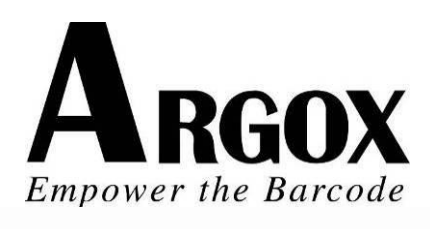

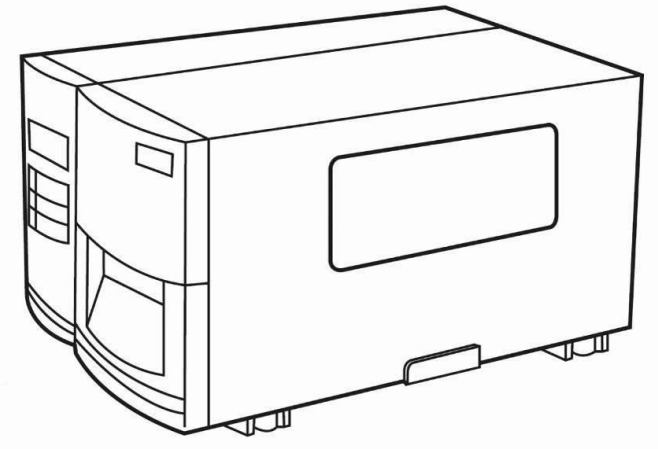

X-1000VL / X-2000V / X-2000V Zip X-2300 / X-2300Z X-2300E / X-2300ZE X-3200 / X-3200Z X-3200E / X-3200ZE Принтер промышленного класса серии Xellent Руководство пользователя

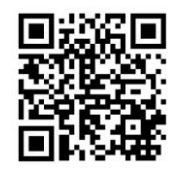

Argox website: http://www.argox.com

# **Содержание**

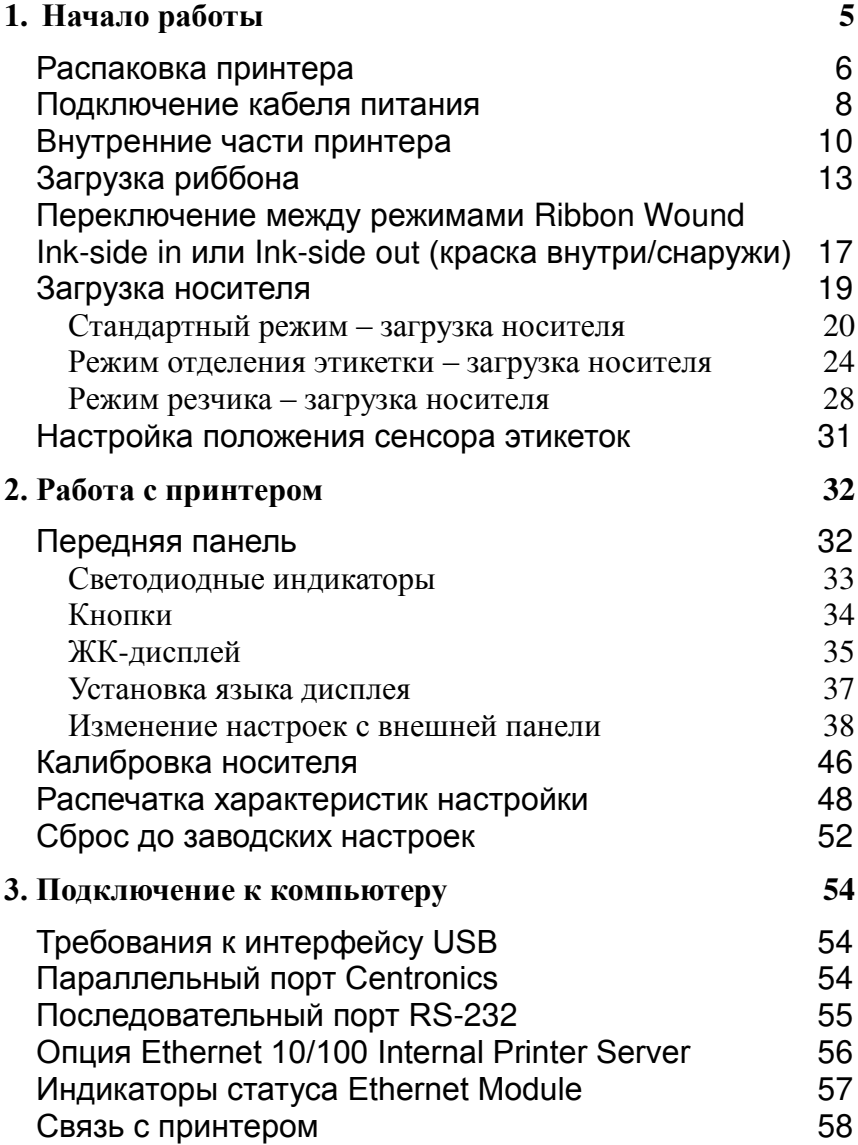

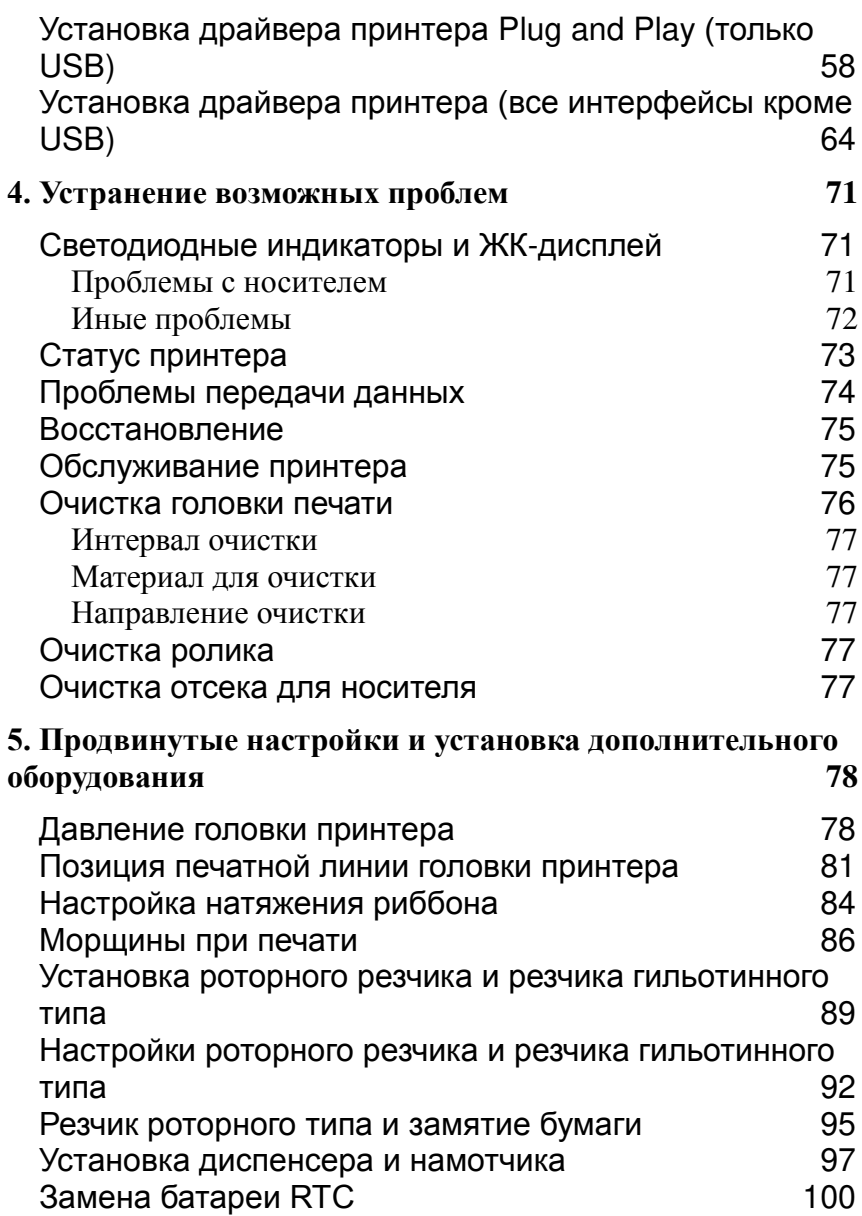

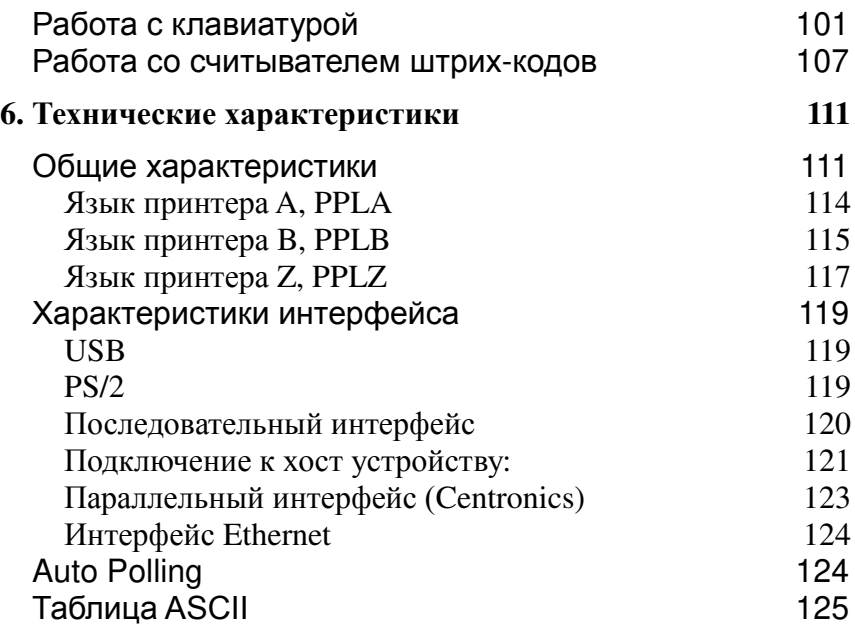

# 1. Начало работы

<span id="page-4-0"></span>Поздравляем вас с выбором принтера промышленного класса Argox Xellent Series (X-Series). Данное руководство пользователя позволит вам узнать необходимую информацию о вашем устройстве Xellent Series. В данном руководстве пользователя есть как раздел с руководством по эксплуатации, так и дополнительная информация по устранению возможных неполадок, обслуживанию и техническим характеристикам устройства. Руководство по эксплуатации проиллюстрировано, чтобы помочь вам быстро ознакомиться с принтером.

#### **Заявление о правах собственности**

Данное руководство содержит информацию, являющуюся собственностью компании Argox Information Co., Ltd. Лтд. Оно предназначено исключительно для информирования и использования в работе и обслуживании оборудования, описанного в данном документе. Данная информация не должна использоваться, воспроизводиться или раскрываться любым другим лицам для любых других целей без письменного разрешения компании Argox Information Co., Ltd.

### **Внимание:**

Любые изменения или модификации, не одобренные стороной, ответственной за соответствие продукции стандартам производителя, могут привести к лишению пользователя прав на эксплуатацию данного оборудования.

## <span id="page-5-0"></span>**Распаковка принтера**

После получения принтера, пожалуйста, проверьте отсутствие возможных повреждений в процессе доставки:

- 1. Осмотрите коробку и принтер внешне для того, чтобы убедиться в отсутствии повреждений
- 2. Откройте верхнюю крышку принтера для того, чтобы убедиться в отсутствии внутренних повреждений

**Внимание:** *в случае обнаружения повреждений немедленно свяжитесь с поставщиком для соответствующей жалобы*

3. Проверьте наличие всех описанных ниже частей. В случае отсутствия какой-либо части, пожалуйста, свяжитесь с локальным дилером.

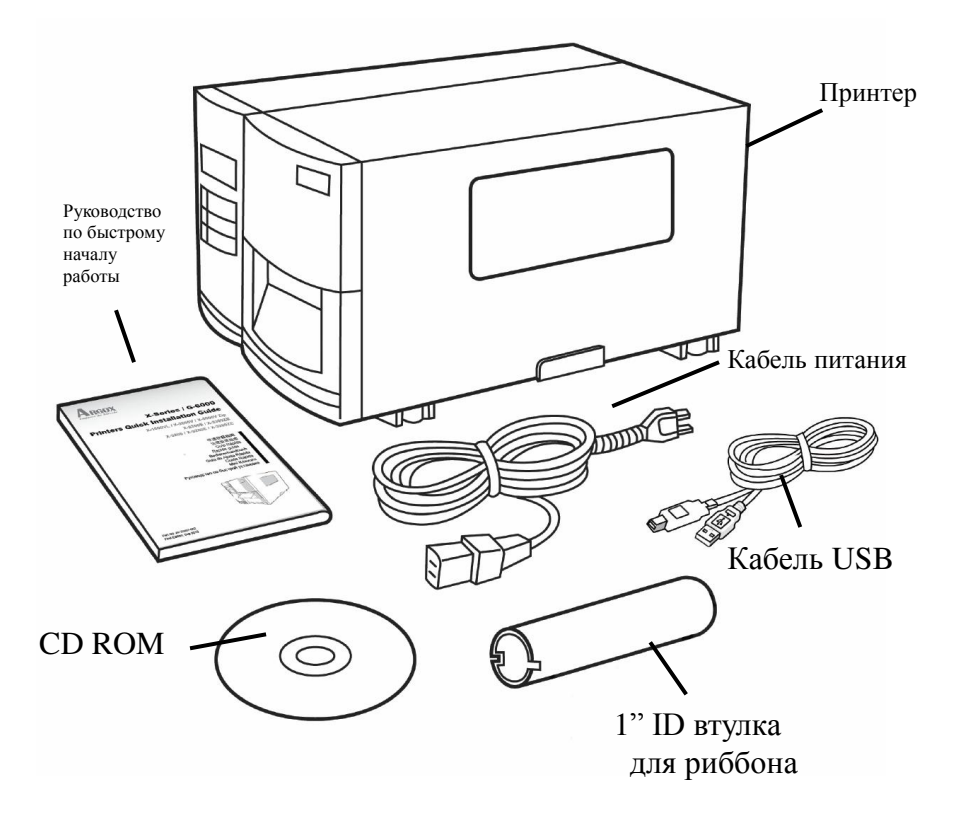

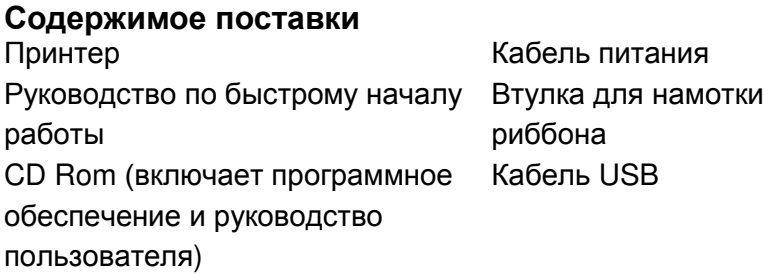

## <span id="page-7-0"></span>**Подключение кабеля питания**

Перед установкой и подключением кабеля питания обратите внимание на следующую информацию:

*Предупреждение! Не включайте принтер и не подсоединяйте шнур питания в розетку в случае наличия риска попадания влаги.*

- Найдите твердую ровную поверхность достаточного размера для установки принтера и легкого доступа к носителю и риббону.
- Установите принтер на расстоянии, достаточном для подключения с помощью кабеля к host - устройству (последовательный или параллельный кабель)
- Изолируйте кабель питания от других электрических кабелей.

Подключите кабель питания как показано на рисунке ниже.

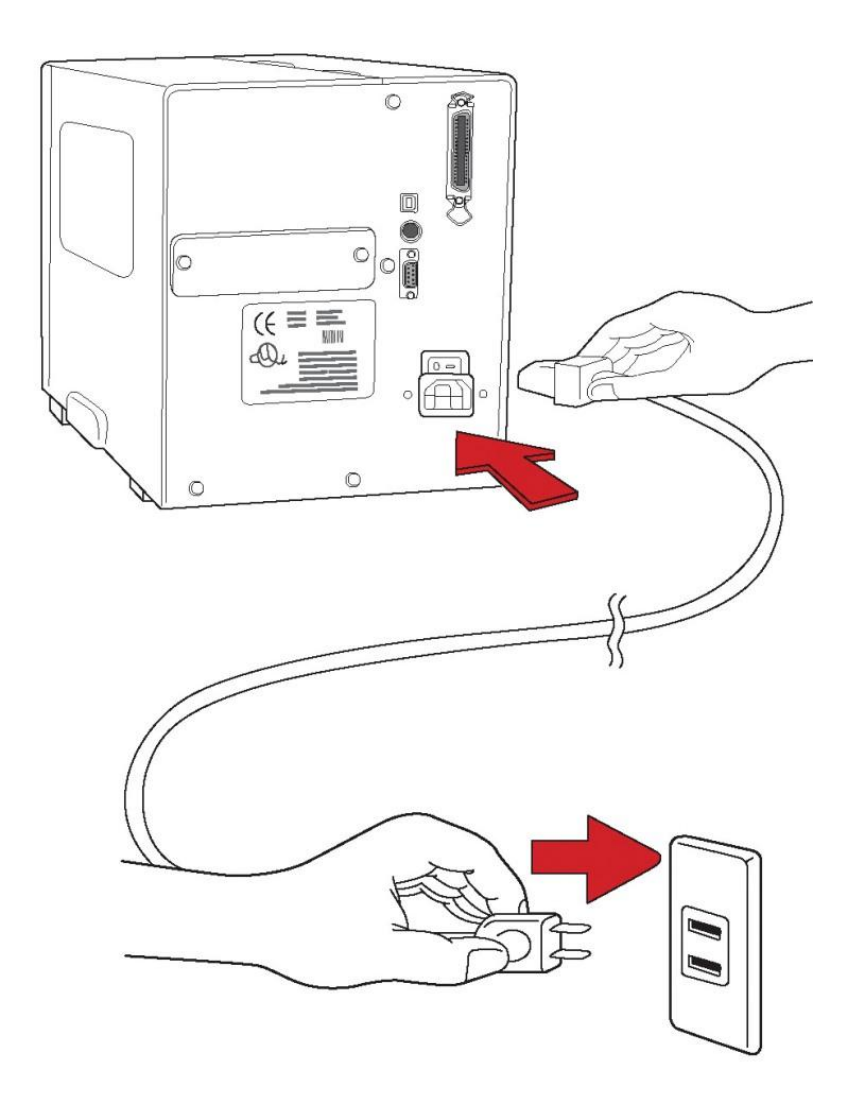

### <span id="page-9-0"></span>**Внутренние части принтера**

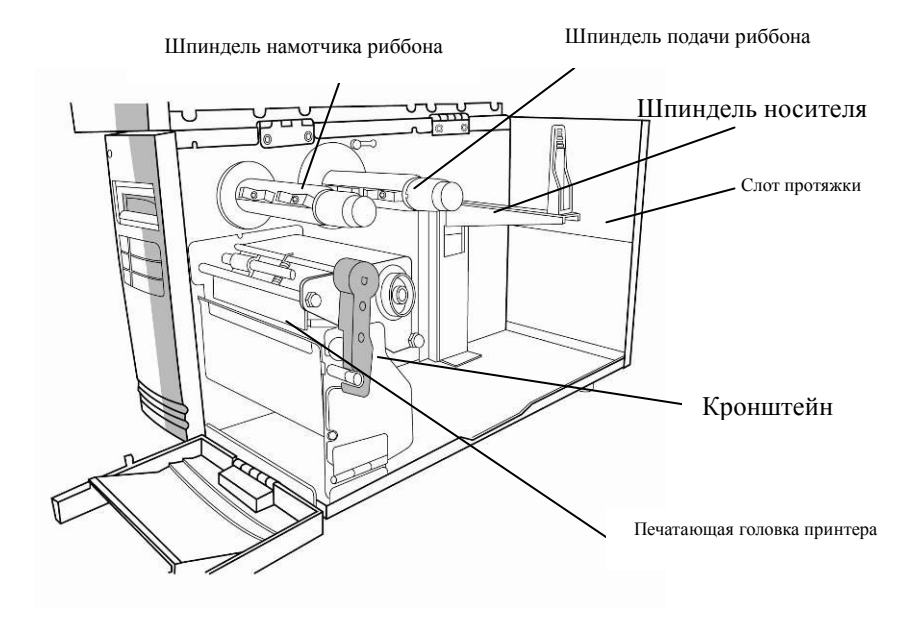

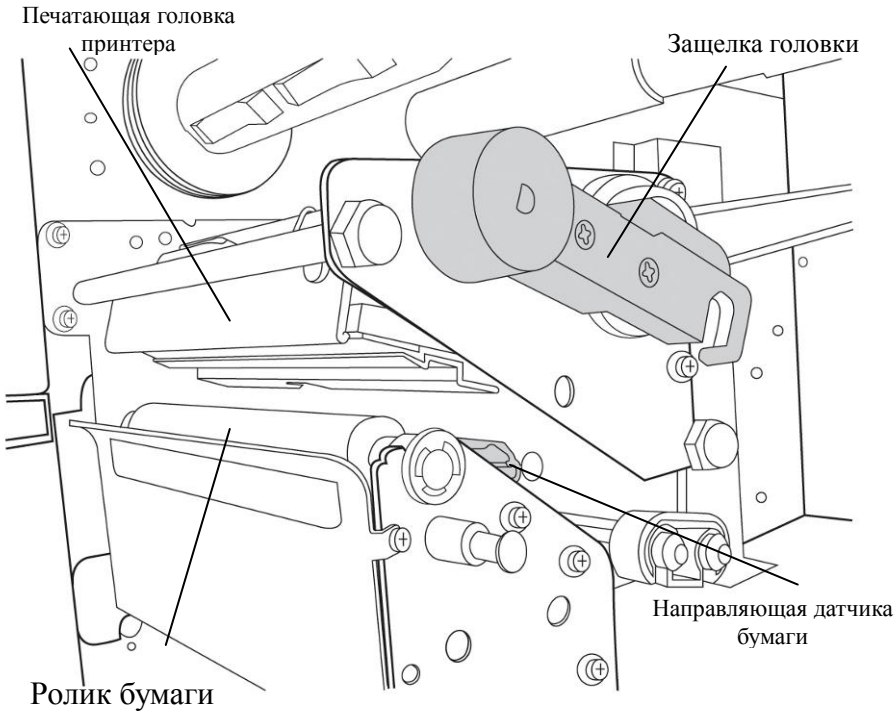

**Стандартный режим**

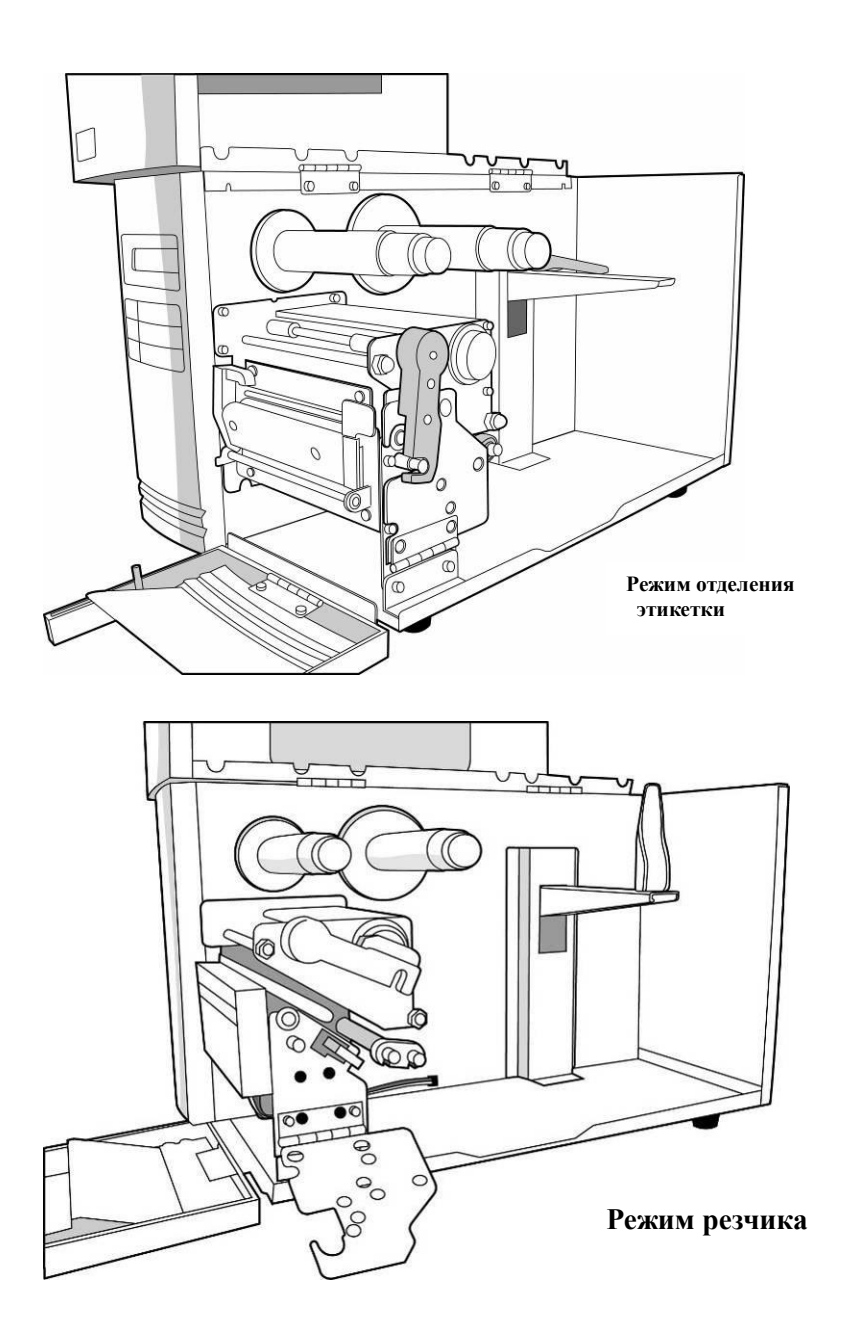

## <span id="page-12-0"></span>**Загрузка риббона**

**Внимание:** Для термотрансферной печати необходим соответствующий риббон. Данная информация относится к термотрансферной печати на устройствах X-Series. В качестве примера описанные ниже шаги приведены для работы с риббоном с красящим слоем внутри. (Принтеры серии X используют риббон с красящим слоем внутрь по умолчанию. Для изменения настроек на работу с риббоном с красящим слоем наружу обратитесь к разделу переключение между режимами Ribbon Wound Ink-side out и Ink-side in)

1. Поднимите верхнюю крышку (top cover) для и переднюю дверку (front access) для доступа к внутренней части устройства. (Рис. 1)

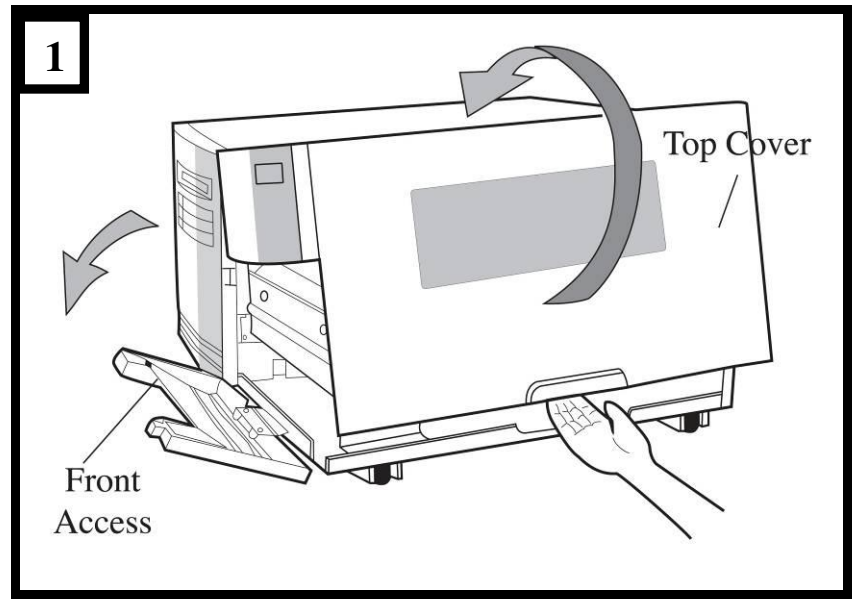

2. Поверните защелку головки принтера (head latch) против часовой стрелки и поднимите кронштейн. (Рис. 2)

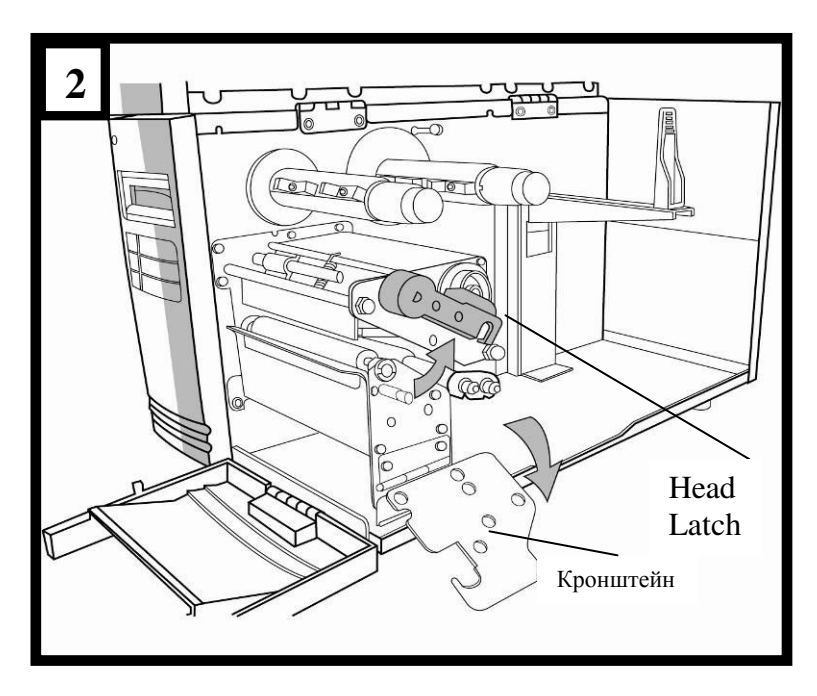

3. Отмотайте риббон и отделите ролик риббона от намотчика. Установите ролик риббона на шпиндель подачи риббона (Рис. 3)

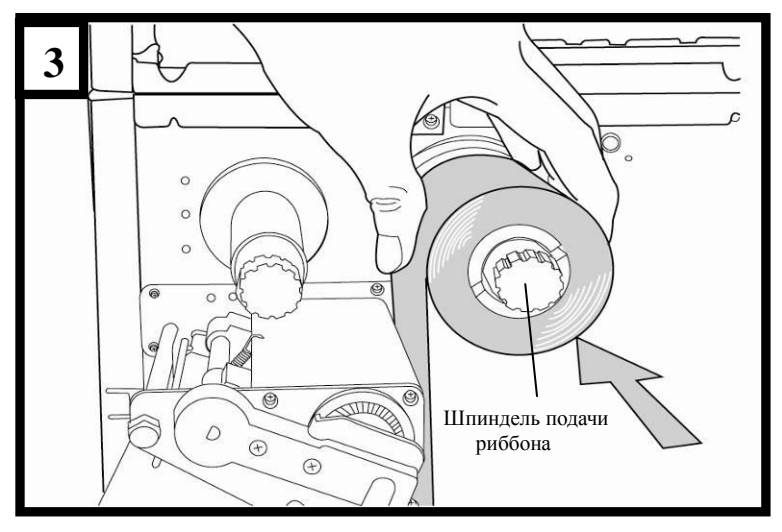

4. Протяните риббон через модуль печатающей головки. (Рис. 4)

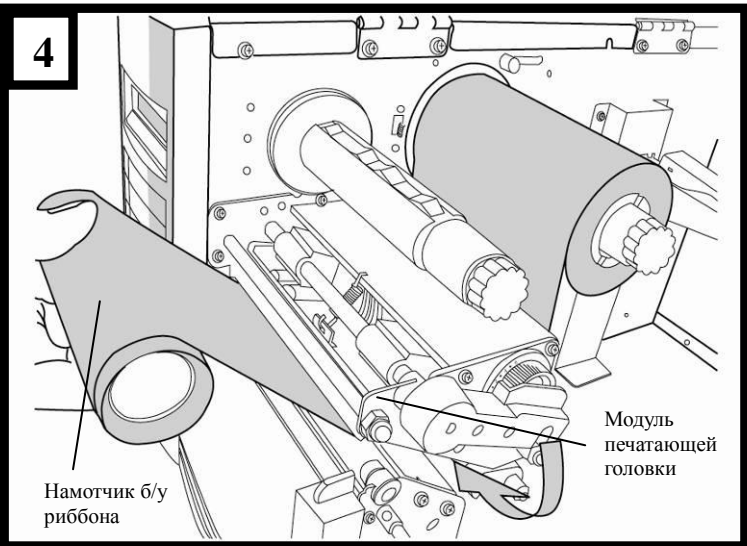

- 5. Дотяните риббон до намотчика б/у риббона и намотайте немного на него. Удостоверьтесь, что задняя часть риббона располагается «лицом внутрь».
- 6. Установите намотчик на шпиндель намотчика риббона (Рис. 5)

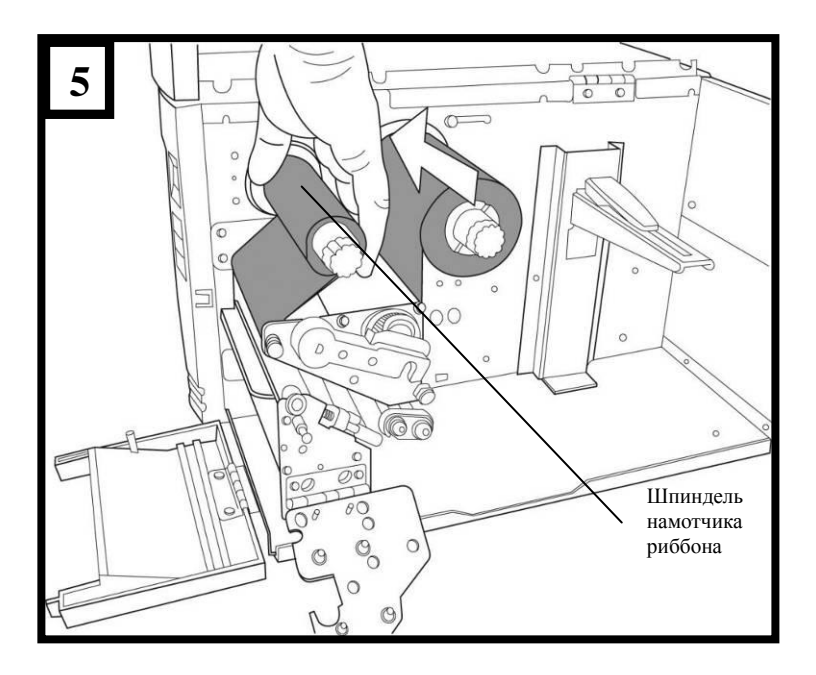

7. Поверните шпиндель намотчика риббона, чтобы удостовериться, что риббон достаточно натянут

## <span id="page-16-0"></span>**Переключение между режимами Ribbon Wound Ink-side in или Ink-side out (краска внутри/снаружи)**

Принтер сконструирован таким образом, чтобы работать как с риббоном с краской снаружи, так и изнутри (по умолчанию с завода установлен режим работы «краска внутри»). Шаги, которые необходимо выполнить для изменения настроек для режима «краска снаружи», описаны ниже:

1. Потяните и сдвиньте SHAFT RIBBON ADJ на положение "Outside":

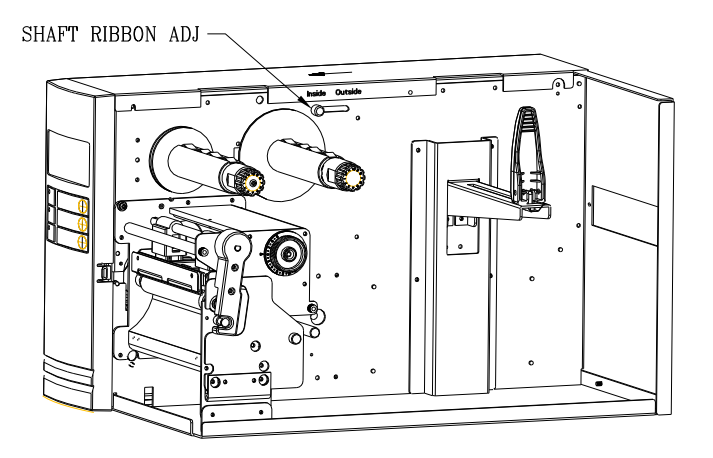

## 2. После этого может быть использован риббон с «краской снаружи». Установите риббон согласно схемы ниже:

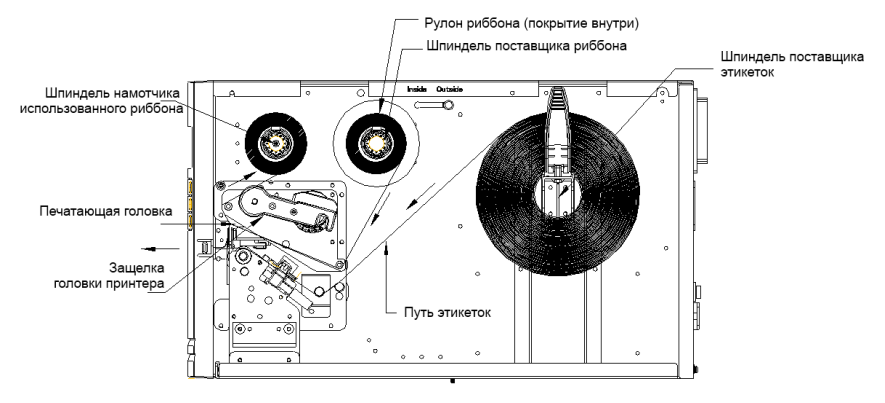

3. Если используется риббон с красящим слоем внутрь, потяните и сдвиньте SHAFT RIBBON ADJ на положение "Inside". Затем установите риббон:

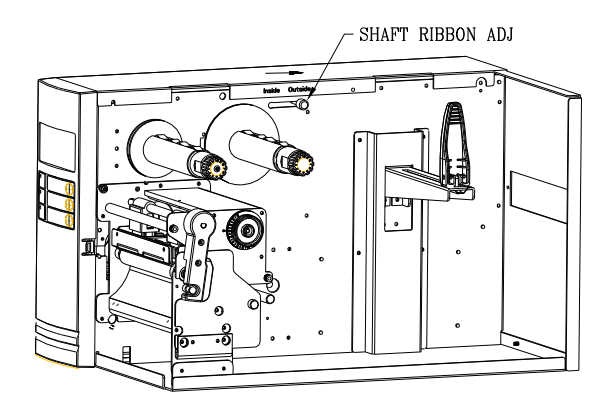

## <span id="page-18-0"></span>**Загрузка носителя**

Принтеры серии X-Series обладают возможностью работы в трех режимах: стандартном (standard), режиме отделения этикетки (peel-off), или с резчиком (cutter).

- **Стандартный режим (Standard mode)** позволяет вам самостоятельно брать этикетки по одной.
- **Режим отделения этикетки (Peel-off mode)** отделяет заднюю часть этикетки как только она будет напечатана. После того, как этикетка будет удалена начнется печать следующей этикетки.
- **Режим резчика (Cutter mode)**  автоматическая отрезка этикетки после ее печати.

#### **Обратите внимание:**

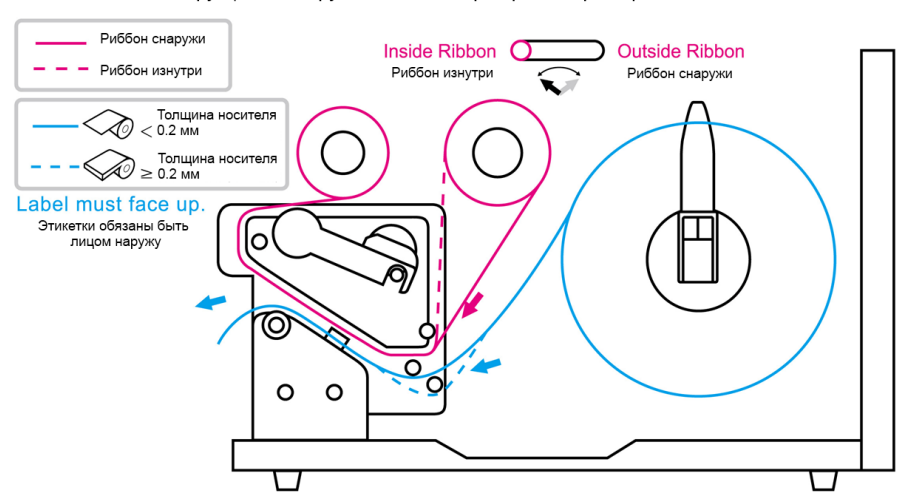

Инструкции по загрузке носителя при прямой трансфетной печати

## <span id="page-19-0"></span>**Стандартный режим – загрузка носителя**

1. Установите рулон с носителем на шпиндель поставщика носителя и потяните выравниватель внутрь. (Рис. 1)

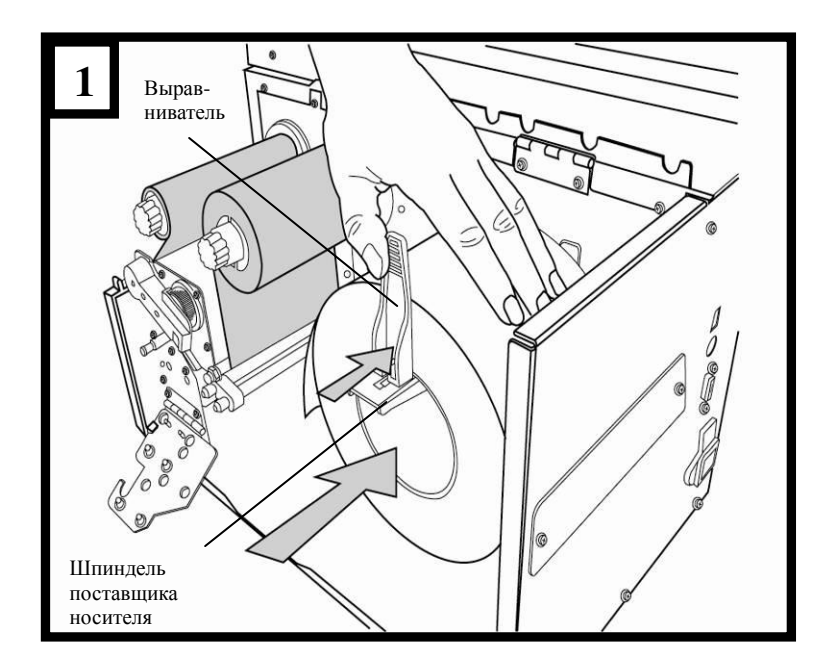

2. Поверните головку защелки принтера (head latch) против часовой стрелки и поднимите кронштейн. Удалите наружный выравниватель. (Рис. 2)

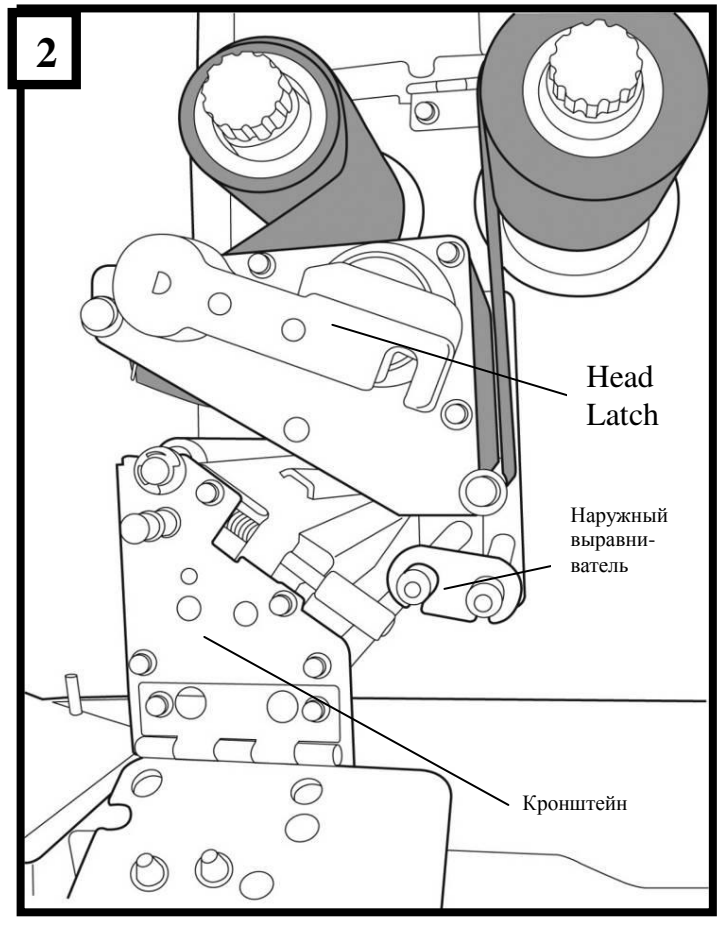

3. Протяните носитель через модуль печатающей головки и под направляющими сенсора бумаги. (Рис. 3)

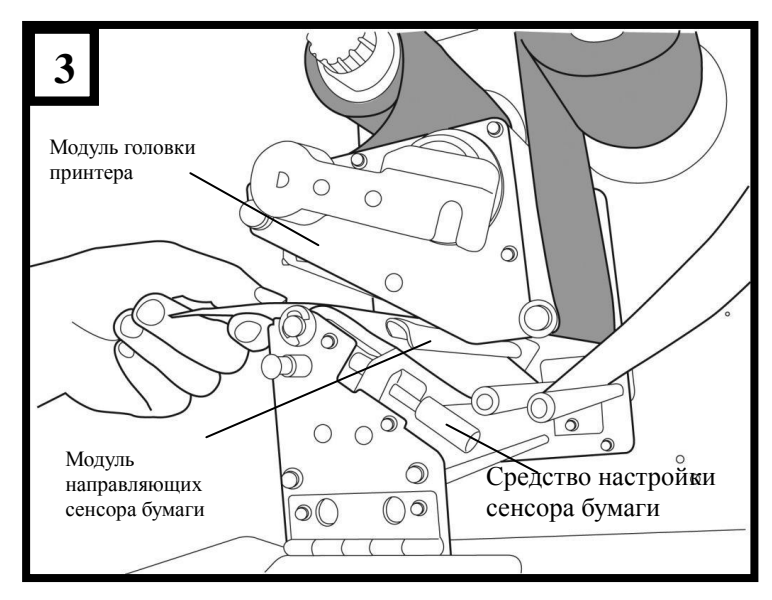

4. Верните на место наружный выравниватель, закройте кронштейн и опустите защелку головки принтера (head latch). (Рис. 4)

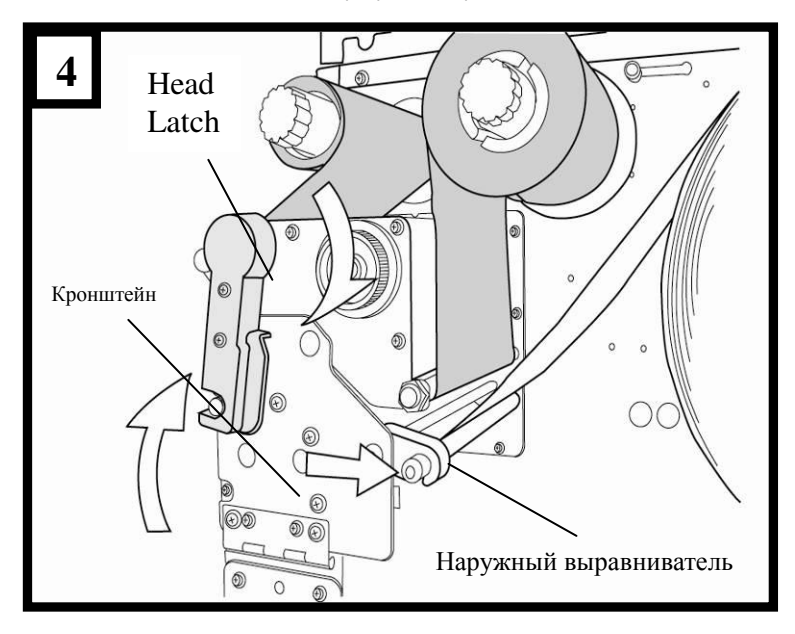

5. Закройте верхнюю крышку, переднюю дверцу доступа и включите принтер, или нажмите клавишу протяжки "FEED" если принтер уже включен. (Рис. 5)

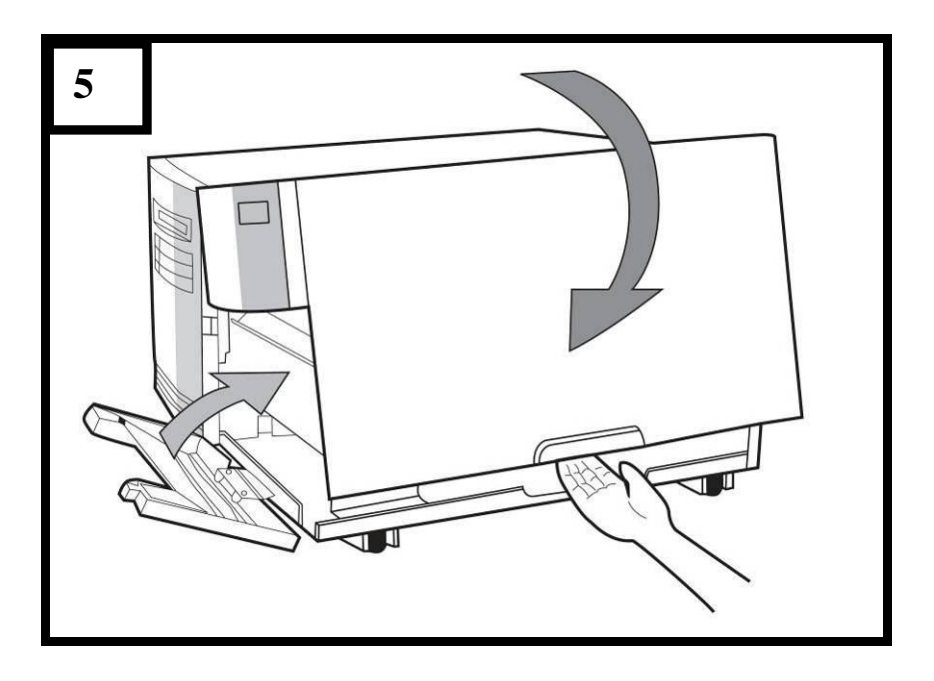

## <span id="page-23-0"></span>**Режим отделения этикетки – загрузка носителя**

Вначале выполните шаги 1 – 3, описанные выше в разделе «Стандартный режим – загрузка носителя».

1. С края рулона носителя отмотайте достаточное количество этикеток, чтобы отделить около 15 сантиметров бумаги с задней части этикеток. (Рис. 1)

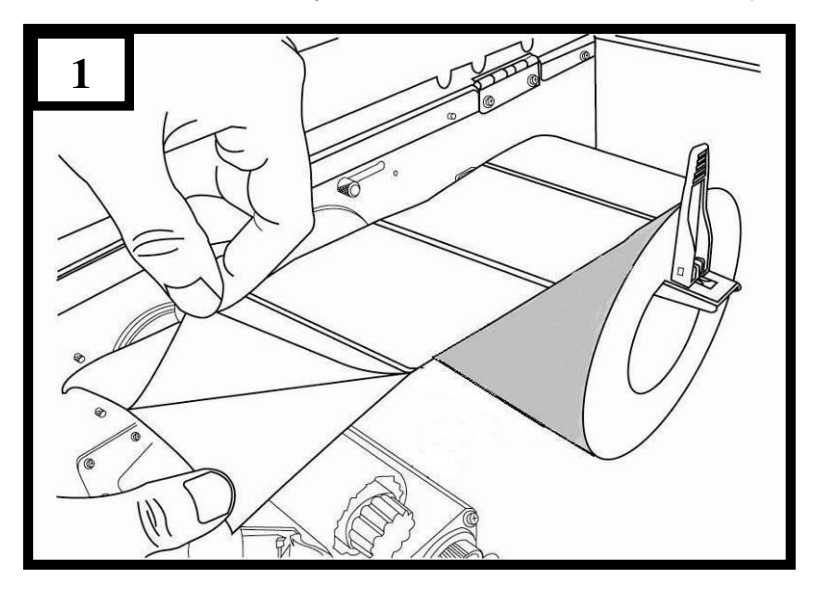

2. Протяните ленту задней части этикеток через модуль печатающей головки принтера. (Рис. 2)

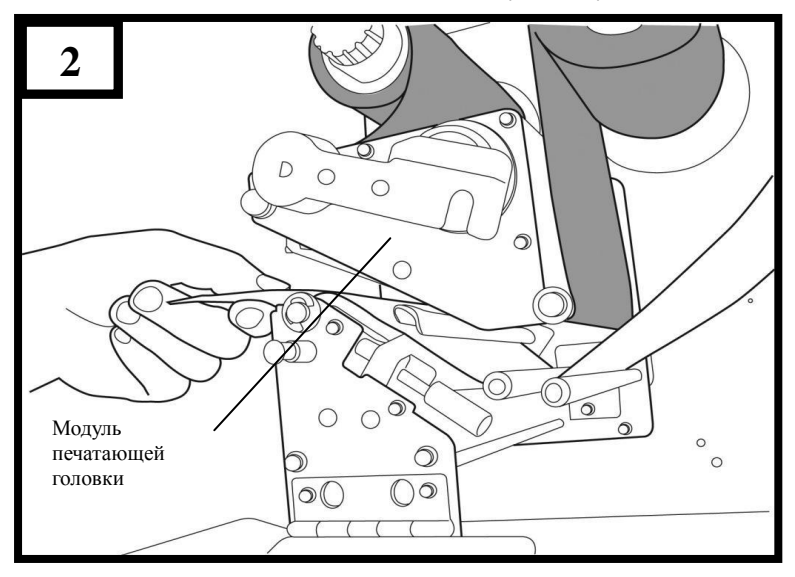

3. Нажмите на средство настройки положения отделителя вниз и протяните носитель через отделитель. (Рис. 3)

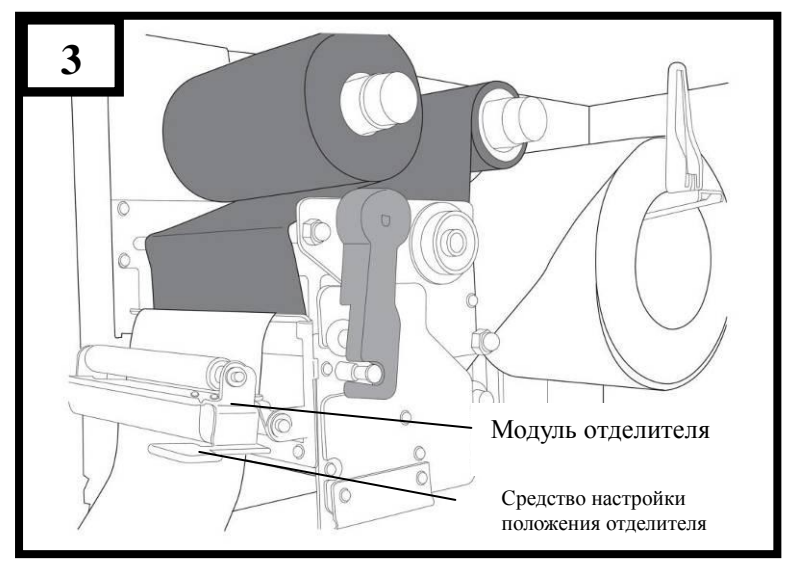

4. Закройте модуль отделителя с помощью средства настройки положения отделителя. (Рис. 4)

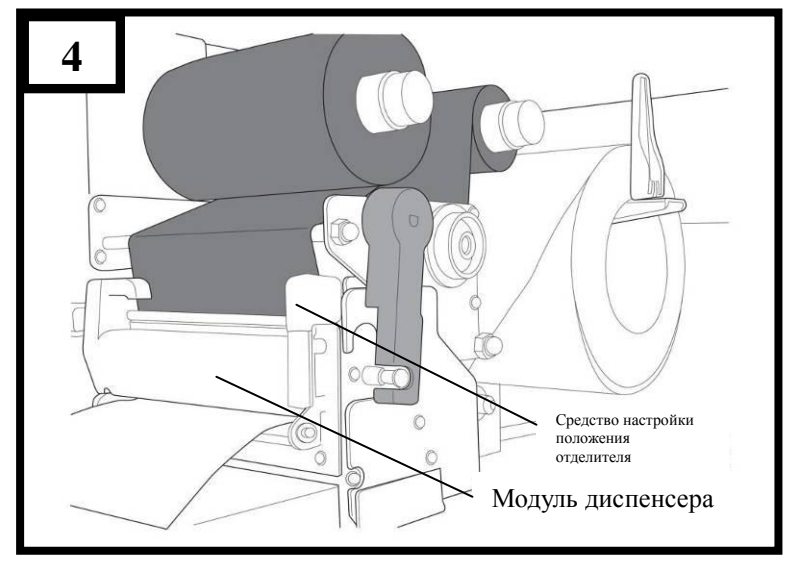

5. Закройте верхнюю крышку, переднюю дверцу доступа и включите принтер, или нажмите клавишу протяжки "FEED" если принтер уже включен. (Рис. 5)

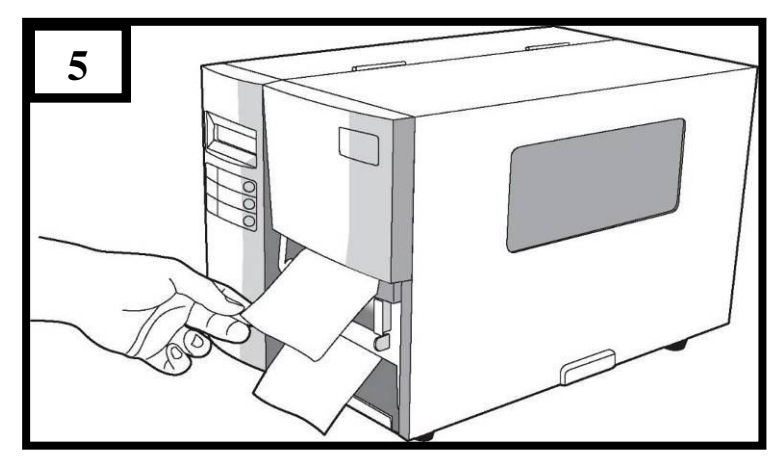

## **Обратите внимание:**

- 1. Кнопка протяжки «FEED» не активизирует режим отделителя этикеток. Для активации этой функции используйте ЖК-панель принтера.
- 2. Убедитесь, что сенсор отделителя (если он установлен) не пересекает путь движения риббона внутри принтера.

## <span id="page-27-0"></span>**Режим резчика – загрузка носителя**

Вначале выполните шаги 1 – 3, описанные выше в разделе «Стандартный режим – загрузка носителя».

1. Установите носитель в модуль печатающей головки под направляющими сенсора бумаги. (Рис. 1)

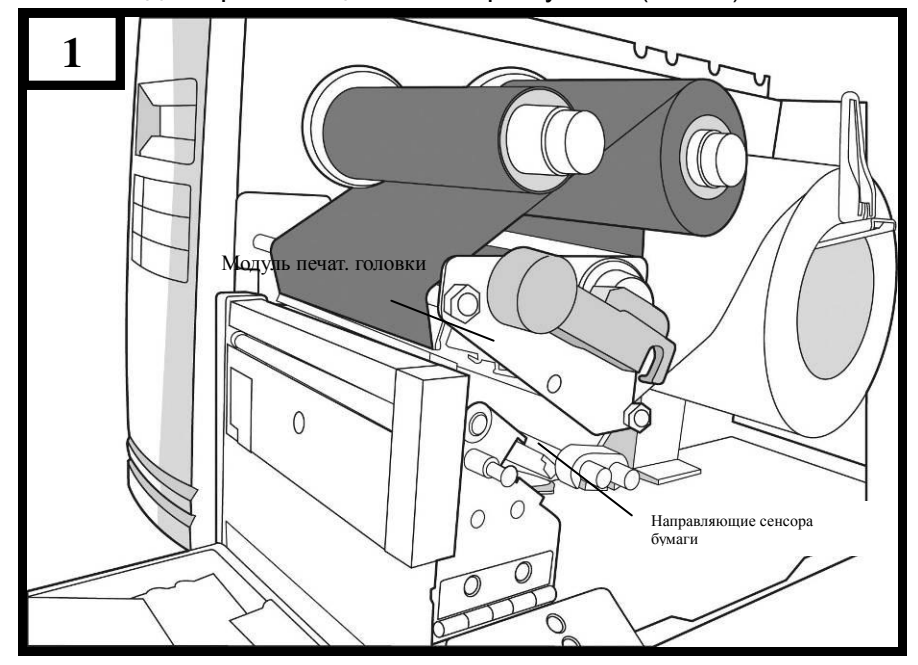

2. Поверните наружный выравниватель, закройте кронштейн и опустите защелку головки принтера (Head Latch). (Рис. 2)

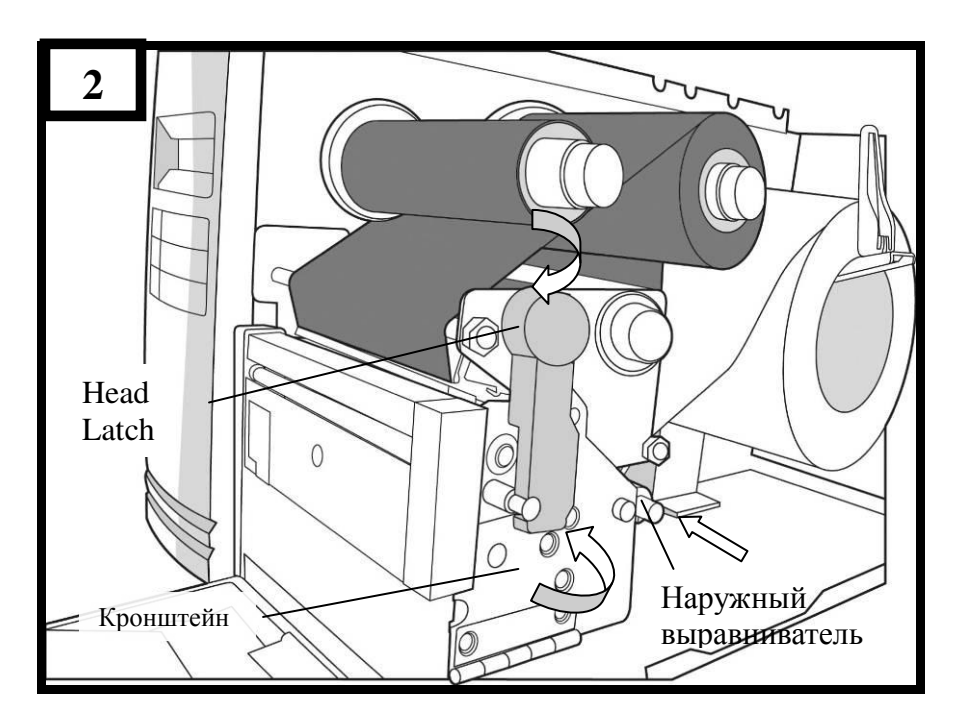

3. Закройте верхнюю крышку, переднюю дверцу доступа и включите принтер, или нажмите клавишу протяжки "FEED" если принтер уже включен. Принтер автоматически протянет этикетки через резчик. (Рис. 3)

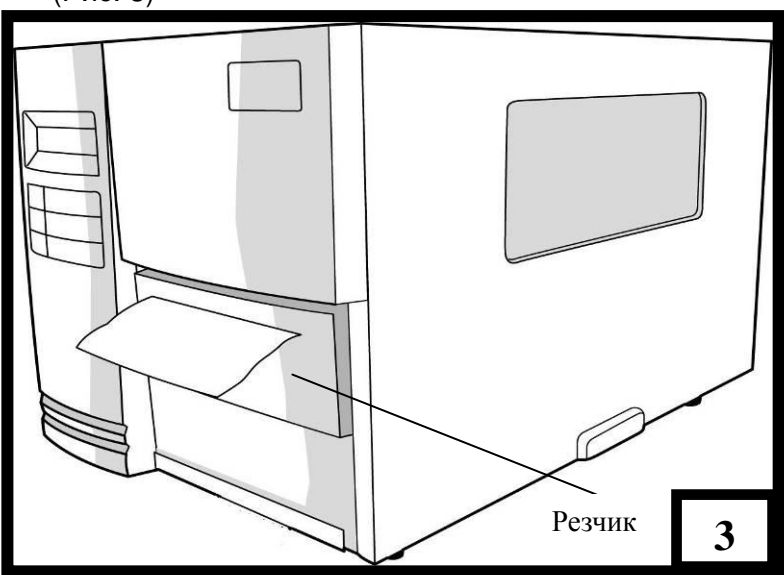

#### **Обратите внимание:**

Кнопка протяжки «FEED» не активизирует режим резчика. Для активации этой функции используйте ЖК-дисплей принтера.

## <span id="page-30-0"></span>**Настройка положения сенсора этикеток**

Функция сенсора этикеток – обнаруживать зазоры, выемки или отверстия в этикетках, помогая тем самым принтеру аккуратно выбирать положения печати на этикетки и нужную длину этикетки. Для этикеток с зазорами сенсор этикеток может быть расположен, где бы ни располагался носитель. Если используются этикетки с выемками и отверстиями, следуйте нижеописанным шагам для определения положения сенсора:

- Разблокируйте защелку головки принтера. (Рис. 2 в разделе «Стандартный режим – загрузка носителя»)
- Опустите вниз средство настройки сенсора бумаги (показано на Рис. 3 в разделе «Стандартный режим – загрузка носителя») для горизонтальной настройки положения сенсора.
- Убедитесь, что отметка положения сенсора носителя располагается прямо на выемке или отверстии этикетки. Смотрите схему ниже.

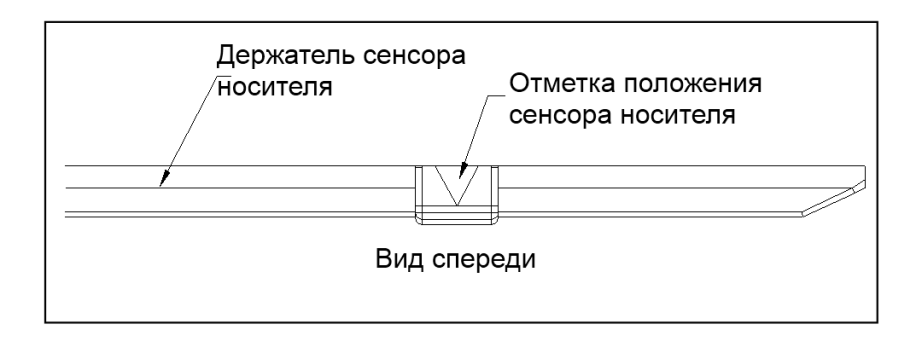

# 2. Работа с принтером

<span id="page-31-0"></span>Иллюстрации ниже описывают части и особенности принтеров серии X-Series.

### <span id="page-31-1"></span>**Передняя панель**

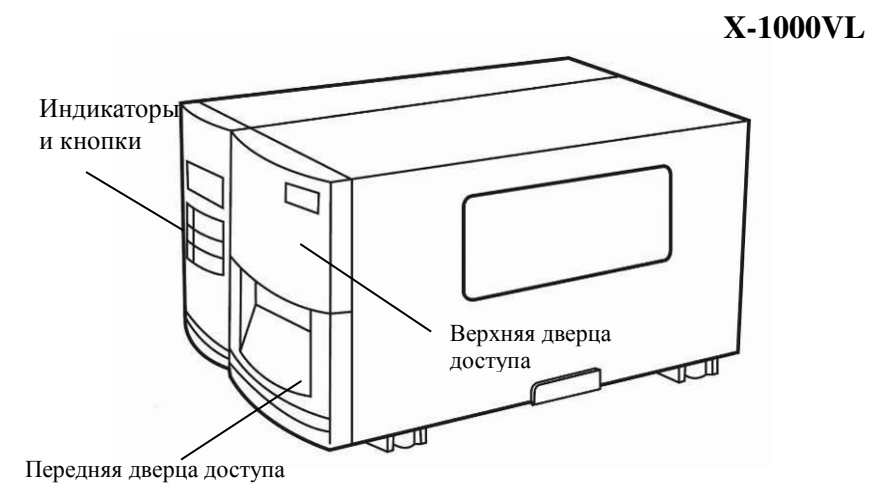

**X-2000V X-2000V Zip X-2300 X-2300Z X-2300E X-2300ZE X-3200 X-3200Z X-3200E X-3200ZE** 

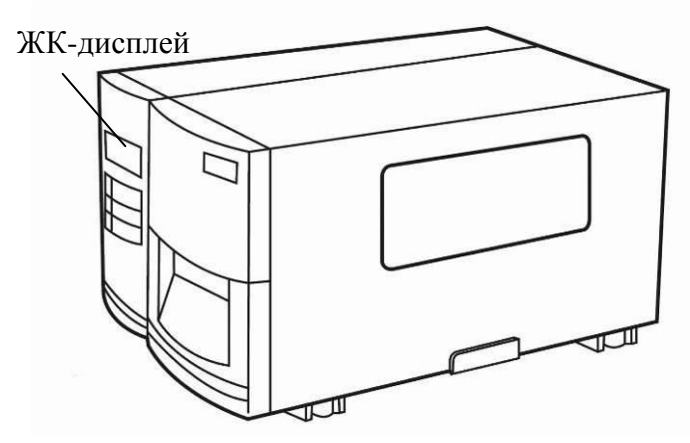

Передняя панель включает в себя:

- 3 светодиодных индикатора (READY, MEDIA и RIBBON)
- 3 кнопки (FEED, PAUSE и CANCEL)
- ЖК-дисплей (кроме X-1000VL)
- Верхняя дверца доступа
- Передняя дверца доступа

# <span id="page-32-0"></span>**Светодиодные индикаторы**

На передней панели есть три светодиодных индикатора – READY («Готов»), MEDIA («Носитель») и RIBBON («Риббон»). Эти индикаторы отображают статус работы принтера.

READY **On** – нормальная работа **Off** – Ошибка включая окончание рулона с риббоном или носителем, отмену задания печати, ошибку печати, постановку печати на паузу или принтер в данный момент получает информацию на печать

### MEDIA **On** – Нормальная работа **Мигание** – кончился носитель; установите новый носитель. Печатающая головка принтера перегрелась (в случае с ЖК-дисплеем будет выведена надпись "Print Head Heat"; принтер возобновляет печать автоматически сразу после того, как температура снова станет рабочей) RIBBON **On** – Установлен режим термотрансферной печати с риббоном. **Off** – Установлен режим прямой термопечати без риббона . **Мигание** – Кончился риббон; установите новый риббон. Для моделей X-2000V / X-2000V Zip / X-2300 / X-2300Z / X-2300E / X-2300ZE / X-3200 / X-3200Z / X-3200E / X-3200ZE, режимы термотрансферной печати с риббоном или прямой термопечати без риббона могут быть установлены через переднюю панель принтера. У модели X-1000VL настройка осуществляется через Printer Utility, драйвер Windows или команды принтера.

# <span id="page-33-0"></span>**Кнопки**

У устройства есть три кнопки с двумя функциями у каждой.

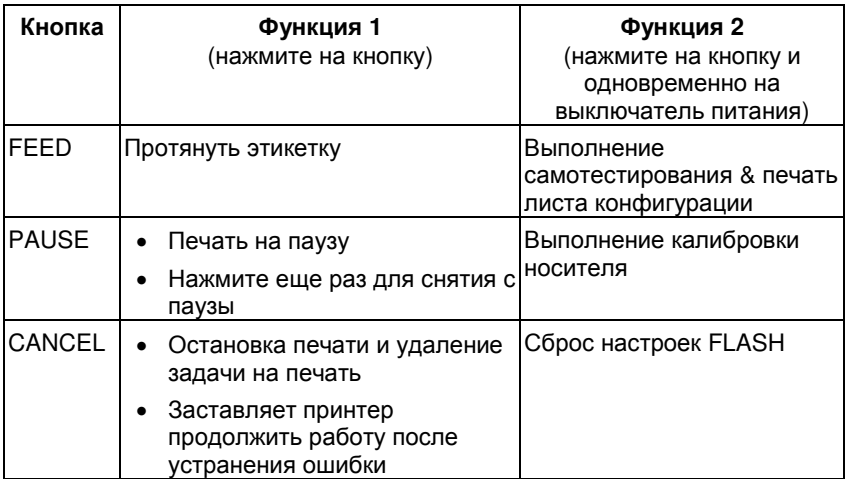

# <span id="page-34-0"></span>**ЖК-дисплей**

На устройствах серии X-Series есть ЖК-дисплей, отображающий:

- статус принтера
- настройки принтера
- входящую информацию с клавиатуры или считывателя штрих-кодов

После включения на ЖК-дисплее отобразится следующая информация пример:

X-2000V/ X-2000V Zip/ X-2300/ X-2300Z/ X-2300E/ X-2300ZE READY (203,PPLB)

X-3200 / X-3200Z / X-3200E / X-3200ZE

READY (300,PPLB)

Первое значение – 203 или 300, означающее качество печати принтера. Второй параметр отображает эмуляцию (язык принтера) – PPLA, PPLB или PPLZ.

### **Обратите внимание:**

Модели с Ethernet будут отображать надпись "ETHERNET CARD INITIALIZING" на ЖК-дисплее около 20 секунд после включения, затем отобразят сообщение, как было описано выше.

Если подключена клавиатура, то на ЖК-дисплее отобразится:

X-2000V/ X-2000V Zip/ X-2300/ X-2300Z/ X-2300E/ X-2300ZE

READY (203,PPLB) <ESC> FOR KEYBD

X-3200 / X-3200Z / X-3200E / X-3200ZE

READY (300,PPLB) <ESC> FOR KEYBD

Если подключен считыватель штрих-кодов, то на ЖК-дисплее отобразится:

X-2000V/ X-2000V Zip/ X-2300/ X-2300Z/ X-2300E/ X-2300ZE

READY (203,PPLB) WITH B.C. READER

X-3200 / X-3200Z / X-3200E / X-3200ZE

READY (300,PPLB) WITH B.C. READER

В случае появления обстоятельств, отличных от обычных, на ЖК-дисплее отобразится соответствующая информация. Например: (*закончился риббон*)

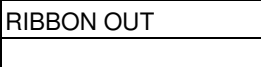
## **Установка языка дисплея**

ЖК-дисплей принтера поддерживает шесть языков:

английский, французский, немецкий, итальянский, испанский и португальский.

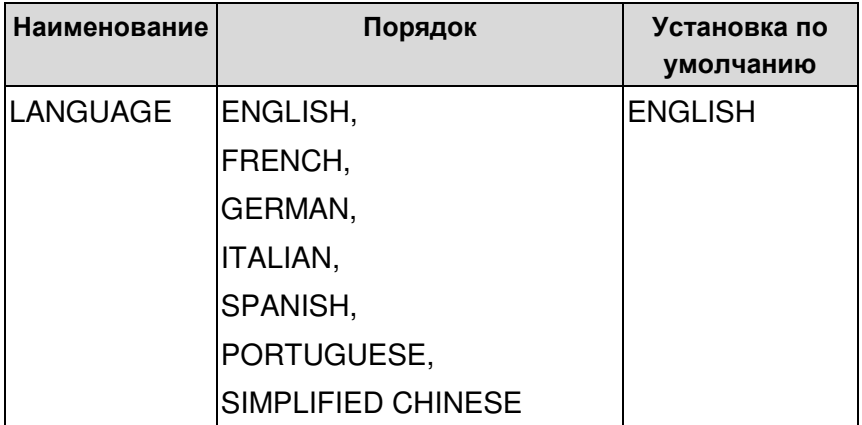

Для выбора языка:

- 1. Нажмите кнопки PAUSE и CANCEL одновременно.
- 2. Удерживайте кнопки нажатыми 3 секунды, затем отпустите.
- 3. Отобразится панель выбора языка.

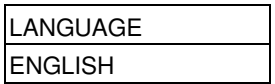

- 4. Нажмите кнопку FEED для выбора следующего по списку языка.
- 5. Нажмите кнопку CANCEL для выбора и установки языка.

Нажмите кнопку PAUSE или кнопки PAUSE+CANCEL для выхода из окна выбора языка и возврата в стандартный режим.

## **Изменение настроек с внешней панели**

Вы можете изменять настройки с помощью клавиш на передней панели устройств X-2000V, X-2000V Zip, X-2300, X-2300Z, X-2300E, X-2300ZE, X-3200, X-3200Z, X-3200E и X-3200ZE в добавок к изменениям, которые могут быть осуществлены через настройки программного обеспечения.

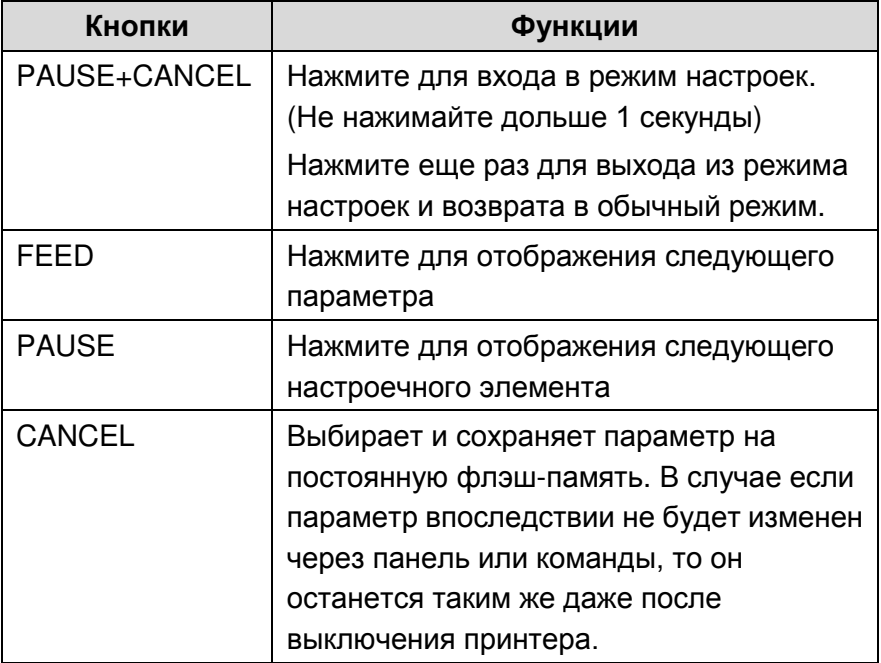

Изменение настроек посредством кнопок передней панели:

**Обратите внимание:** Не изменяйте параметры во время печати или получения данных от хост устройства.

## **Процедура настройки функций ЖК-дисплея**

Приведенная ниже процедура настройки – пример выбора режима прямой термопечати:

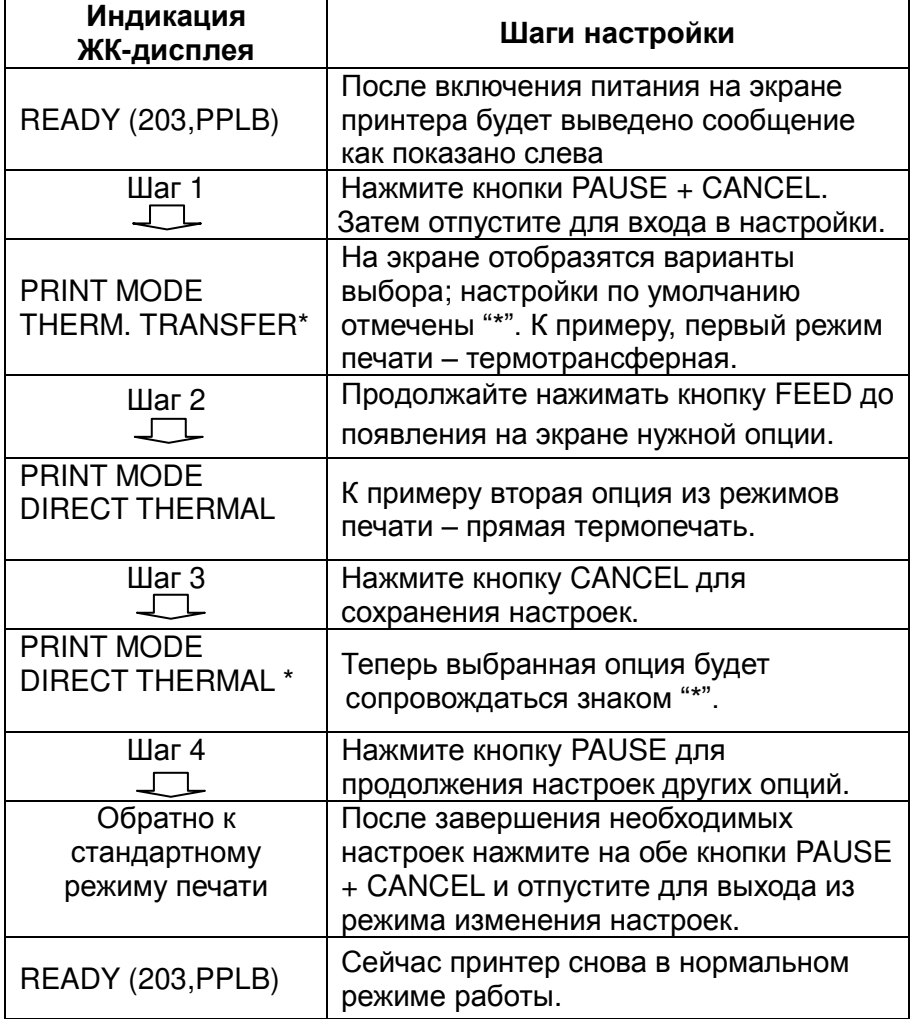

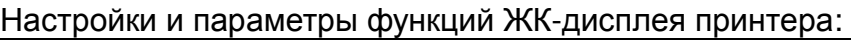

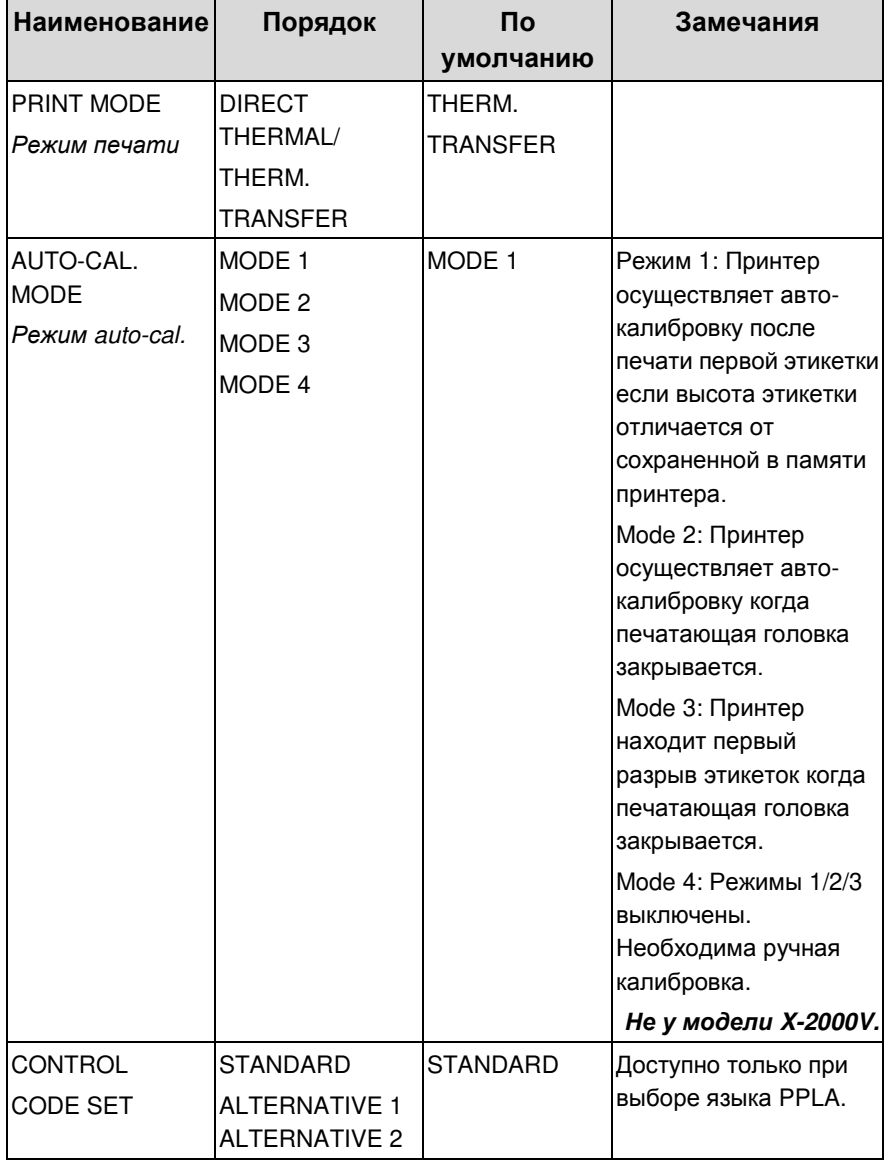

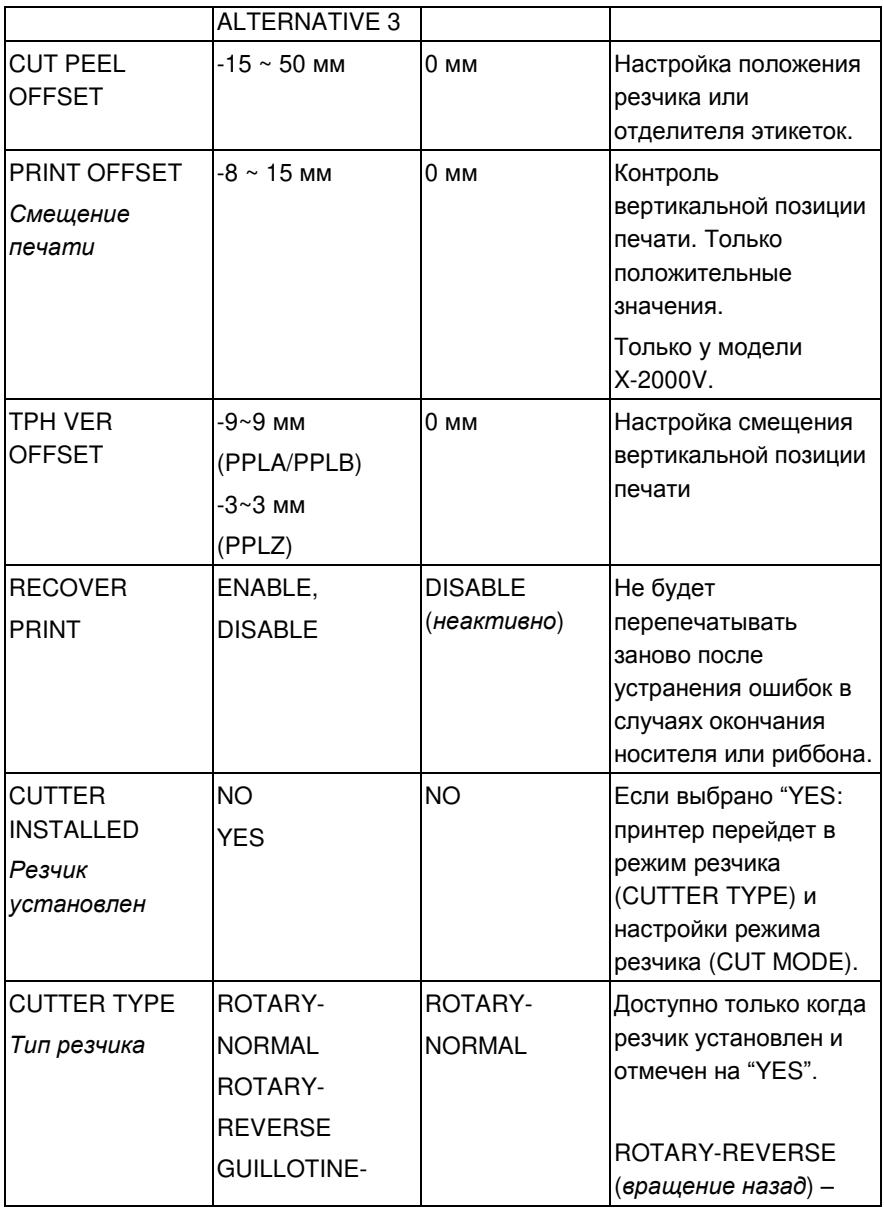

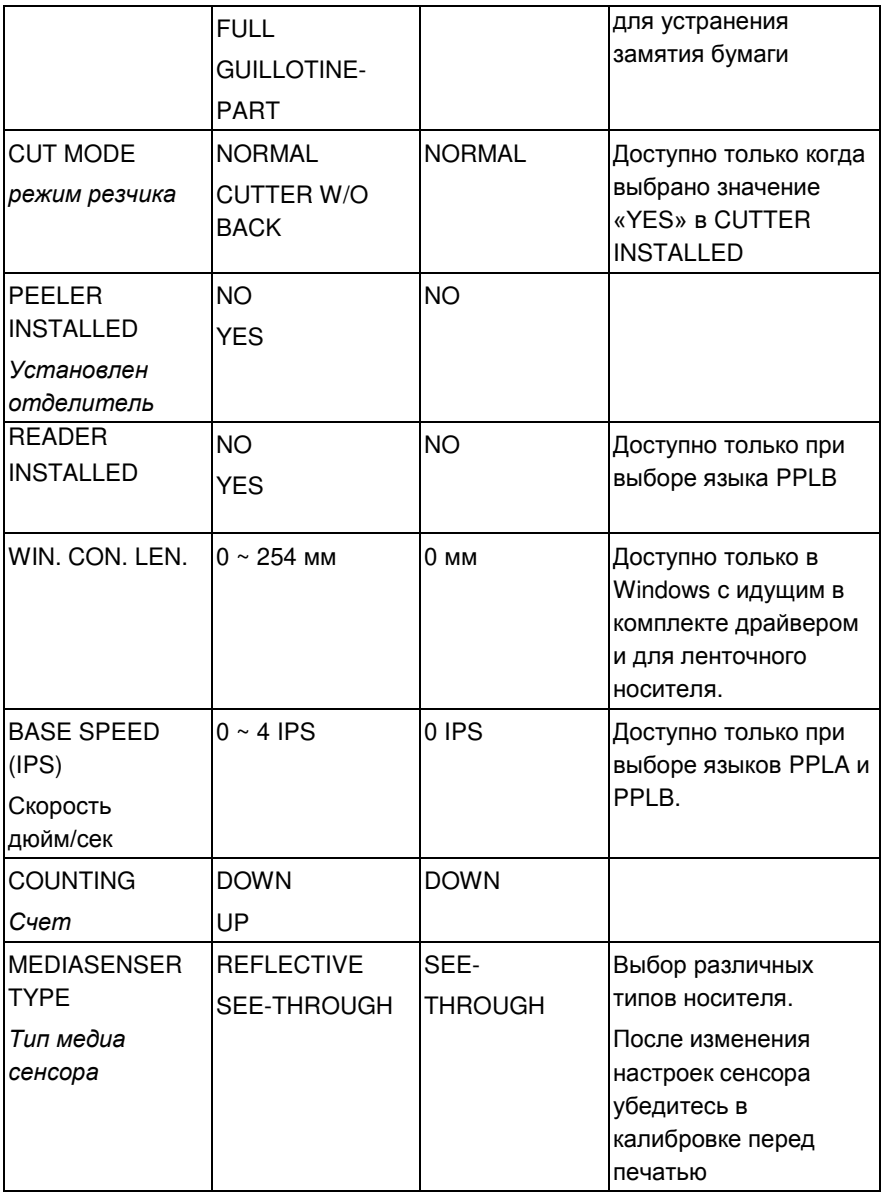

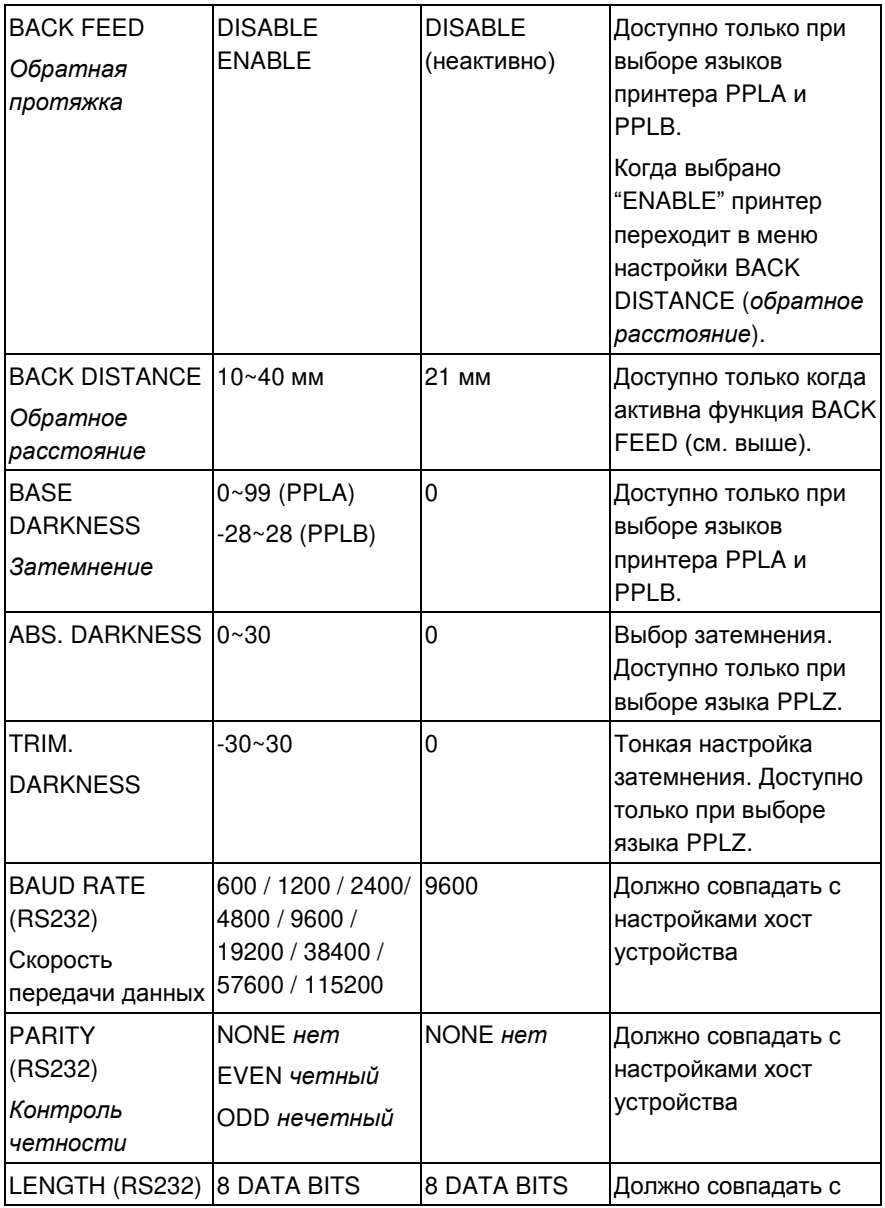

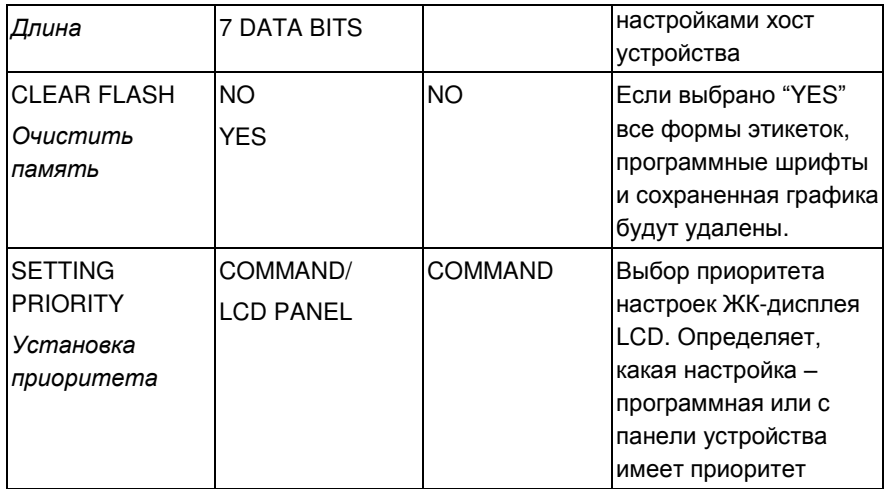

Настройки и параметры Ethernet<br>(X-2300E. X-2300ZE. X-3200E. X-3200ZE):

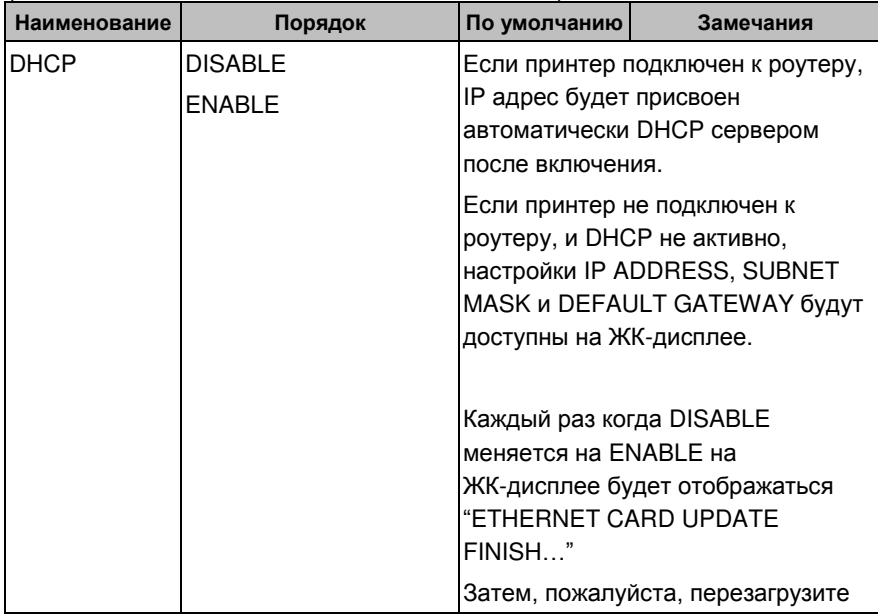

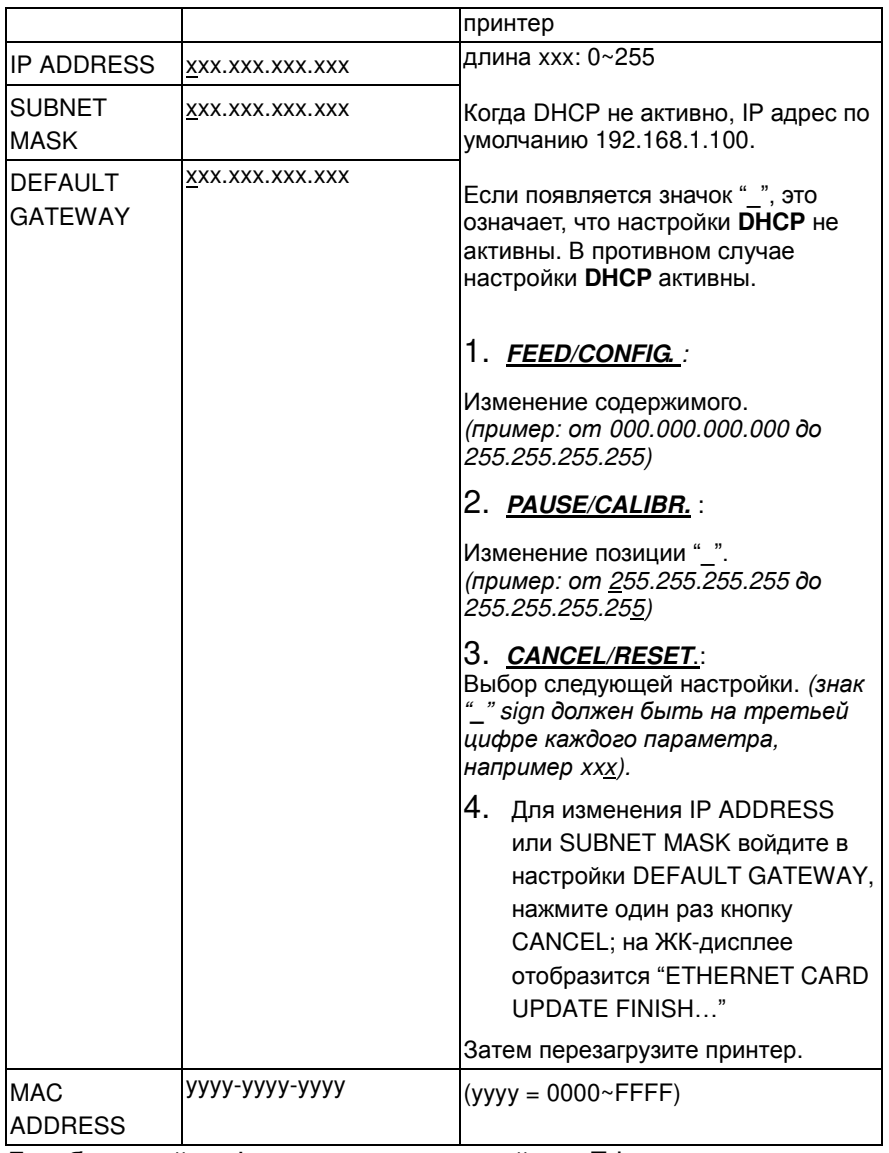

Для большей информации по настройкам Ethernet, пожалуйста, обратитесь к руководству пользователя Ethernet

#### User's Guide. **Калибровка носителя**

После того, как носитель установлен, осуществите калибровку носителя для будущей калибровки сенсора носителя.

- 1. Выключите принтер
- 2. Нажмите и удерживайте кнопку PAUSE и включите питание.
- 3. Когда на ЖК-дисплее отобразится "CALIBRATION …" и оба индикатора READY и MEDIA станут мигать, отпустите кнопку PAUSE. (У моделей Ethernet сначала на ЖК-дисплее высветится надпись "ETHERNET CARD INITIALIZING" после включения питания, затем сообщение "CALIBRATION …" как описано выше.)
- 4. Принтер протянет 12 дюймов этикеток.
- 5. Затем отобразится "READY", индикаторы READY и MEDIA перестанут мигать и останутся гореть равномерно.

**Обратите внимание:** У модели X-1000VL шаги с ЖК-дисплея могут быть проигнорированы.

## **Важно!**

1. Предполагается выполнять калибровку носителя после изменения типа носителя.

2. Перед калибровкой удостоверьтесь, что носитель и риббон (для термотрансферной печати) были установлены корректно. Сенсор носителя должен быть установлен

корректно для обнаружения зазоров / выемок / отверстий. 3. После завершения калибровки носителя принтер сохраняет настройки на флеш-память. Без калибровки носителя принтер может обнаруживать этикетки с меньшей аккуратностью, особенно в случае с маленькими этикетками менее 1.5 дюйма в высоту.

#### **Распечатка характеристик настройки**

Для выполнения самотестирования и распечатки характеристик настройки, помогающей также оценить качество печати, выполните следующие шаги:

- 1. Выключите принтер.
- 2. Загрузите носитель и риббон.
- 3. Нажмите и удерживайте клавишу FEED во время включения принтера.
- 4. Когда на ЖК-дисплее отобразится "SELF-TEST …", отпустите клавишу FEED. (Модели с Ethernet вначале выведут на ЖК-дисплей "ETHERNET CARD INITIALIZING" после включения, и лишь затем описанное выше сообщение "SELF-TEST …")
- 5. Принтер приступит к печати листа конфигурации (пример приведен на следующей странице)
- 6. Принтер перейдет в режим дампа после печати листа конфигурации. В режиме дампа все характеристики печатаются в двух колонках: справа отображаются характеристики, полученные от управляющего устройства, а слева соответствующие шестнадцатеричные значения символов. Это позволяет пользователям и инженерам проверять и настраивать программы. Для возврата в режим нормальной работы из режима дампа нажмите на кнопку CANCEL. Еще один

вариант – выключить принтер и включить его заново.

**Обратите внимание:** У модели X-1000VL шаги с

ЖК-дисплеем могут быть проигнорированы.

#### **Пример листа характеристик – у модели**

Label Printer with Firmware  $\overline{1}$ X2300-B01.00 080310 00<br>STANDARD RAM: 16M BYTES<br>AVAILABLE RAM: 13930K BYTES  $\overline{2}$  $\overline{3}$  $\leftarrow$ FLASH TYPE: ON BOARD 8M BYTES 4 AVAILABLE FLASH: 6143K BYTES  $\frac{5}{6}$ 8 bit data: Code Page 437 THERMAL TRANSFER SEE-THROUGH SENSOR(NORMAL)  $\overline{8}$ - SEE - HROUGH SERI-HER<br>- REF : 2000 SEE : 4F64<br>- NO. OF DL SOFT FONTS : 0<br>- RTC TIME : 2/26/2010 10:45:55  $\overline{9}$  $10$  $11$  $12$ ے 13 PRINT LENGTH METER: 0 M -PRINT LENGTH METER: 0 M<br>-RS232 : 9800, 8, N, 1P<br>-CHECKSUM : 0000<br>-REDIA\_TYPE: GAP<br>-MEDIA\_TYPE: GAP<br>-PRINT WIDTH: 800<br>-BACKEED DISON: 00<br>-BACKEED DISON:  $14$ 15 16 17 18  $19 +$  $\frac{20}{21}$ **BACKFEED DISABLE**  $\begin{array}{c}\n 22 \\
 23 \\
 \hline\n 23\n \end{array}$ CUTTER DISABLE<br>PEELER DISABLE CUTTER/PEELER OFFSET: 0 24\* 24<br>  $26 \leftarrow P(X,Y) = P(0,0)$ <br>  $26 \leftarrow P(X,Y) = P(0,0)$ <br>  $27 \leftarrow QALIBRATION TYPE: NODE 1$ 0000 27  $M(0, 0, 0, 0)$ Ethernet version: 0.90<br>
IP\_address: 192,168,1,100<br>
Subnet\_mask:255,255,255,0<br>
Gateway: 192,168,1,100  $28 +$  $29 +$  $\overline{30}$  $rac{31}{31}$ MAC\_address:00-11-E5-01-81-56  $\frac{3}{2}$ SNMP: DISABLE  $\frac{1}{33}$ ster . 0.31<br>s(0,0,0,0,37888,0<br>0,0,0,0,0,0,0,0,0,0,0,  $ON$  $34<sup>4</sup>$ This is internal font 1. 0123456789 ABCebcXyz This is internal font 2. 0123456789 ABCab This is internal font 3. 0123456789 354 THIS IS INTERN **X-2300E:** 

- 1. Версия прошивки
- 2. Размер памяти RAM
- 3. Доступно памяти RAM
- 4. Тип флэш
- 5. Доступно памяти на флэш
- 6. Набор шрифтов
- 7. Режим печати (термотрансферная или прямая термопечать)
- 8. Тип сенсора (See-Through или Reflective)
- 9. Значение калибровки для уменьшения зазора между этикетками
- 10. No. нет загруженных шрифтов
- 11. RTC Time
- 12. No. не загруженных шрифтов Argox Format
- 13. Cut Count
- 14. Длина печати
- 15. Протоколы RS232
- 16. Проверка суммы check sum
- 17. Скорость / затемнение
- 18. Тип носителя
- 19. Ширина печати
- 20. Длина этикетки
- 21. Обратная протяжка выключена/включена
- 22. Резак включен/выключен
- 23. Отделитель включен/выключен
- 24. Настройка смещения резчика / отделителя
- 25. R(X,Y)
- 26. Положение печатающей головки
- 27. Режим типа калибровки
- 28. Версия модуля Ethernet
- 29. IP Address
- 30. Subnet Mask
- 31. Gateway
- 32. Mac Address
- 33. SNMP
- 34. Перемычка DIP

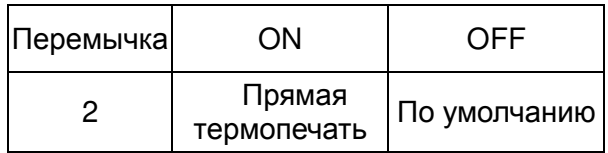

35. Изображение шрифта

Замечание:

После параметров печатаются тест-полоски для определения качества работы печатающей головки принтера.

#### **Сброс до заводских настроек**

Для сброса настроек принтера к заводским параметрам:

- 1. Выключите принтер.
- 2. Нажмите и удерживайте кнопку CANCEL и включите принтер.

3.

Для X-1000VL:

Когда индикатор RIBBON начнет мигать – отпустите кнопку CANCEL.

Для принтеров иных моделей кроме X-1000VL: Когда на ЖК-дисплее отобразится "RESET …" и индикатор READY будет мигать отпустите кнопку **CANCEL.** 

(Модели с Ethernet вначале высветят сообщение "ETHERNET CARD INITIALIZING" на ЖК-дисплее после включения, и лишь затем – сообщение "RESET …" как описано выше.)

4.

Для X-2000V Zip: Принтер протянет 12 дюймов носителя без печати на нем.

Все модели кроме X-2000V Zip:

Когда сообщение "READY" отобразится на ЖК-дисплее, индикатор READY перестанет мигать и останется гореть.

- 5. Следующая информация будет возвращена к заводским значениям:
	- Параметры этикеток
- Нагрев (затемнение)
- Скорость
- Набор символов (язык)
- Иные данные в зависимости от спецификации эмуляции

#### **Обратите внимание:**

- 1. Для модели X-1000VL шаги с ЖК-дисплеем могут быть проигнорированы.
- 2. Будьте аккуратны данные действия сбросят всю информацию и настройки к заводским значениям; если возможно, распечатайте до этого лист со всеми текущими настройками (может понадобиться в будущем).
- 3. Все настройки, сохраненные на флэш памяти, останутся после выключения принтера.
- 4. Печать длины этикетки, которая обозначает длину уже напечатанной этикетки, не может быть сброшена.
- 5. Вы должны заново произвести калибровку после сброса всех настроек принтера.

# 3. Подключение к компьютеру

Данный принтер поставляется с интерфейсом USB, стандартным параллельным интерфейсом Centronics, и девятипиновым последовательным интерфейсом Electronics Industries Association (EIA) RS-232.

#### **Требования к интерфейсу USB**

Интерфейс Universal Serial Bus (USB) совместим с существующим компьютерным оборудованием. Функция USB "plug and play" позволяет легко осуществить настройку. Несколько принтеров могут быть одновременно подключены к одному USB порту / хабу.

#### **Параллельный порт Centronics**

Вы можете подключить принтер к параллельному порту хост устройства (компьютера) с помощью любого стандартного кабеля Centronics. Искомый кабель должен иметь стандартные 36-пиновый параллельный коннектор на стороне, которая подключается к параллельному порту принтера. Другой конец кабеля с параллельным интерфейсом подключается к разъему для принтера на хост компьютере. Информация о предназначении пинов расположена в разделе с технической информацией данного руководства пользователя.

### **Последовательный порт RS-232**

Необходимый кабель должен иметь девяти-контактный разъем типа "D" на конце, который подключается к последовательному порту, расположенному на задней панели принтера. Другой конец кабеля подключается к последовательному порту компьютера. Для технической информации и информации по предназначению пинов, пожалуйста, обратитесь к разделу с технической информацией данного руководства пользователя.

#### **Обратите внимание:**

1**.** Кабель Centronics обладает возможностью передачи данных с гораздо большей скоростью, нежели в случае использования последовательного кабеля.

2. Расположение пинов последовательного кабеля отличается от такового у ПК. Пожалуйста, свяжитесь с местным дилером Argox если вам нужен данный кабель.

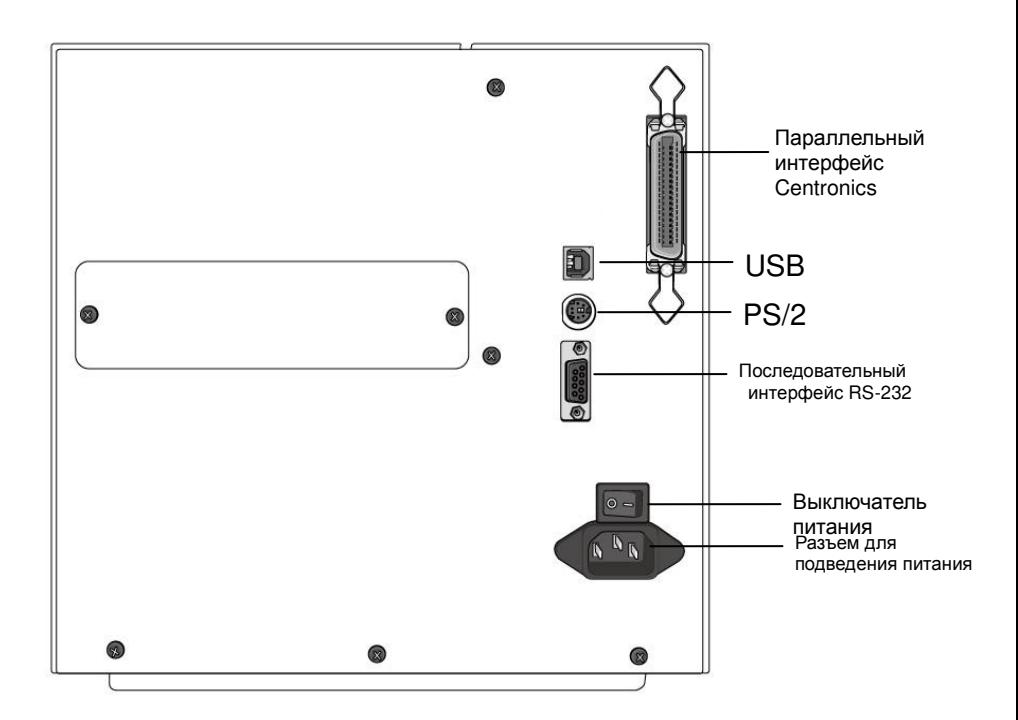

#### **Опция Ethernet 10/100 Internal Printer Server**

Модели X-2300E / X-2300ZE / X-3200E / X-3200ZE обладают возможностью работы с интерфейсом Ethernet (RJ45), который позволяет объединять в сеть и работать в локальной сети с одним хост устройством и несколькими принтерами одновременно.

#### *Обратите внимание:*

При использовании модели принтера с Ethernet, пожалуйста, дождитесь момента, когда индикатор Ready перестанет мигать до того, как запустить задачу печати.

#### **Индикаторы статуса Ethernet Module**

#### Индикаторы с двумя разными цветами помогают пользователям определить статус Ethernet:

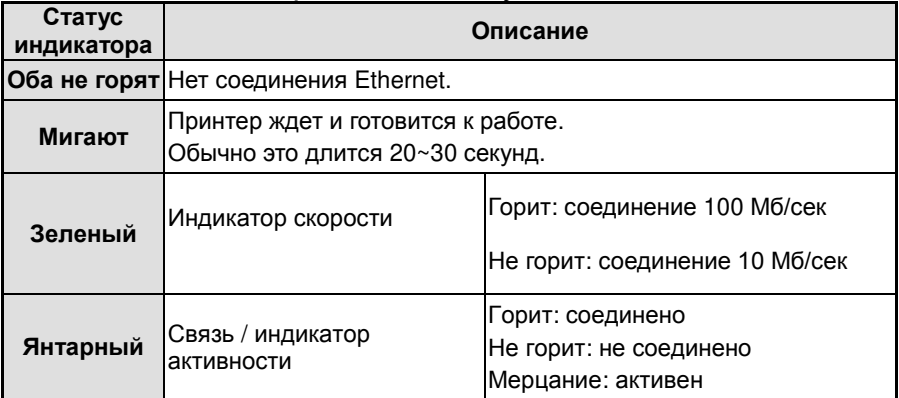

#### Индикация Ethernet:

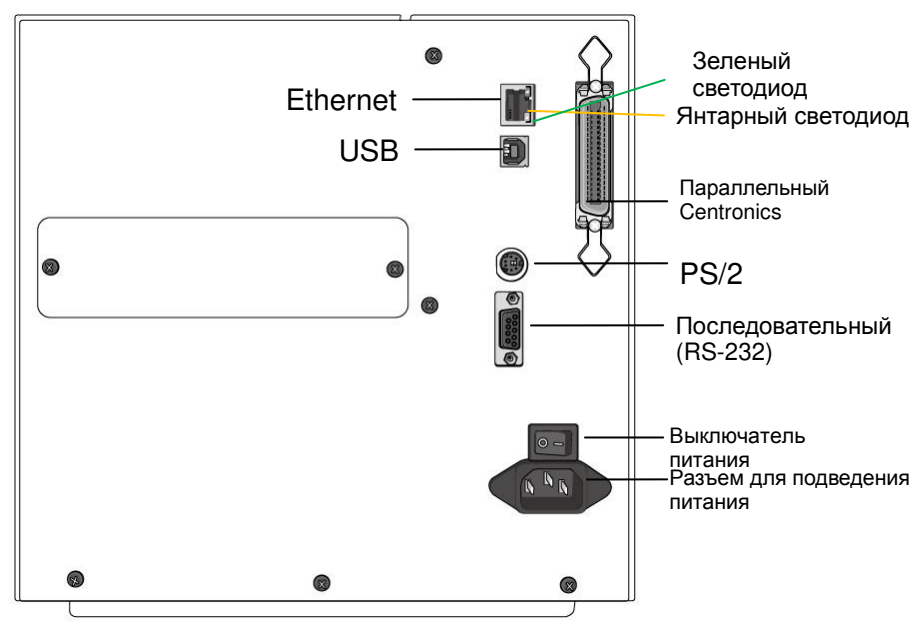

#### Связь с принтером

Поставляемый в комплекте с принтером драйвер может быть применен для всех приложений под Windows XP / Vista / Windows 7 / Windows 8, поддерживая 32-битные и 64-битные операционные системы. С помощью этого драйвера можно управлять любым популярным программным обеспечением для Windows приложений, включая программное обеспечение для редактирования этикеток Argox Bartender UL или MS Word и т.п. для печати на данном принтере.

Описанные ниже шаги по установке приведены на примере устройства X-3200 в качестве образца. Фотографии экранов данных шагов сделаны при работе с Windows XP; шаги в других ОС аналогичны. Драйверы могут быть установлены посредством CD-ROM, включенного в поставку с принтером или скачены с официального сайта Argox >> Technical Support >> Download Center >> select product model to access: http://www.argox.com/content.php?sno=0000033

## Установка драйвера принтера Plug and Play (только USB)

#### Обратите внимание!

Мы настоятельно рекомендуем вам использовать Seagull Driver Wizard вместо Microsoft Windows Add Printer Wizard во время установки и обновления драйверов Seagull (даже при том, что «Add Printer Wizard» ("Мастер установки принтера") - часть продукции Microsoft, вероятность появления ошибок при обновлении драйверов чрезвычайно высока). Также возможны проблемы в ситуации, когда драйвер принтера уже используется приложением Windows.

- 1. Выключите принтер. Вставьте шнур питания в розетку на стене и подсоедините другой конец к разъему для подведения питания на принтер. Подсоедините кабель USB к портам USB на принтере и компьютере.
- 2. Включите принтер. Если принтер поддерживает Plug-and-Play и вы успешно подключили его с помощью кабеля USB, то мастер оборудования Windows автоматически обнаружит принтер и отобразит диалоговое окно, которое позволит вам установить драйвер. Нажмите кнопку Отмена, и не устанавливайте драйвер с помощью этого мастера.
- 3. Подготовьте документацию и программное обеспечение, находящееся на компакт-диске из комплекта поставки. Установите компакт-диск. На экране высветится следующее окно. Нажмите "GO":

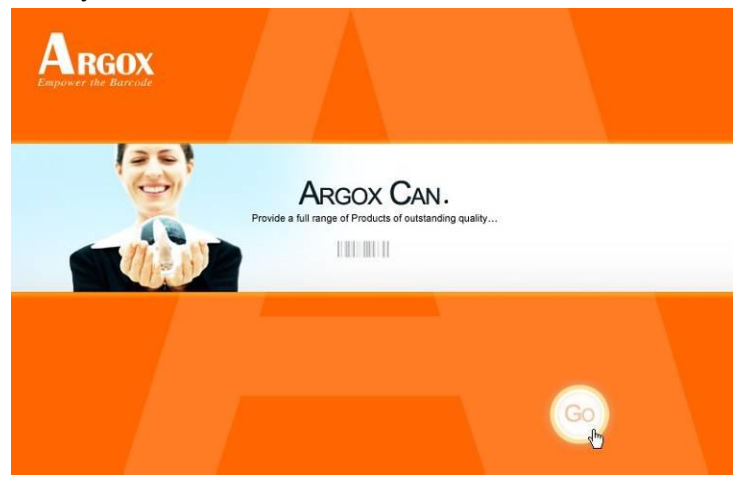

4. Выберите Industrial Barcode Printers на экране, пройдите по ссылке X-3200, кликните на версии драйвера Seagull и затем начните инсталляцию:

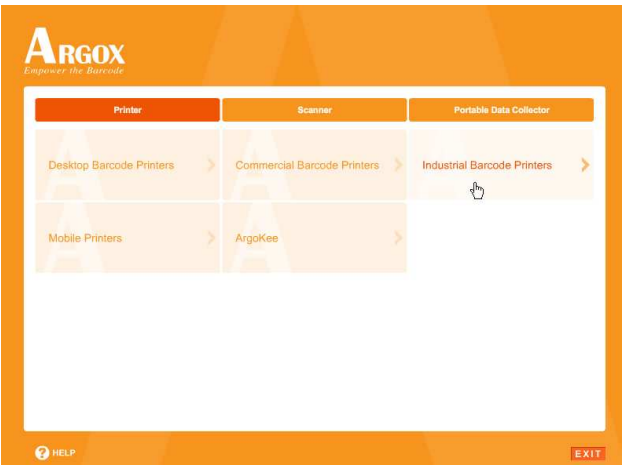

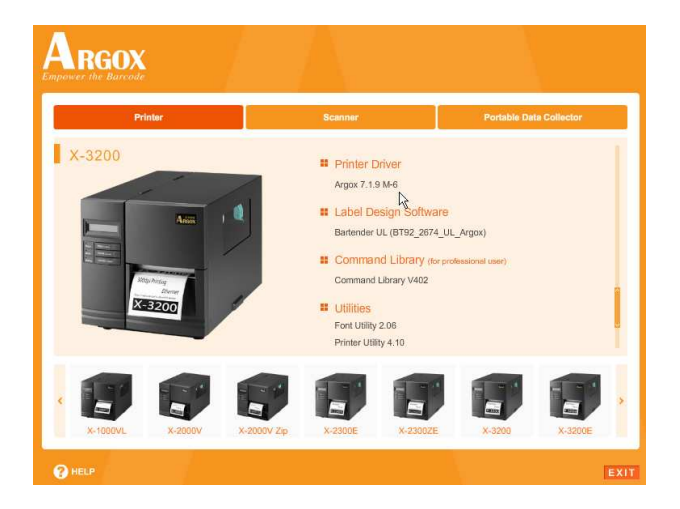

Существует отличный от описанного выше способ установки драйвера Seagull - вы можете запустить утилиту Driver Wizard из каталога установки, где находятся файлы Seagull driver.

5. На начальном экране Seagull Driver Wizard поставьте галочку напротив "Install a driver for a Plug and Play printer":

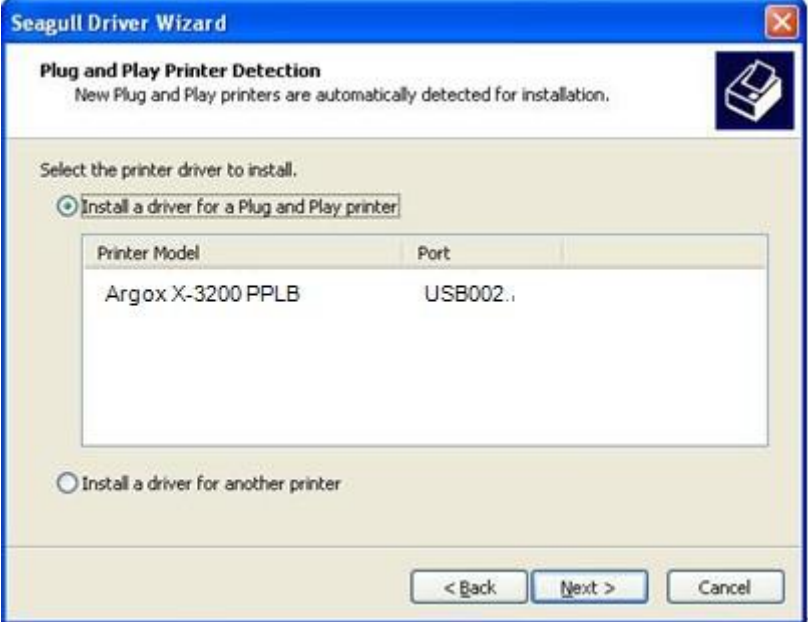

Затем нажмите "Next"

6. Введите имя принтера (например, Argox X-3200 PPLB) и выберите "do not share this printer", затем нажмите "Next"

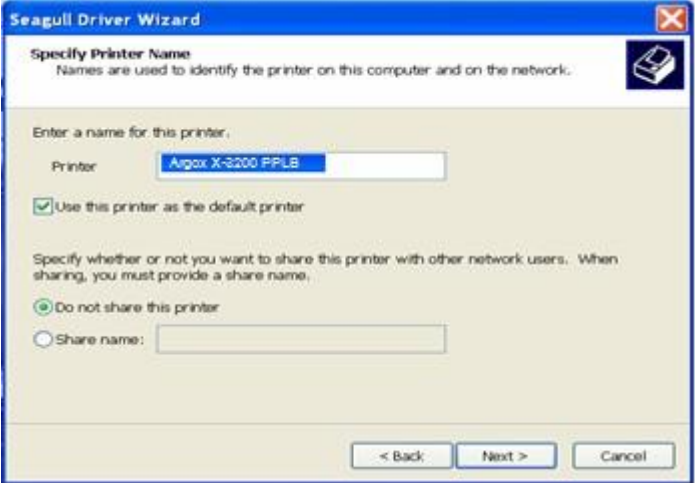

7. Проверьте все данные на отображаемом экране и если все настроено правильно нажмите "Finish".

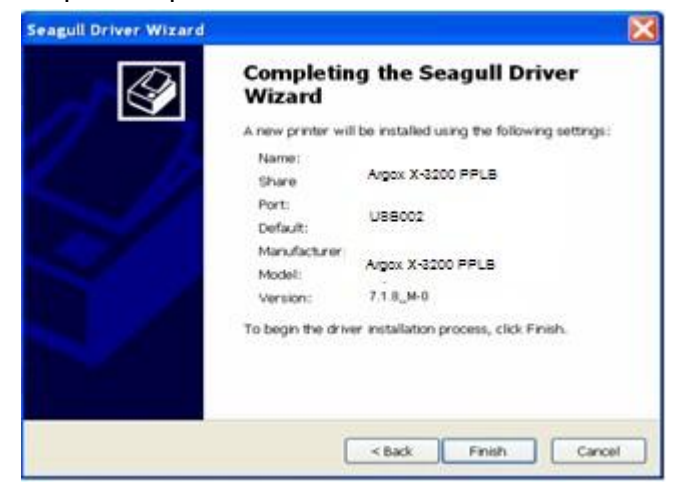

8. После того, как все данные будут переписаны, нажмите "Finish".

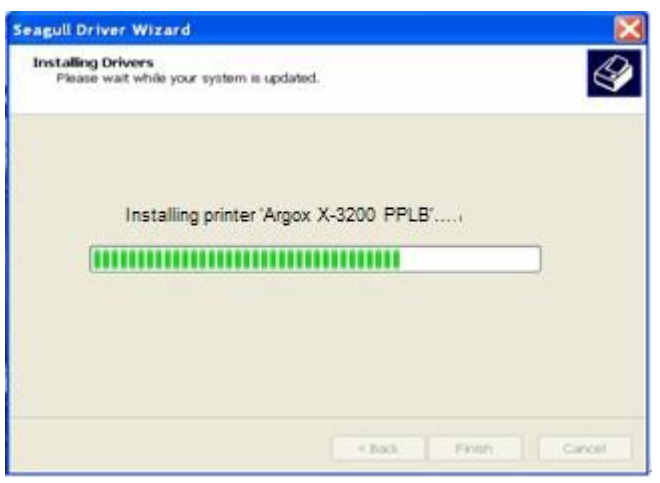

9. После окончания установки драйверов нажмите "Close". Драйвер установлен.

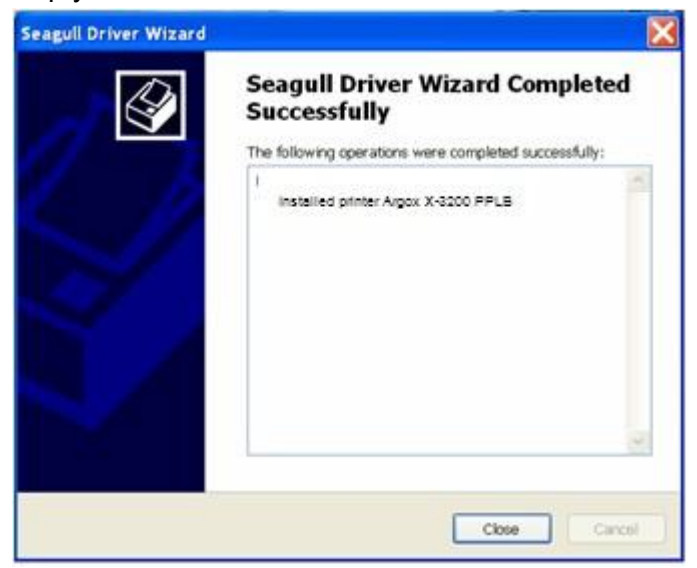

## Установка драйвера принтера (все интерфейсы кроме USB)

- 1. Выключите принтер. Вставьте шнур питания в розетку на стене и подсоедините другой конец к разъему для подведения питания на принтере. Подсоедините параллельный кабель, последовательный кабель или кабель Ethernet к соответствующим портам на принтере и компьютере.
- 2. Подготовьте документацию и программное обеспечение, находящееся на компакт-диске из комплекта поставки. Установите компакт-диск. На экране высветится следующее окно. Нажмите "Go":

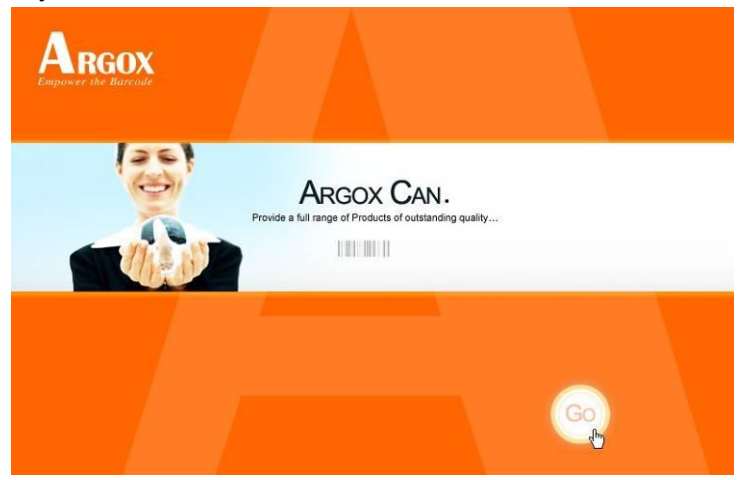

3. Выберите на экране Industrial Barcode Printers, пройдите по ссылке X-3200, кликните на версии драйвера Seagull и начните инсталляцию:

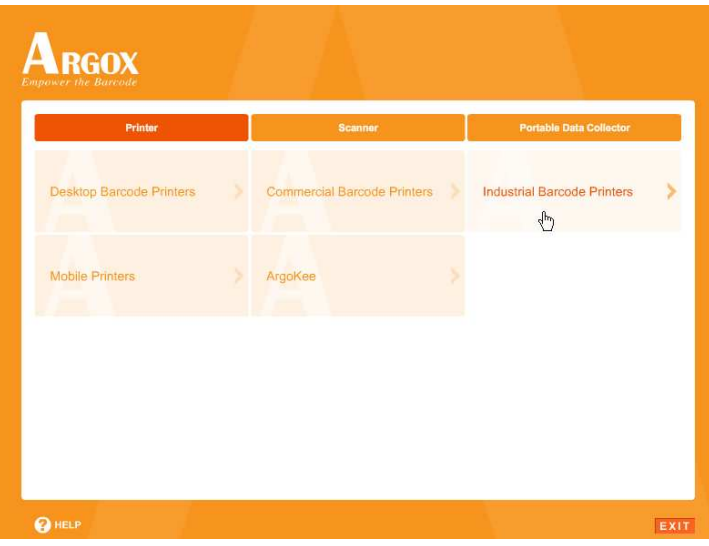

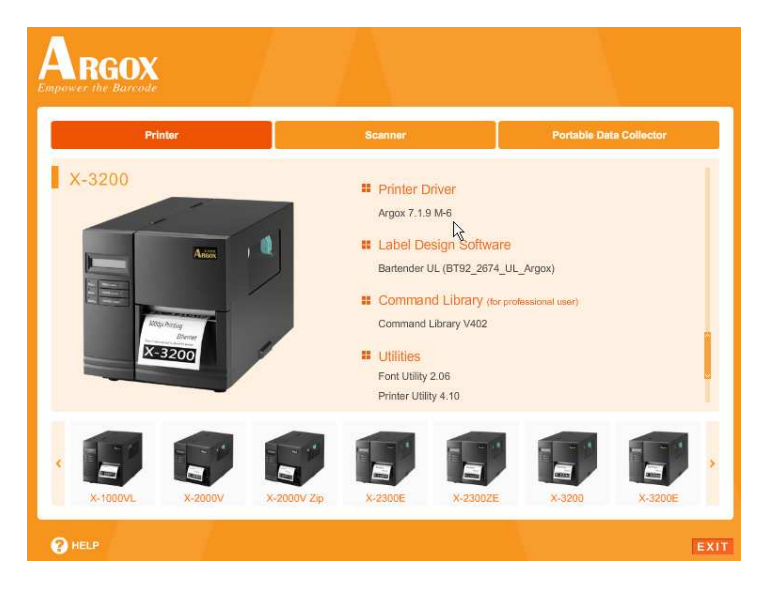

Существует отличный от описанного выше способ установки драйвера Seagull - вы можете запустить утилиту Driver Wizard из каталога установки, где находятся файлы Seagull driver.

4. На всплывшем окне Windows Printer Driver выберите "I accept..." и затем нажмите "Next".

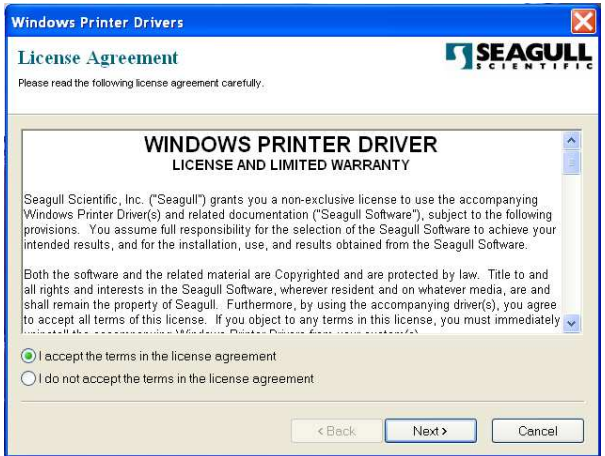

5. Определите директорию для расположения драйвера Seagull (например, C:\Seagull) и нажмите "Next".

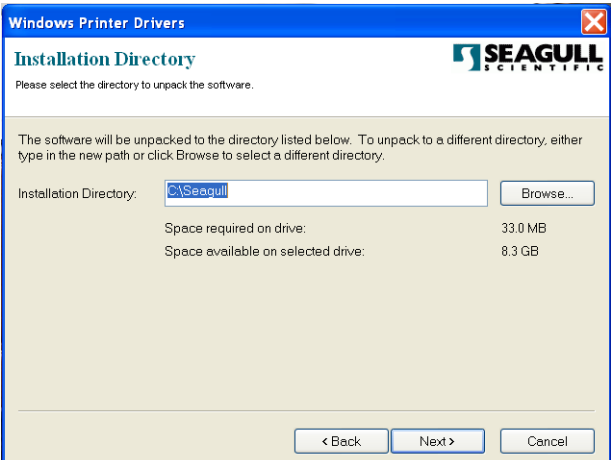

6. Нажмите "Finish".

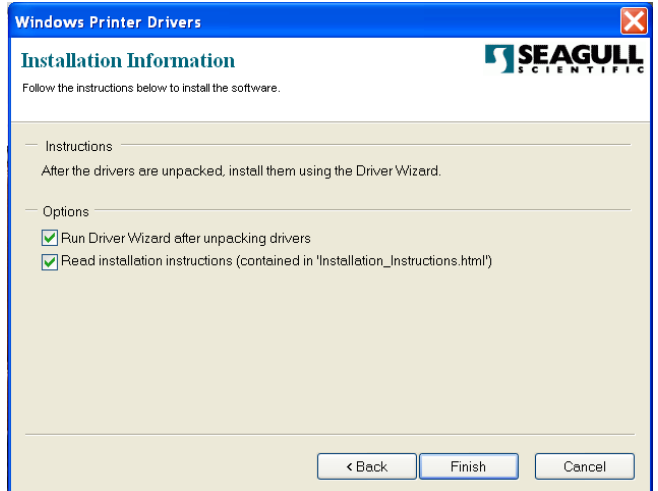

7. Выберите установку драйверов принтера («Install printer drivers») и нажмите "Next"

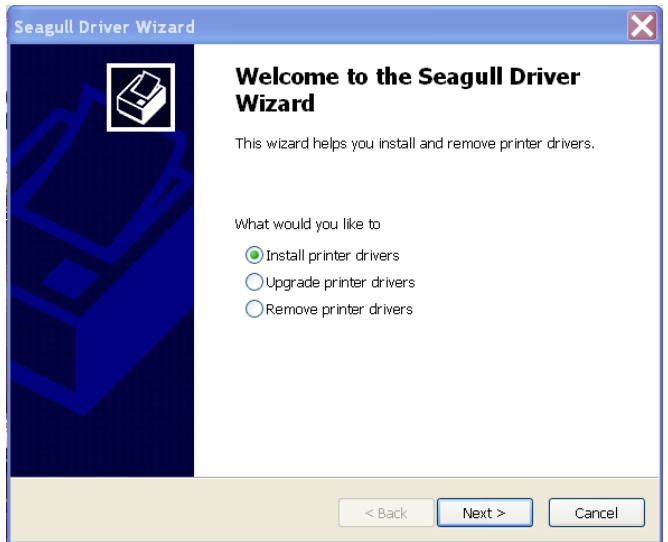

8. Выберите модель & режим эмуляции - приведенная ниже информация на примере X-3200 PPLB:

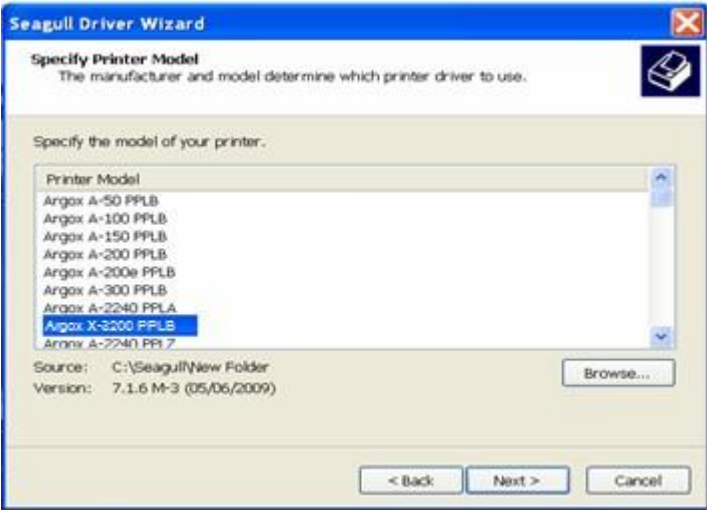

9. Выберите порт принтера и нажмите "Next".

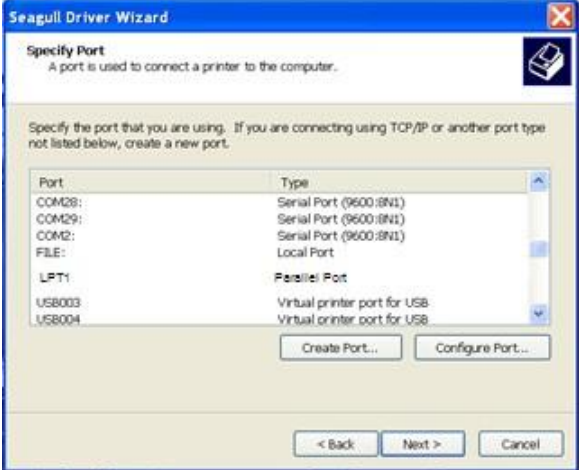

10. Введите имя принтера (например, Argox X-3200 PPLB) и выберите "do not share this printer", затем нажмите "Next".

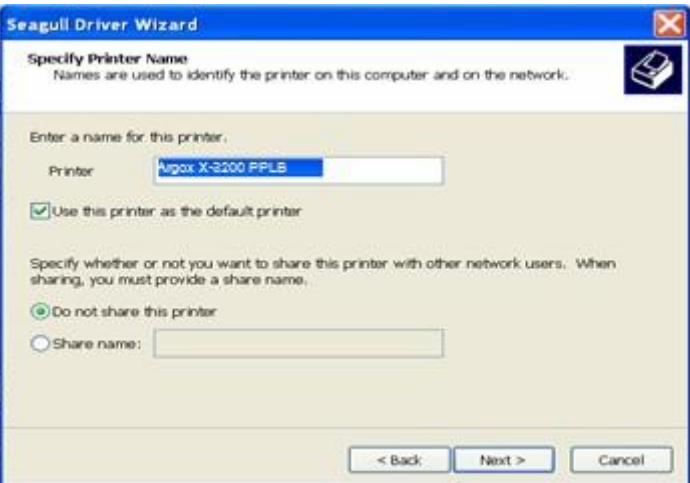

11. Проверьте все данные на отображаемом экране и если все настроено правильно нажмите "Finish".

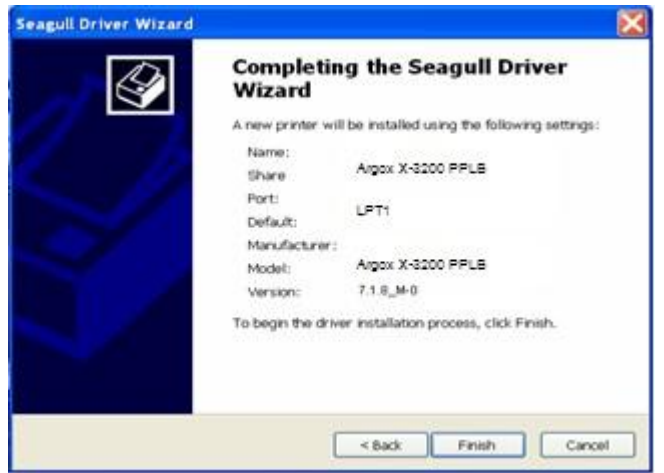

12. После того, как все связанные файлы будут переписаны на ваш компьютер, нажмите "Finish".

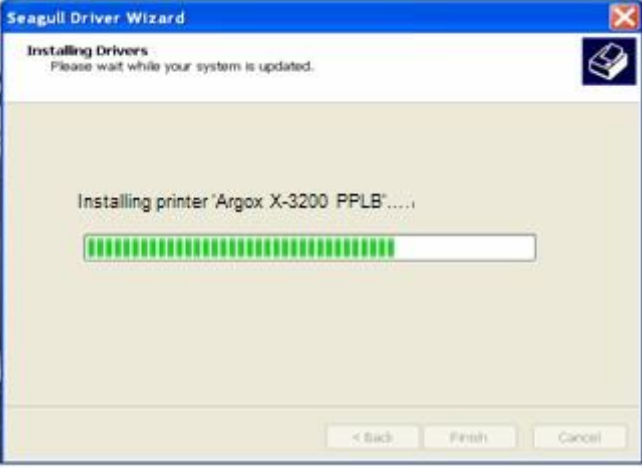

13. После окончания установки драйверов нажмите "Close". Драйвер установлен.

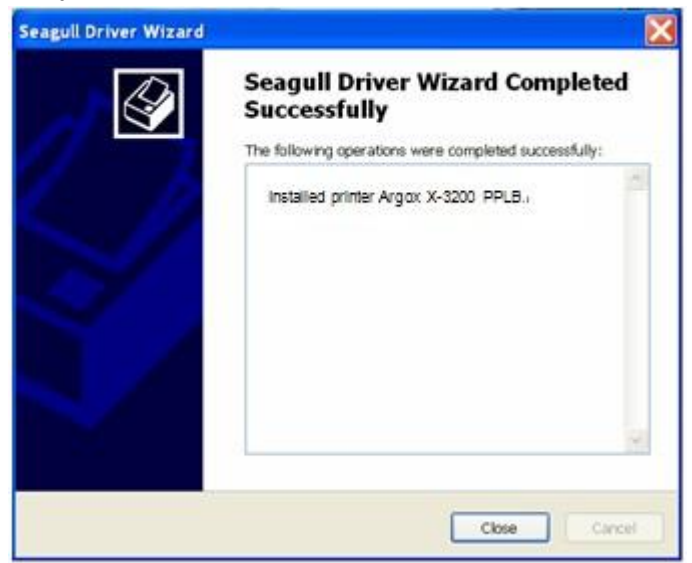

# 4. Устранение возможных проблем

Обычно если принтер не работает должным образом светодиодный индикатор "READY" мигает непрерывно, а обмен данными между принтером и компьютером останавливается.

#### Светодиодные индикаторы и ЖК-дисплей

Мигание светодиодного индикатора означает наличие какой-либо проблемы. Сопоставьте картину, которую вы наблюдаете с возможными сценариями, описанными ниже:

#### Проблемы с носителем

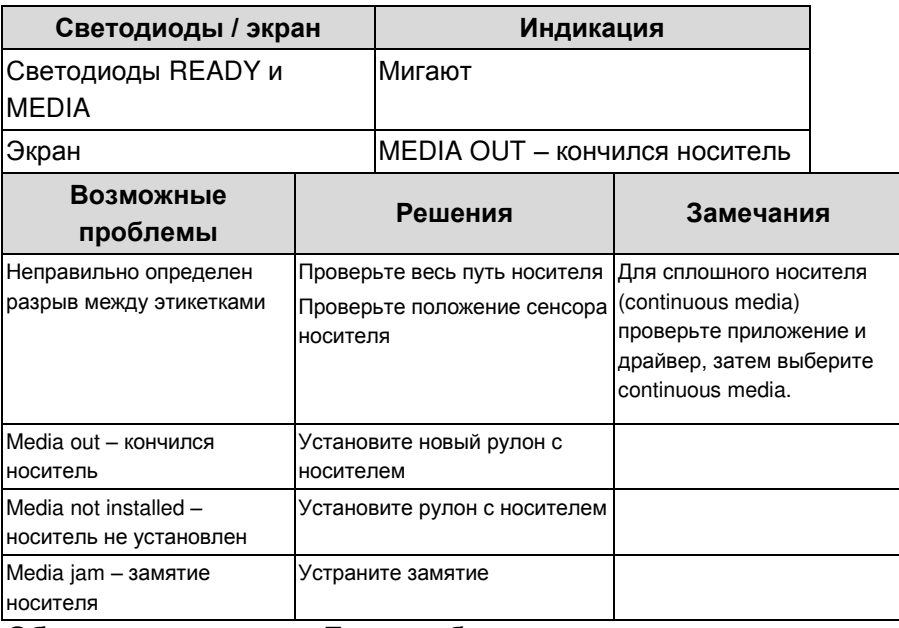

Обратите внимание: Если проблема повторяется, проверьте и осуществите заново настройку положения сенсора носителя.

# **Проблемы с риббоном**

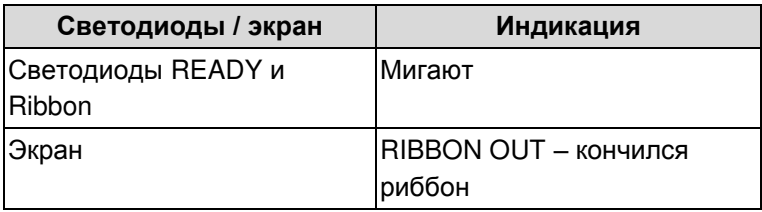

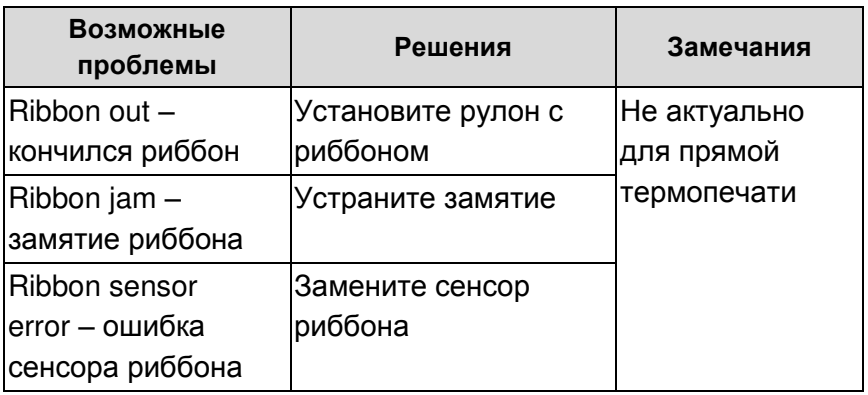

**Обратите внимание:** Если вы используете прямую термопечать, настройте ее через панель устройства, драйвер Windows или команды программного обеспечения.

## **Иные проблемы**

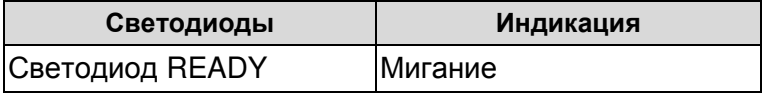
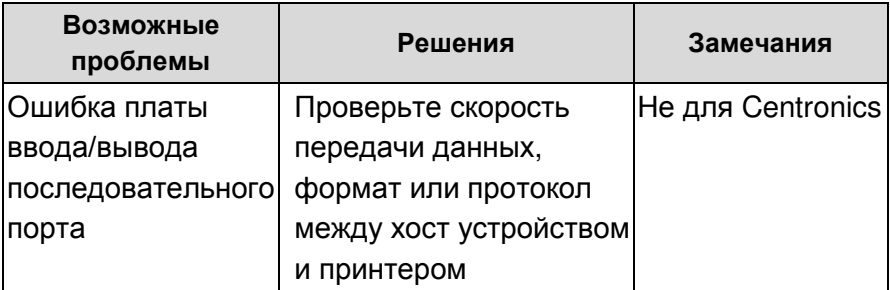

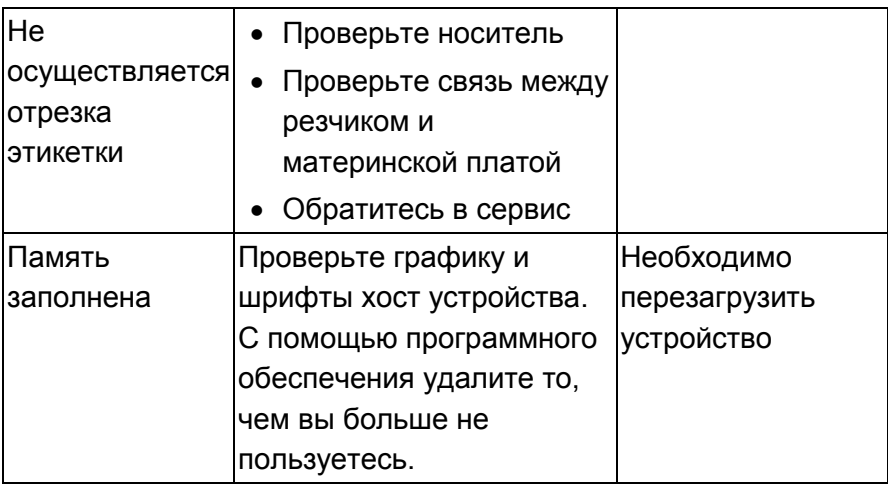

**Обратите внимание:** После того, как проблема решена,

нажмите CANCEL для продолжения печати.

#### **Статус принтера**

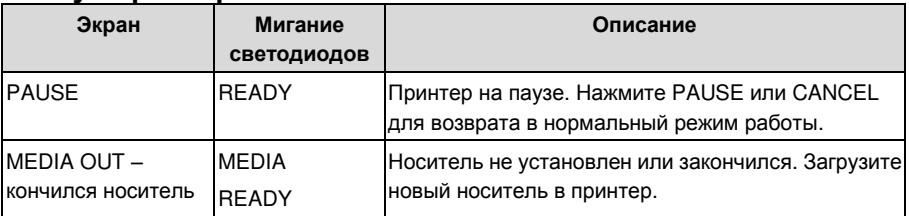

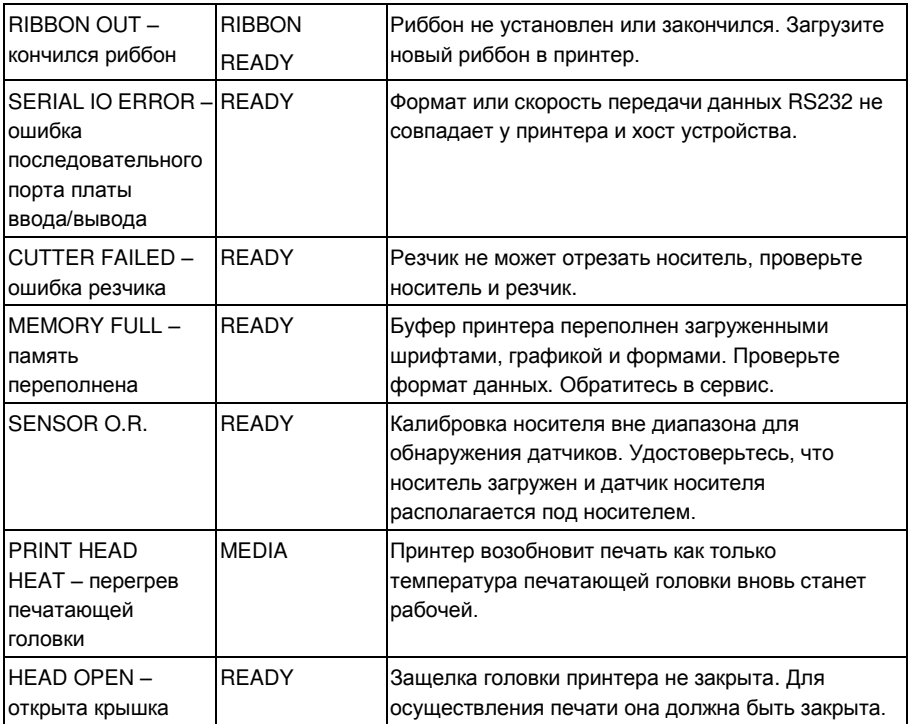

#### **Проблемы передачи данных**

Если хост устройство отображает надпись "Printer Time out"

- 1. Проверьте, чтобы коммуникационный кабель (параллельный или последовательный) был должным образом подключен одним концом к параллельному или последовательному разъему компьютера и другим концом – к принтеру.
- 2. Проверьте питание принтера.

Если информация была отправлена на принтер, но принтер не отвечает, проверьте активность драйвера принтера и посмотрите, чтобы были выбраны Seagull Driver для вашей системы Windows и сам принтер этикеток.

#### **Восстановление**

После устранения неполадок просто нажмите кнопку CANCEL для перезагрузки принтера. Удостоверьтесь, что светодиодные индикаторы не мигают и помните о том, что надо заново отправить файлы.

#### **Обслуживание принтера**

Вертикальные полосы на распечатке обычно говорят о загрязнении печатающей головки (примеры приведены ниже). Очистите головку принтера. Если проблема не устраняется вам необходимо заменить печатающую головку.

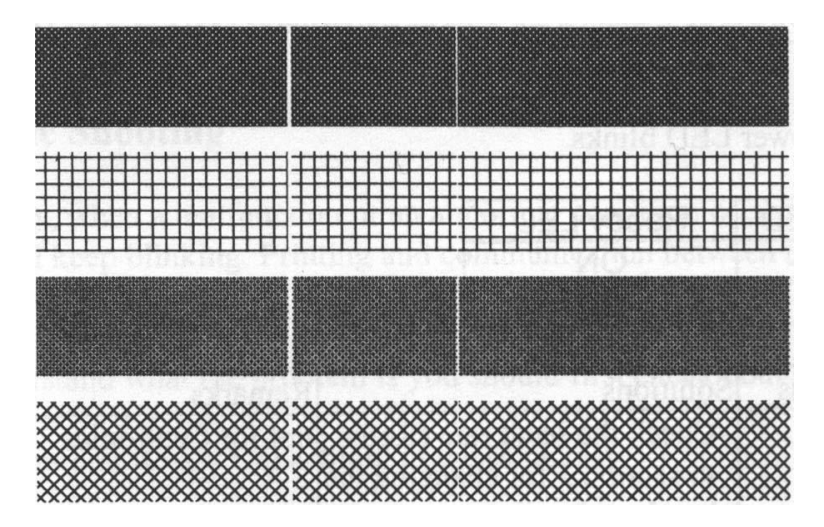

Для свободного вращения рулона с риббоном проверьте весь путь риббона и удостоверьтесь, чтобы защелка головки принтера была закрыта

Низкое качество печати:

- Риббон ненадлежащего качества.
- Носитель ненадлежащего качества.
- Настройте затемнение (температура нагрева).
- Снизьте скорость печати.
- Обратитесь к информации ниже и очистите соответствующие элементы.

### **Очистка головки печати**

Для того, чтобы печатающая головка принтера оставалась в лучшем состоянии и для продления срока ее службы необходимо регулярно осуществлять ее чистку:

**Внимание:** Выключите принтер перед чисткой!

Очищайте головку принтера в следующей последовательности:

- 1. Выключите принтер.
- 2. Откройте верхнюю крышку для доступа к печатающему модулю.
- 3. Удалите риббон
- 4. Протрите головку принтера тканью с этанолом или IPA.
- 5. Проверьте, нет ли следов черной окраски или клея на ткани после очистки.
- 6. Повторите по необходимости несколько раз до тех пор, пока тряпка после проведения по головке принтера не будет оставаться чистой

## **Интервал очистки**

Настоятельно рекомендуется регулярно очищать печатающую головку по крайней мере при каждой смене рулона этикеток (в режиме прямой термопечати) или каждой смене рулона красящей ленты (риббона) (в режиме термотрансферной печати). Кроме того, если принтер работает в неблагоприятных условиях, или если вы обратили внимание, что качество печати снизилось, пожалуйста, осуществляйте чистку чаще.

### **Материал для очистки**

Поверхность нагревательного элемента печатающей головки чрезвычайно хрупкая. Для предотвращения от возможных повреждений, пожалуйста, используйте мягкую ткань / ватные палочки с этанолом или "IPA" для очистки поверхности печатающей головки.

Настоятельно рекомендуется использовать перчатки во время очистки головки принтера. Не касайтесь печатающей головки голыми руками или твердыми предметами.

Во избежание появления коррозии на нагревательных элементах, пожалуйста, не допускайте попадания воды на нагревательный элемент головки принтера.

### **Направление очистки**

Во время очистки печатающей головки принтера всегда вытирайте ее только в одном направлении – слева направо или справа налево для очистки нагревательной линии печатающей головки наиболее аккуратным способом.

Не трите туда-сюда. Для того, чтобы пыль или грязь не попали на чистящую материю, пожалуйста, каждый раз переворачивайте ткань чистой стороной.

Обратите особое внимание: Гарантия на печатающую головку

становится недействительной в случае удаления с ее поверхности серийного номера, его изменении или невозможности прочтения последнего вне зависимости от причин отсутствия такой возможности.

#### **Очистка ролика**

С помощью ватного тампона, смоченного в спирте, очистите и

удалите с рулона клей.

**Обратите внимание:** Очистите ролик после того, как на него попала пыль или клей.

#### **Очистка отсека для носителя**

Очистите отсек носителя ватным тампоном, смоченным мягким моющим средством. Каждый раз, когда заканчивается очередной рулон, вы должны очистить этот отсек.

# **5. Продвинутые настройки и установка дополнительного оборудования**

В этой главе описывается установка и процедура настройки промышленных принтеров серии X. Рекомендуется, чтобы данные действия выполняли квалифицированные техники для сохранения общей производительности печати.

#### **Давление головки принтера**

Качество печати можно точно регулировать на основе информации о том, на какой части площади этикетки есть несоответствие качества печати.

#### A. Усиление давления с правой стороны

Если наблюдается ситуация как показано на рис. 1, пожалуйста, поверните ручку точной настройки немного по часовой стрелке и снова включите печать, чтобы проверить улучшение качества печати, как показано на рис.2. Повторите этот процесс, пока качество печати не будет хорошо сбалансировано на обоих концах этикетки.

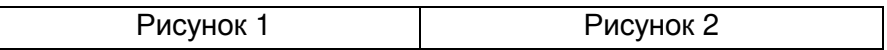

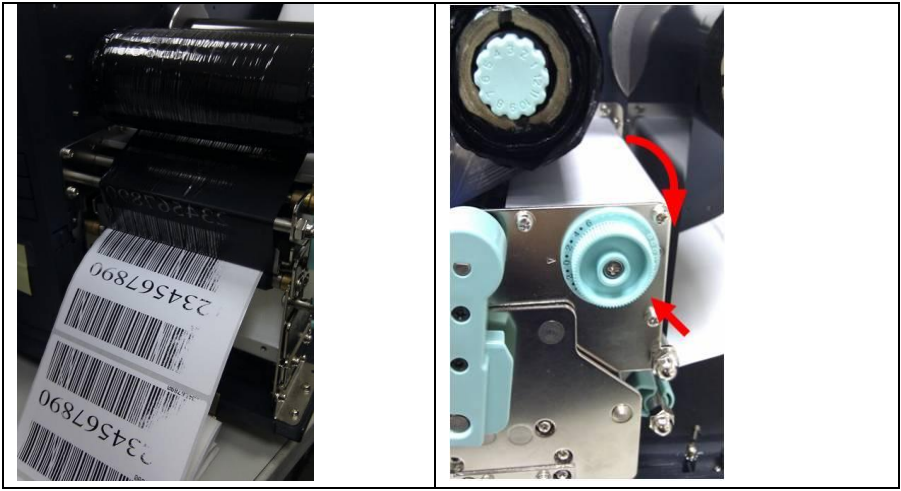

B. Усиление давления с левой стороны

Если наблюдается ситуация как показано на рис. 3, пожалуйста, поверните ручку точной настройки против часовой стрелки немного и снова включите печать, чтобы проверить улучшение качества печати, как показано на рис.4. Повторите этот процесс, пока качество печати не будет хорошо сбалансировано на обоих концах этикетки.

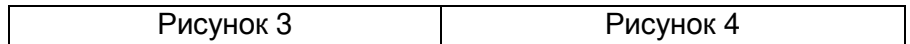

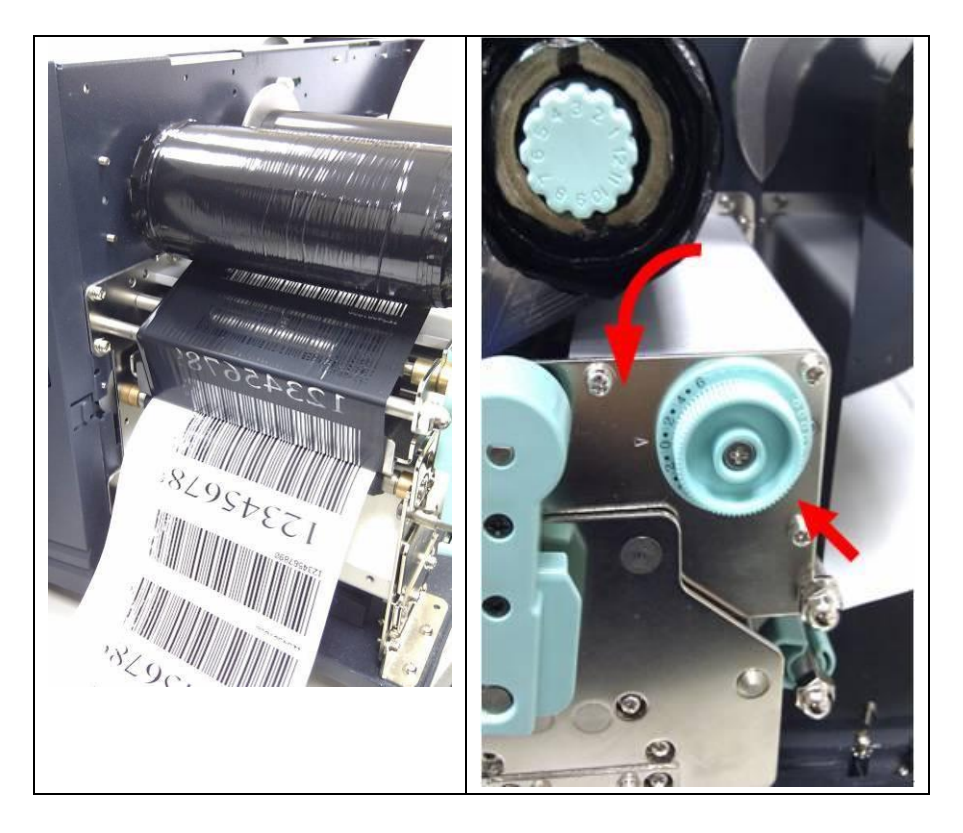

Как только желаемое качество было достигнуто, пожалуйста, обратите внимание на новую установку ручки точной настройки и характеристики (тип) риббона, который был использован в этой задаче печати для дальнейшего применения.

### **[Замечание]:**

Пожалуйста, обратите внимание, что как показано на рис. 2 и рис. 4, ручка точной настройки установлена на "0", как по умолчанию при отправке с завода Argox.

#### **Позиция печатной линии головки принтера**

Когда установлен носитель и риббон не сморщен нужно настроить положение печатающей головки как показано на рисунке 1. Картинка отображает вид лицом к устройству, используйте отвертку для осуществления настройки.

Настроечные проушины двух замков показаны на рисунках 1, 2 и 3. Пользуйтесь отверткой. В зависимости от того, с какой стороны этикетки печать недостаточно четкая произведите настройку позиции печатной головки принтера. Шаги описаны ниже.

- 1. Проверните винт на половину оборота и проведите тестовую печать; проверьте, улучшилось ли качество печати и не выполняйте дальнейших действий, если требуемое качество уже достигнуто.
- 2. Повторите шаг 1; если качество не улучшилось после пяти таких попыток, вращайте против часовой стрелки пять оборотов назад до изначального положения и выполните шаг 3.
- 3. Проверните винт на половину оборота против часовой стрелки и проведите тестовую печать; проверьте, улучшилось ли качество печати и не выполняйте дальнейших действий, если требуемое качество уже достигнуто.

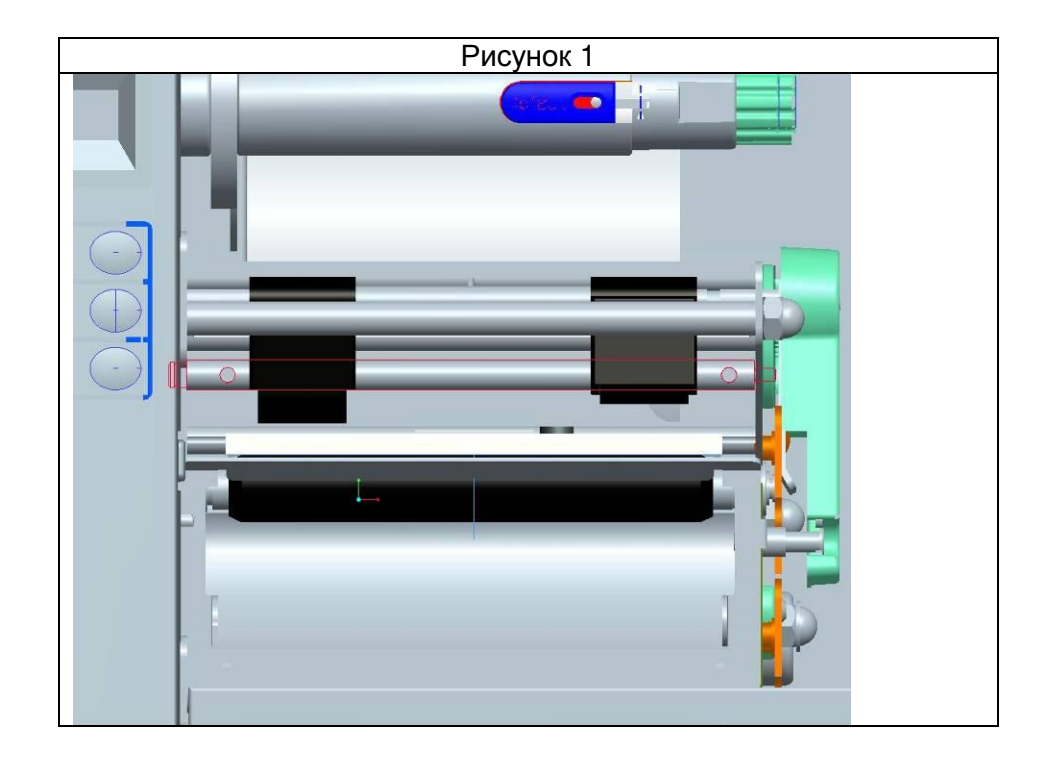

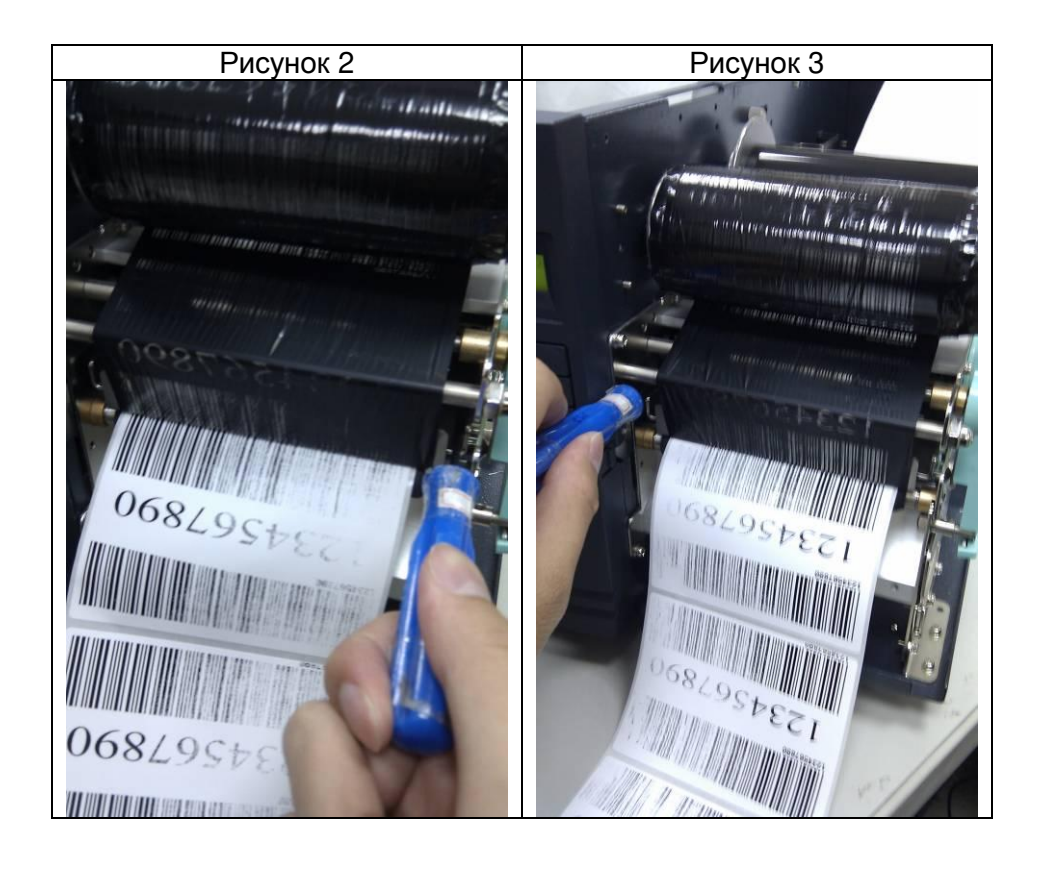

### **Настройка натяжения риббона**

Оба шпинделя риббона (поставщик и намотчик) обладают возможностью настройки натяжения. Контрольные ручки могут вращаться в обе стороны. Вращайте контрольную ручку по часовой стрелке для увеличения натяжения риббона, вращайте в обратном направлении для уменьшения натяжения риббона.

Если на риббоне у ролика-поставщика появились морщины – вращайте ручку на ролике-поставщике для увеличения натяжения на нем для дальнейшего исправления ситуации. Однако, обратите внимание на то, что излишнее натяжение риббона может привести к тому, что он будет двигаться недостаточно быстро. В таком случае немного вращайте ролик поставщика риббона против часовой стрелки для оптимального натяжения риббона.

Если на риббоне у ролика-намотчика появились морщины – вращайте ручку на ролике-намотчике против часовой стрелки для уменьшения натяжения на нем для дальнейшего исправления ситуации.

Однако, обратите внимание на то, что недостаточное натяжение риббона может привести к тому, что он будет двигаться недостаточно быстро. В таком случае немного вращайте ролик поставщика риббона по часовой стрелке для оптимального натяжения риббона.

### **[Замечание]:**

Вал риббона обладает удобной для пользователя функцией изменения натяжения риббона посредством вращения

настроечного кольца. Пользователь может вернуть натяжение риббона к заводским значениям вернув черную метку на отмеченное место (см. рисунок 2). Установки по умолчанию с завода Argox показаны на рисунке 2.

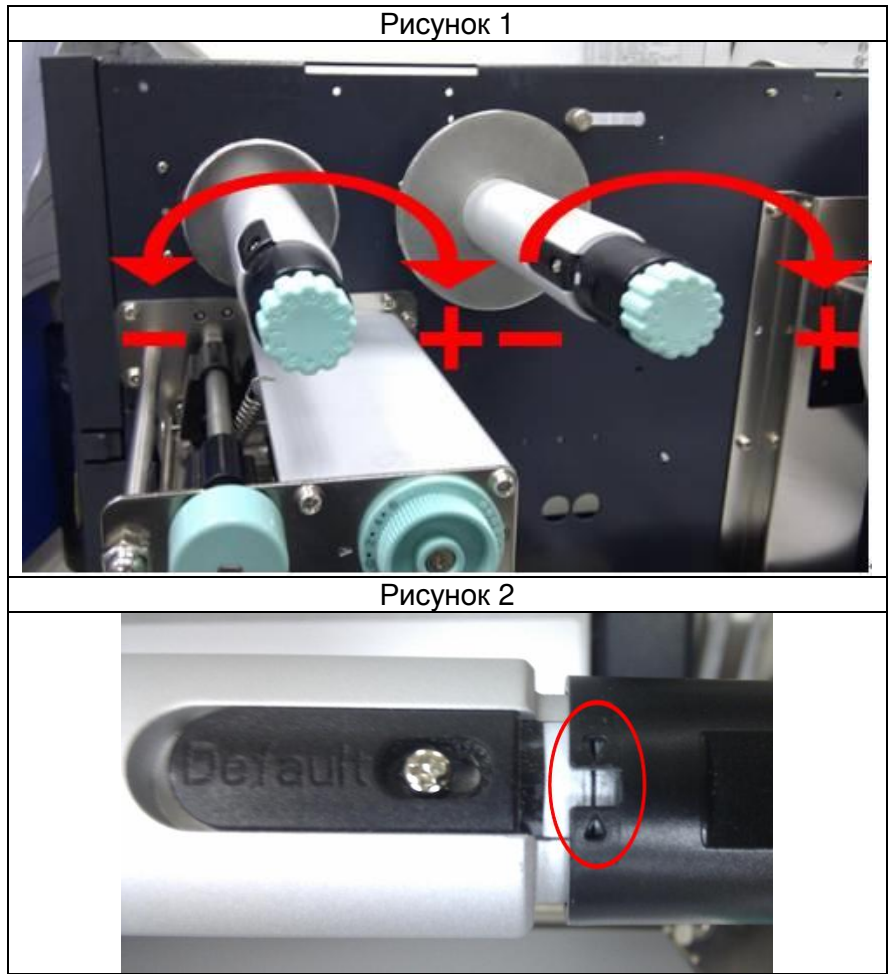

### **Морщины при печати**

В процессе печати риббон может сморщиться, что приведет к появлению некорректного изображения. Ниже описаны действия для предотвращения появления морщин.

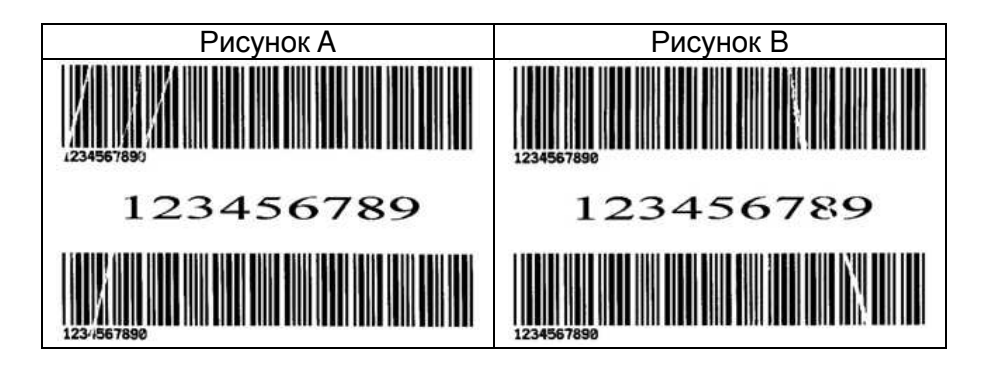

Если вы наблюдаете картину как показано выше, то причиной этого может быть неравномерное положение кронштейна риббона, который нужно установить правильно для одинаковой высоты с двух сторон. Выполните следующие шаги:

1. Ослабьте винты на обеих сторонах и проверните против часовой стрелки:

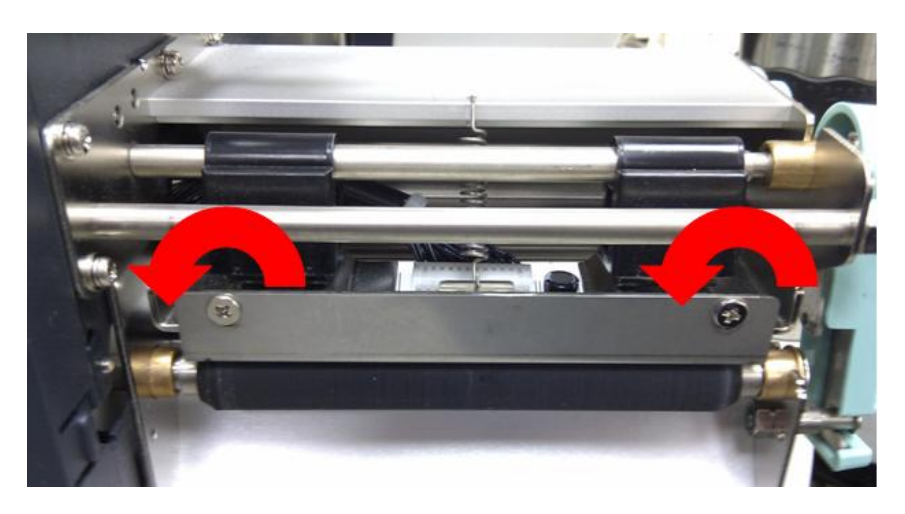

2. Вначале удостоверьтесь, что кронштейн риббона находится на самом низком положении; затем затяните винты, вращая по часовой стрелке.

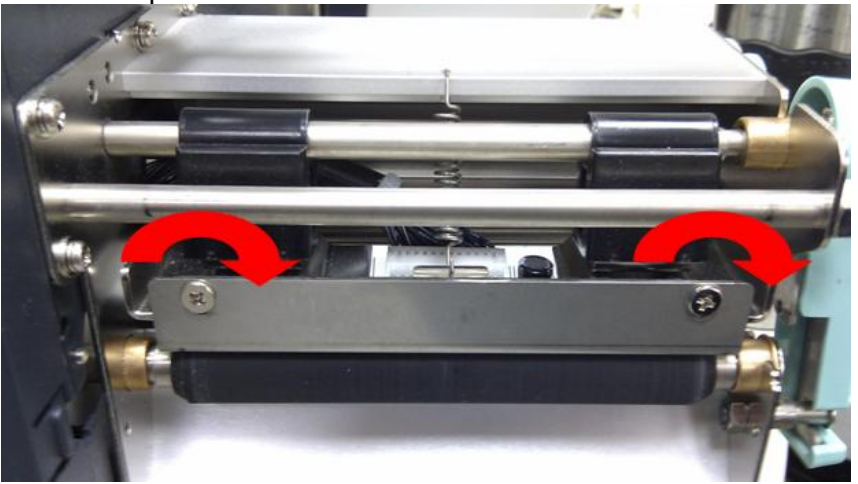

3. Распечатайте тестовую страницу для проверки качества печати. Если качество улучшилось – не предпринимайте больше никаких действий, если же нет – продолжите выполнять следующие шаги.

4. Если тестовая печать похожа на изображение на рисунке A, оставьте винт на правой стороне кронштейна риббона затянутым, затем ослабьте винт на левой стороне и немного поднимите вверх до того момента, как качество печати не станет оптимальным.

Если тестовая печать похожа на изображение на рисунке B, оставьте винт на левой стороне кронштейна риббона затянутым, затем ослабьте винт на правой стороне и немного поднимите вверх до того момента, как качество печати не станет оптимальным.

#### **Установка роторного резчика и резчика гильотинного типа**

Выполните следующие шаги для установки комплекта резчика в принтер:

- 1. Выключите принтер.
- 2. Снимите верхние крышки как слева, так и справа

3. Установите плату резчика на материнской плате принтера посредством коннектора **JP17 устройств X-1000VL, X-2000V, X-2000V Zip** / коннектора **JP15** устройств **X-2300, X-2300Z, X-2300E, X-2300ZE, X-3200, X-3200Z, X-3200E, X-3200ZE**.

4. Ослабьте три винта у кронштейна и снимите его.

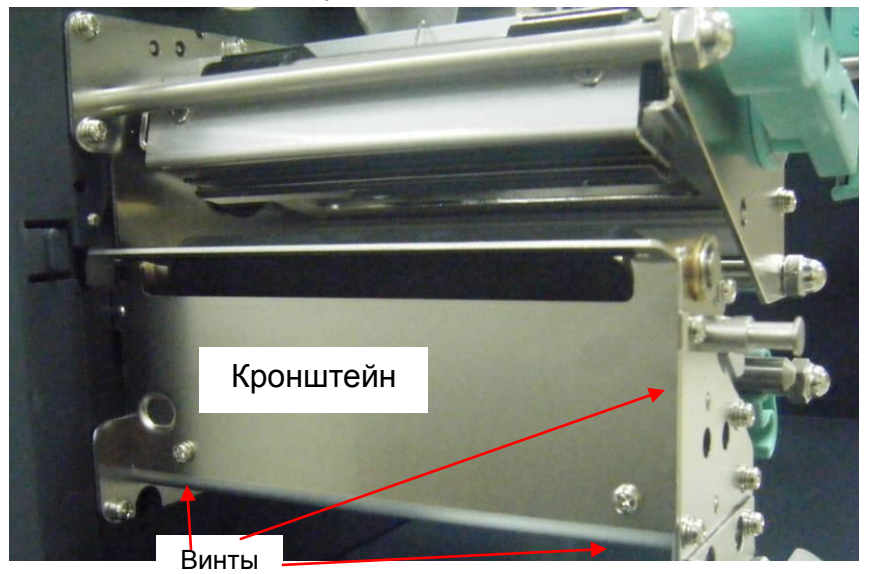

5. Вставьте левую сторону кронштейна резчика (7) и затяните два винта (6) у модуля принтера.

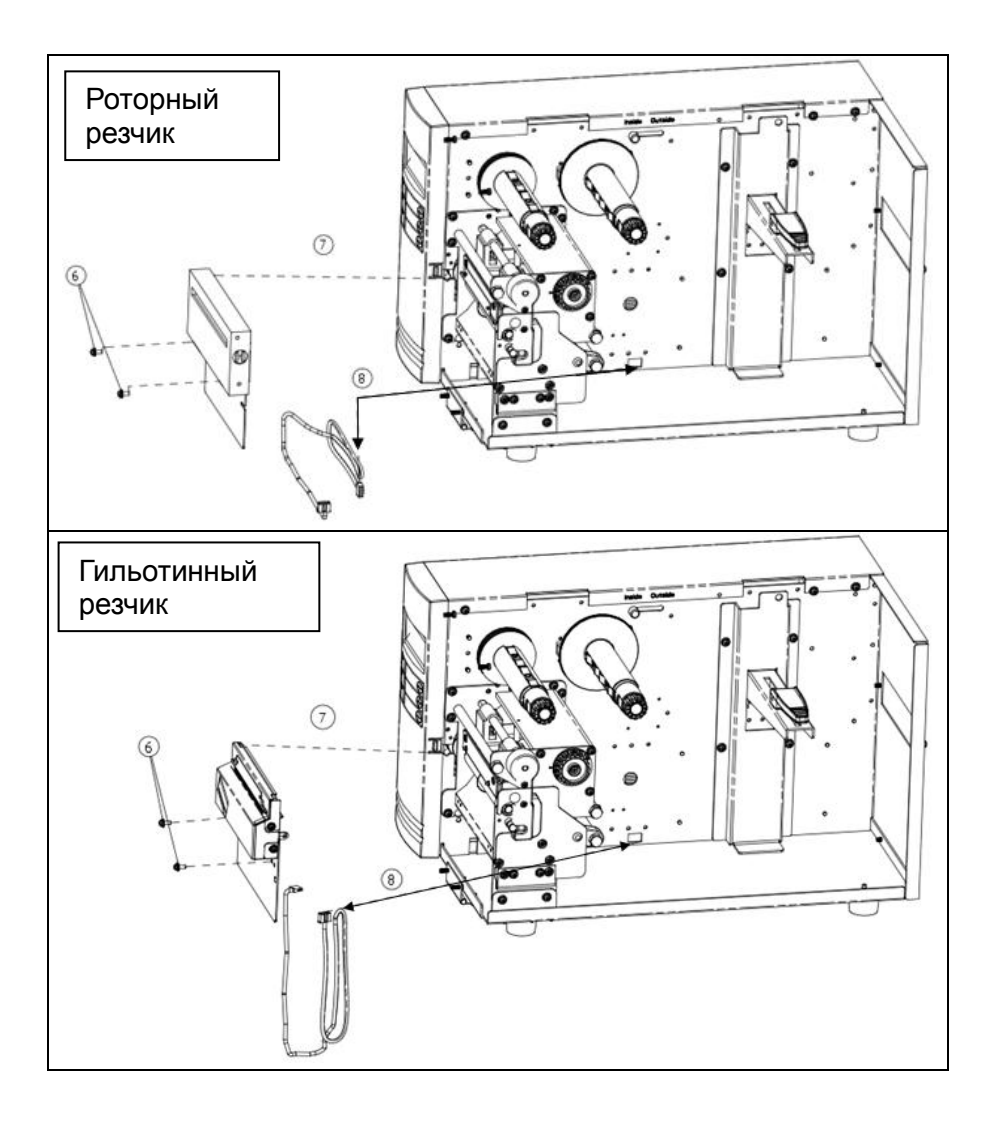

- 6. Протяните кабель резчика через отверстие (8) и направьте его к коннектору **JP16** (CUTTER) на материнской плате устройств **X-1000VL/ X-2000V/ X-2000V Zip** или к коннектору **JP14** (CUTTER) на материнской плате **X-2300/ X-2300Z/ X-2300E/ X-2300ZE/ X-3200/ X-3200Z/ X-3200E/ X-3200ZE**.
- 7. Включите принтер.
- 8. Для моделей с ЖК-дисплеем установите параметр "CUTTER INSTALLED" на экране в положение «ON». У модели X-1000VL сделайте аналогичную операцию с помощью драйвера и команд программного обеспечения.

После установки резчика установите носитель и риббон.

- 1. Расположите конец носителя на ролике.
- 2. Закройте защелку головки принтера.
- 3. Зажмите кнопку PAUSE и включите принтер.
- 4. Отпустите кнопку в тот момент, когда резчик начнет отрезать носитель
- 5. После резки принтер протянет около 8 дюймов носителя

**Обратите внимание:** Процедура, описанная выше, актуальна для первоначальной установки или работе после устранения замятия носителя / риббона. Обычно процедура выглядит несколько иначе:

- 1. Расположите конец носителя на ролике.
- 2. Закройте защелку головки принтера.
- 3. Включите принтер

4. Нажмите кнопку протяжки FEED для протяжки конца носителя через резчик.

#### **Настройки роторного резчика и резчика гильотинного типа**

Перед заданием задачи на печать и резку, пожалуйста, убедитесь, правильный ли резак вы используете (роторный или гильотинного типа). Затем осуществите правильные настройки принтера с помощью Seagull Driver. Следующие этапы установки приведены на основе X-3200 в качестве примера.

1. Проверьте драйвер X-3200. На всплывшем окне нажмите, "Tools':

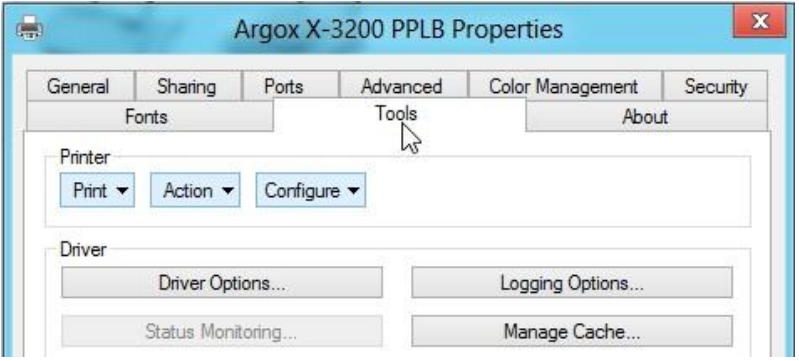

2. Кликните настройку "Configure", выберите "Cutter Setup":

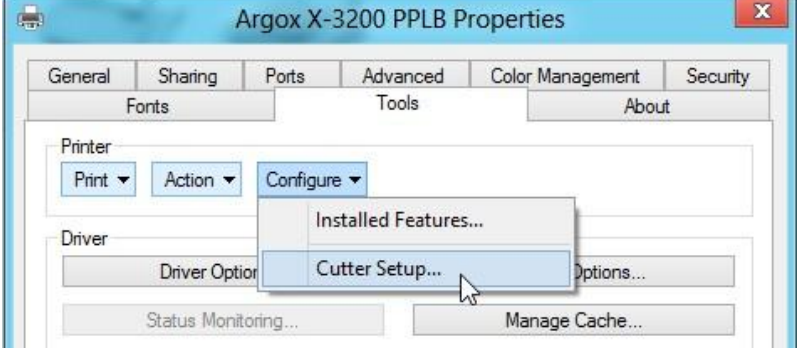

3. Высветится окошко как показано ниже ("Cutter Setup")

Установите флажок на нужном типе резчика (например, "Rotary" если установлен резак роторного типа). Затем нажмите "OK":

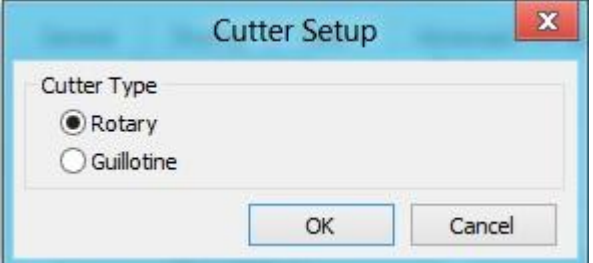

Установите флажок на нужном типе резчика (например, "Guillotine" если установлен резак гильотинного типа). :

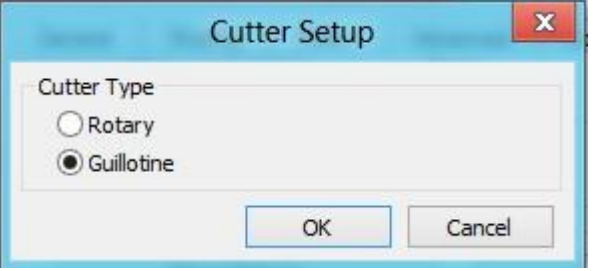

4. В разделе "Printing Preference" драйвера X-3200 кликните на раздел "Stock". Выберите настройки "Post-Print Action" и нажмите "Cut".

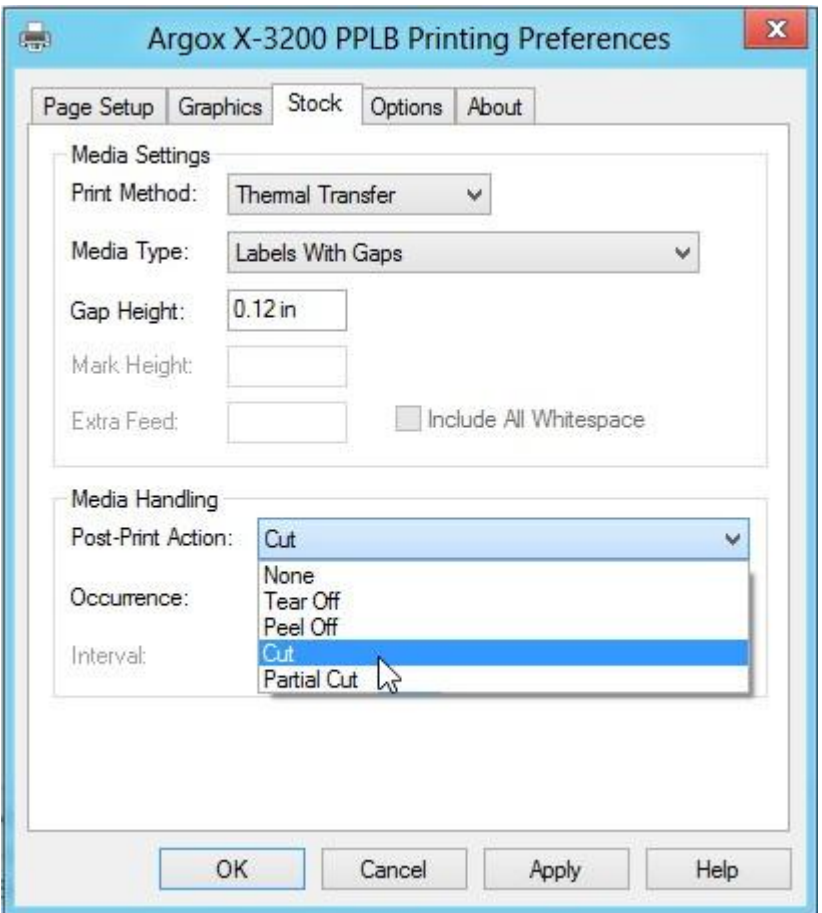

※ Если установлен резак гильотинного типа и необходимо осуществлять только частичную отрезку этикетки выберите "Partial Cut" в разделе "Post-Print Action".

#### **Резчик роторного типа и замятие бумаги**

Если произошло замятие бумаги внутри роторного резчика – обратитесь к разделу «Установка роторного резчика» для извлечения резчика. Проверьте Cam как отмечено на рисунке 1, с помощью отвертки поверните против часовой стрелки как показано на рисунке 2. Во время поворота кулачка резака отсоедините лезвие от бумаги и удалите бумагу из резака.

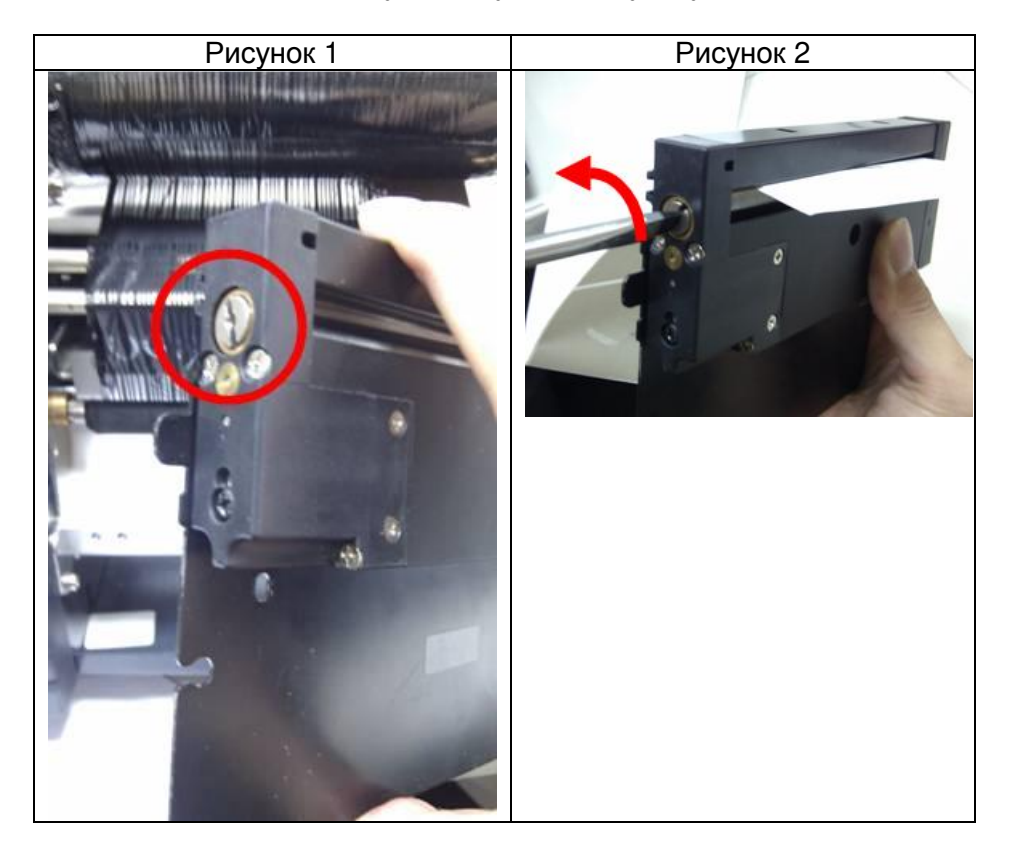

### **Резчик гильотинного типа и замятие бумаги**

Если произошло замятие бумаги внутри резака гильотинного типа – обратитесь к рисунку 1 и найдите винт, расположенный под резаком гильотинного типа. Этот винт служит для управления действиями резака. С помощью крестообразной отвертки сложите лезвие, поворачивая винт против часовой стрелки. Затем бумага может быть удалена из резака как показано на рисунке 2.

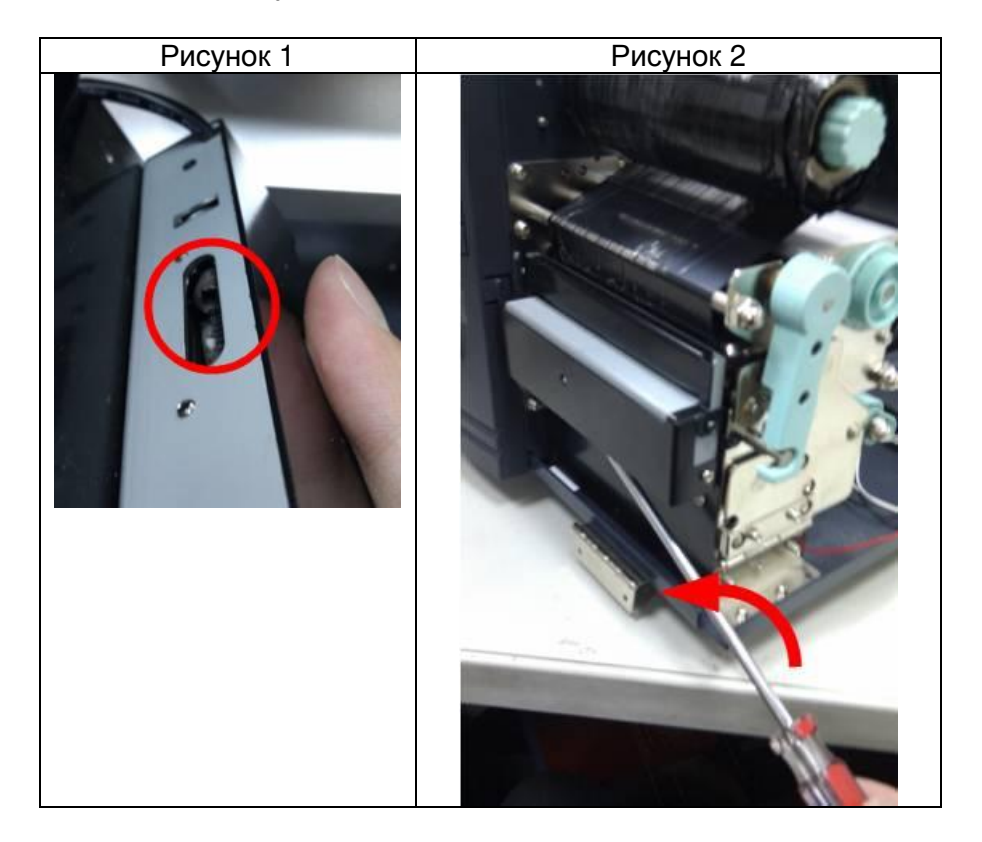

#### **Установка диспенсера и намотчика**

Установите диспенсер в принтер, выполнив следующие шаги:

- 1. Выключите принтер
- 2. Снимите верхние крышки с обеих сторон принтера
- 3. Установите необходимые компоненты с обеих сторон. Обратите внимание на рисунок ниже:

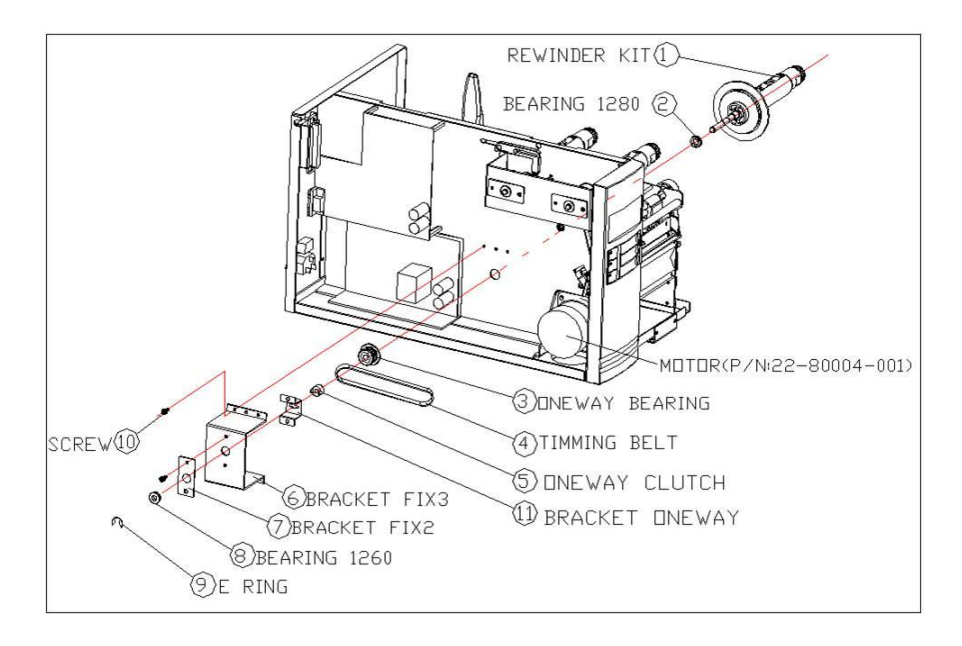

4. Проведите кабель диспенсера через отверстие и подключите его к разъему **JP15** на материнской плате (PEELER) устройства **X-1000VL, X-2000V, X-2000V Zip** / коннектору **JP12** (PEELER) устройства **X-2300, X-2300Z, X-2300E, X-2300ZE, X-3200, X-3200Z, X-3200E, X-3200ZE**.

5. Установите левую часть кронштейна диспенсера и затяните три винта на модуле принтера

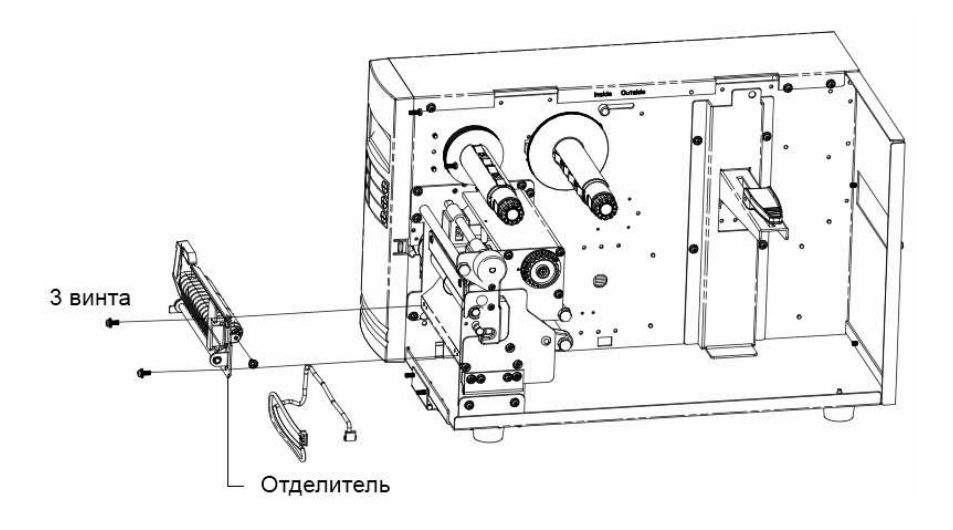

6. Установите риббон и носитель.

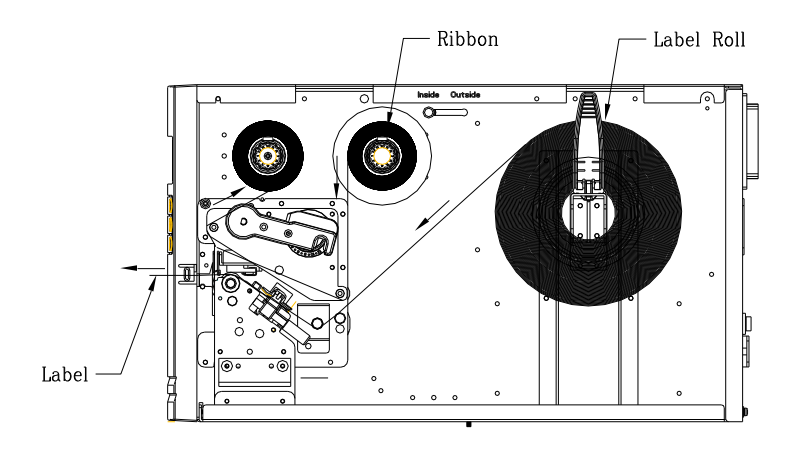

\*\*\* Label - этикетка, Labell roll - рулон с этикетками

7. Включите принтер.

8. Для моделей с ЖК-дисплеем установите параметр

"DISPENSER INSTALLED" на ЖК-панели в положение ON. У модели X-1000VL активация отделителя осуществляется через настройки драйвера и команды программного обеспечения.

### **Замена батареи RTC**

- 1. Выключите принтер, отсоедините кабель питания.
- 2. Откройте левую крышку принтера.
- 3. Освободите замок батареи RTC на материнской плате и установите новую батарею RTC.

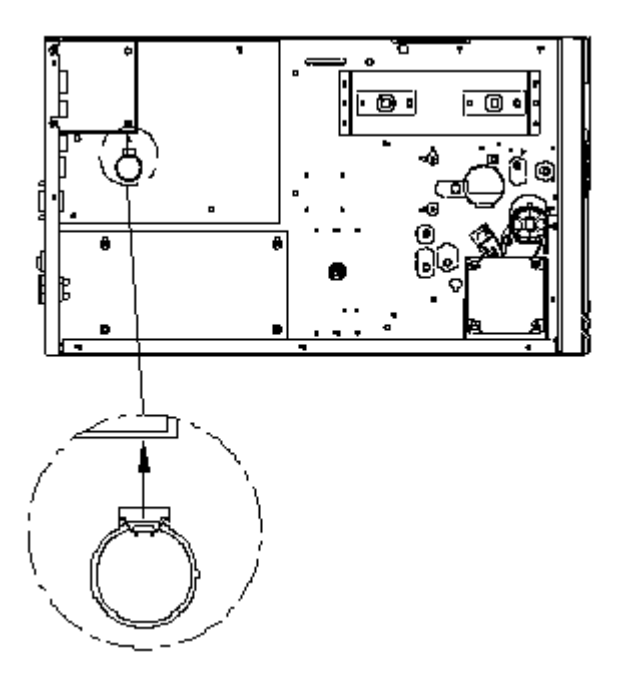

#### **Предупреждение:**

Существует риск взрыва, если батарея заменена на батарею иного типа. Утилизируйте использованные батареи в соответствии с инструкциями.

### **Работа с клавиатурой**

Данный раздел описывает работу принтера с подключенной клавиатурой. Данная опция доступна у моделей:

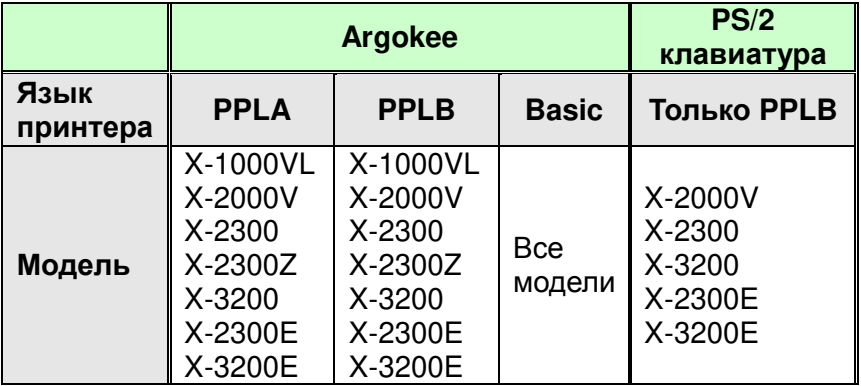

Для использования принтера с подключенной клавиатурой выполните следующие шаги:

- 1. Сделайте форму клавиатуры. (Форма должна включать команды "ZS" для хранения в флэш-памяти. Обратитесь к примерам далее по тексту).
- 2. Включите принтер; загрузите формы с ПК в принтер.
- 3. Выключите принтер.
- 4. Подключите клавиатуру к интерфейсу клавиатуры.
- 5. Включите принтер.
- 6. Проверьте ЖК-дисплей для каждой строки данных / количества этикеток / копий; типа входных данных.

### Форма функций клавиш:

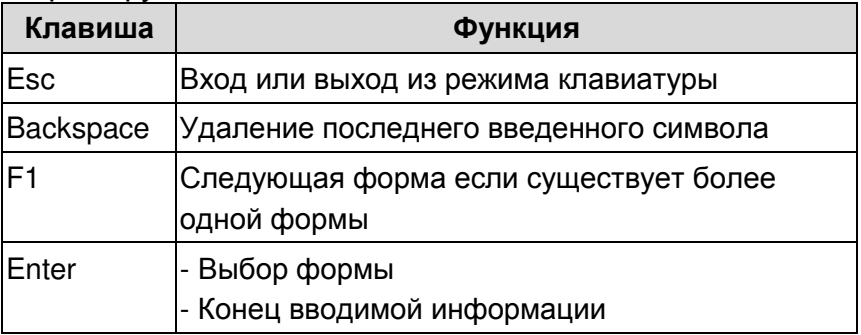

### Пример: Создание клавиатурной формы

1. Создайте файл для формы, KBD.FRM.

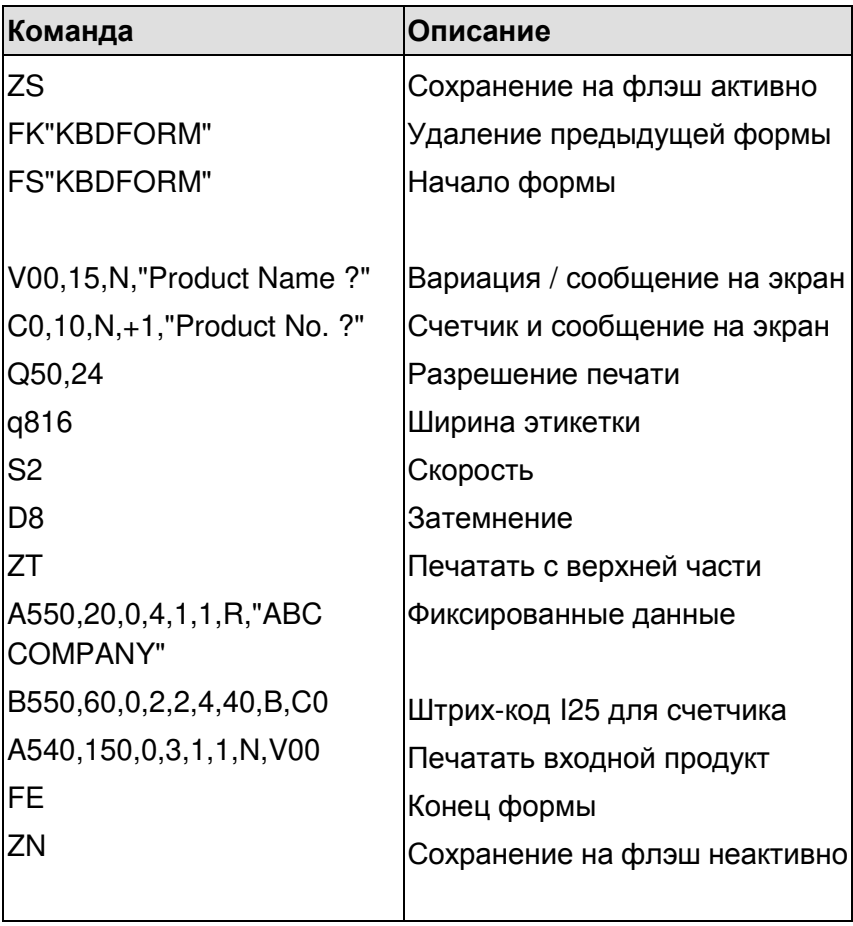

2. Отправьте файл KBD.FRM к принтеру MS-DOS >COPY/B KBD.FRM LPT1:

3. Выключите принтер, подключите клавиатуру и включите принтер. На ЖК-дисплее отобразится следующая информация:

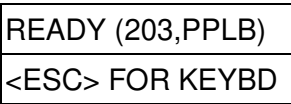

4. Нажмите <ESC> для входа в режим клавиатуры и появится имя формы. Нажмите <ENTER> для выбора формы.

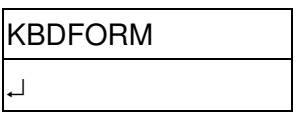

5. Введите номер продукта и имя.

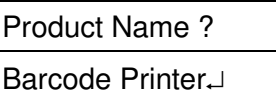

Product No. ?

0123456789.

6. Введите счетчик этикеток и количество копий

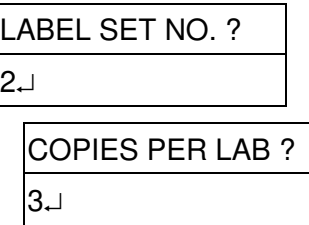

7. Нажмите <ENTER> для перехода к следующей этикетке и повторите шаги 5 ~ 7 или нажмите <ESC> для выхода.

ENTER для продолжения,

Или ESC для возврата

8. Внешний вид:

### ABC COMPANY

0123456789 Barcode Print

#### **ABC COMPANY**

**IN IN THE UNITED HERE** 0123456789 Barcode Print

#### **ABC COMPANY**

0123456789 Barcode Print

#### ABC COMPANY

0123456790 Barcode Print

#### ABC COMPANY

HIM I HEIRIN IN 0123456790 Barcode Print

### ABC COMPANY

0123456790 Barcode Print

#### Работа со считывателем штрих-кодов

Данный раздел описывает работу принтера с подключенным считывателем штрих-кодов. Данная опция доступна у моделей:

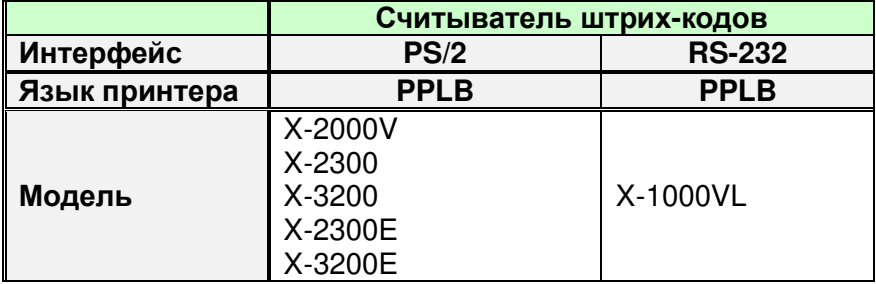

Для использования принтера с подключенным считывателем штрих-кодов (сканером) выполните следующие шаги:

- 1. Сделайте форму клавиатуры. (Обратите внимание, что имя формы должно «READER». Форма должна включать команды "ZS" для хранения в флэш-памяти.
- 2. Включите принтер; загрузите формы с ПК в принтер.
- 3. Установите параметр "READER INSTALLED" на ЖК-дисплее в положение «ON».
- 4. Выключите принтер.
- 5. Подключите считыватель штрих-кодов к интерфейсу клавиатуры.
- 6. Включите принтер.
- 7. Проверьте инструкции ЖК-дисплея для каждой строки данных и сканируйте штрих-код для того, чтобы убедиться в корректности работы.

### Пример: Создание формы считывателя штрих-кода

1. Создайте файл формы, READER.FRM.

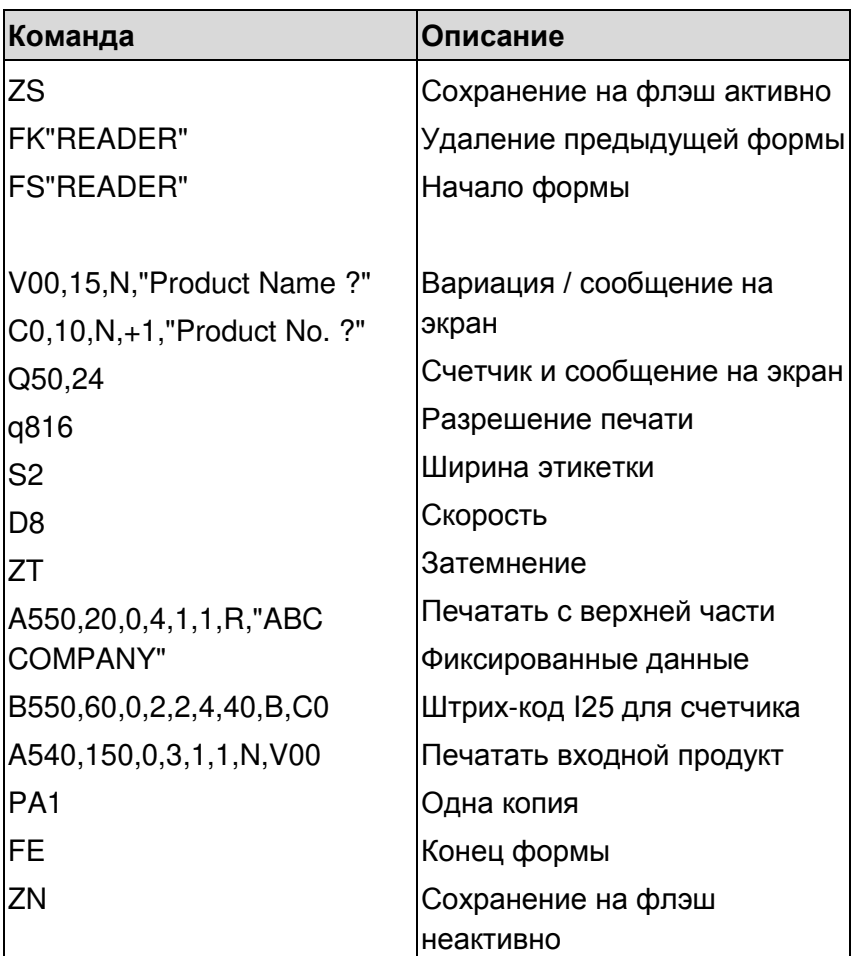
- 2. Отправьте файл READER.FRM к принтеру MS-DOS >COPY/B READER.FRM LPT1:
- 3. Выключите принтер, подключите считыватель штрих-кодов, включите принтер и установите значение "Reader installed" на ЖК-дисплее в положение «ON».
- 4. Форма READER выполняется автоматически. Сканируйте название продукта и номер из печатных штрих-кодов с использованием считывателя штрих-кода.

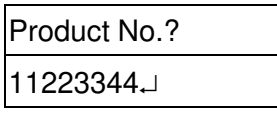

Product Name? **APPLE** 

- 5. Этикетка A будет напечатана. Счетчик копий зависит от команды PA формы READER form. Шаг №4 повторяется автоматически.
- 6. Внешний вид:

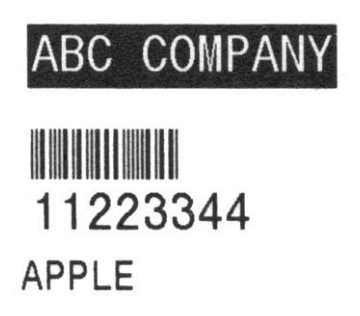

#### **Обратите внимание:**

- 1. Для возврата в режим нормальной работы нажмите и удерживайте кнопку CANCEL, включите принтер снова.
- 2. При использовании клавиатуры или считывателя штрих-кода связь с хостом через Centronics или последовательный порт запрещена.
- 3. Для формы клавиатуры команда P не допускается, а для считывания формы штрих-кода / сканера команды PA должны быть включены.

# 6. Технические характеристики

#### **Общие характеристики**

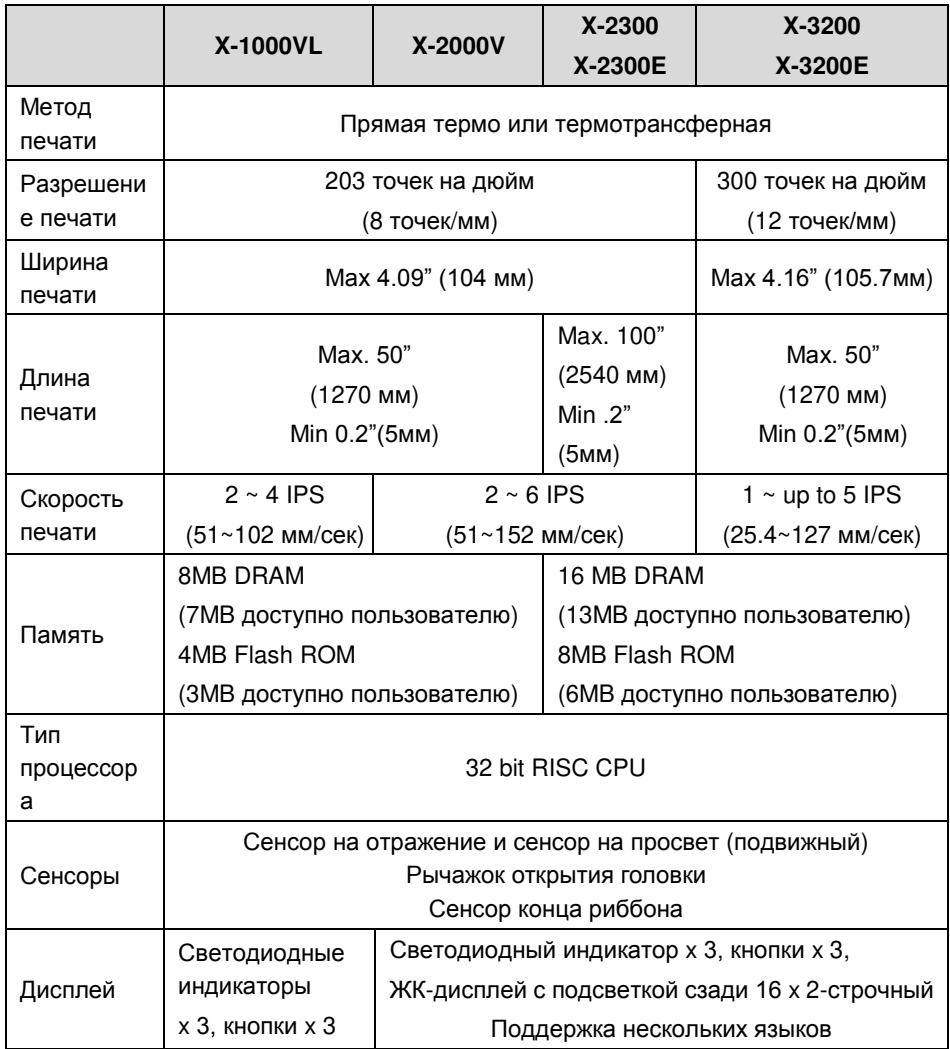

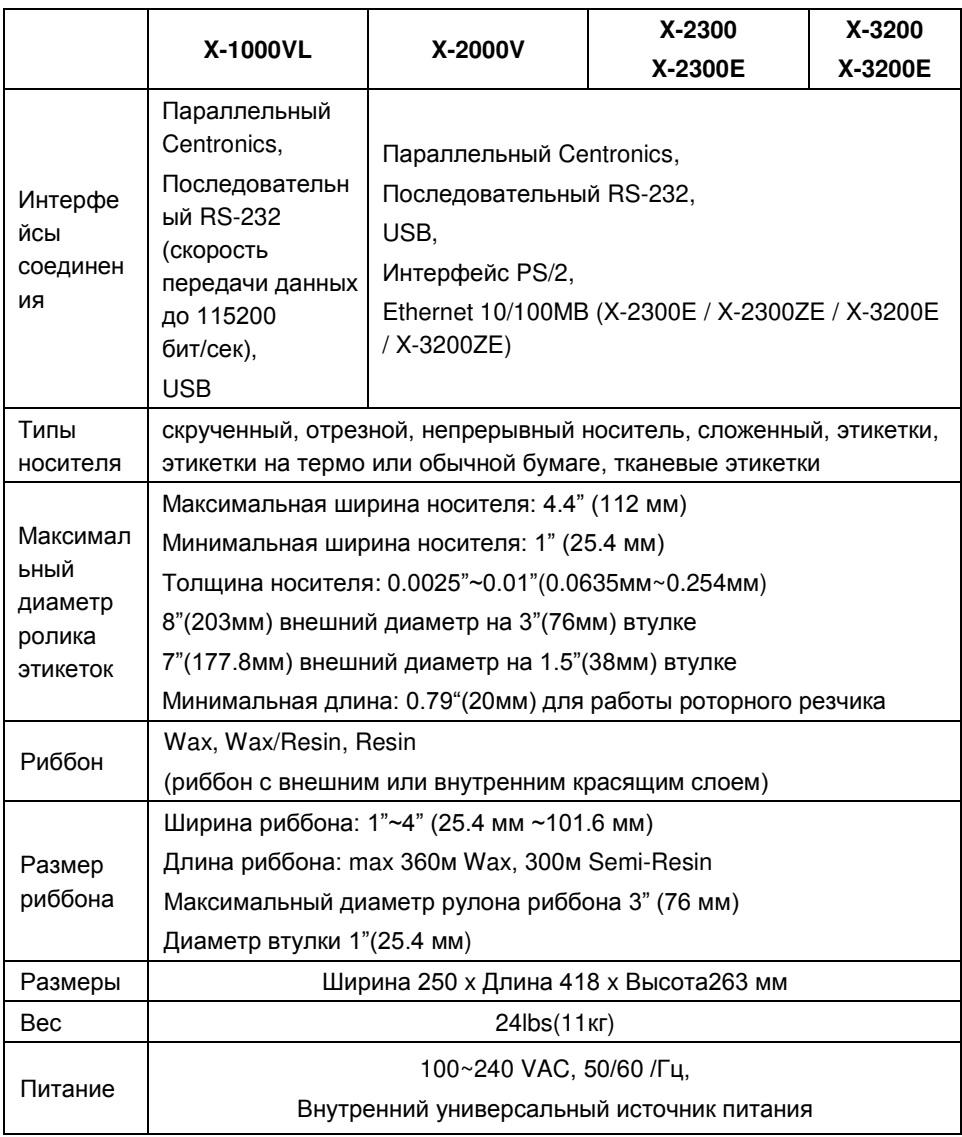

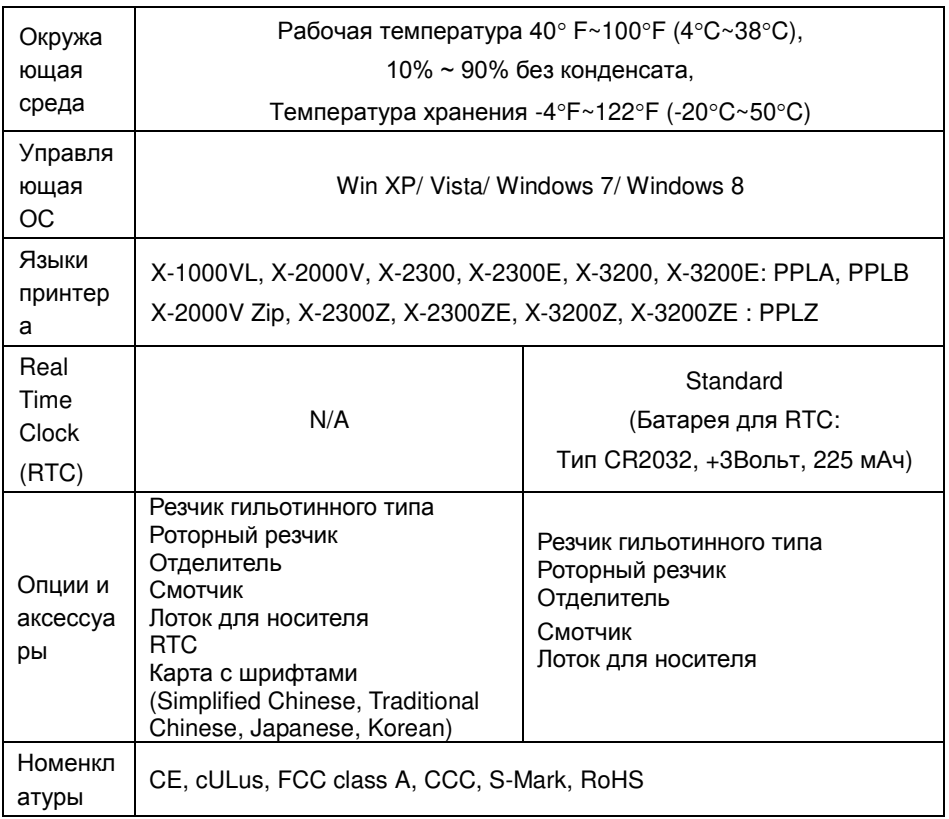

#### Обратите внимание:

1. Так как карта со шрифтами и опциональная карта RTC Card используют один и тот же слот в устройствах X-1000VL and X-2000V они не могут использоваться одновременно 2. Модели серии X Series (кроме X-1000VL) могут подключаться к компьютерной клавиатуре через порт PS/2 для независимой от ПК работы. Устройство X-1000VL соединяется с Argokee посредством соединения RS-232.

*Спецификации шрифтов, штрих-кодов и графики*

Спецификации шрифтов, штрих-кодов и графики зависят от режима эмуляции принтера. Эмуляция – язык принтера, посредством которого хост устройство может связываться с принтером. Существует три программных языка принтера: PPLA, PPLB и PPLZ.

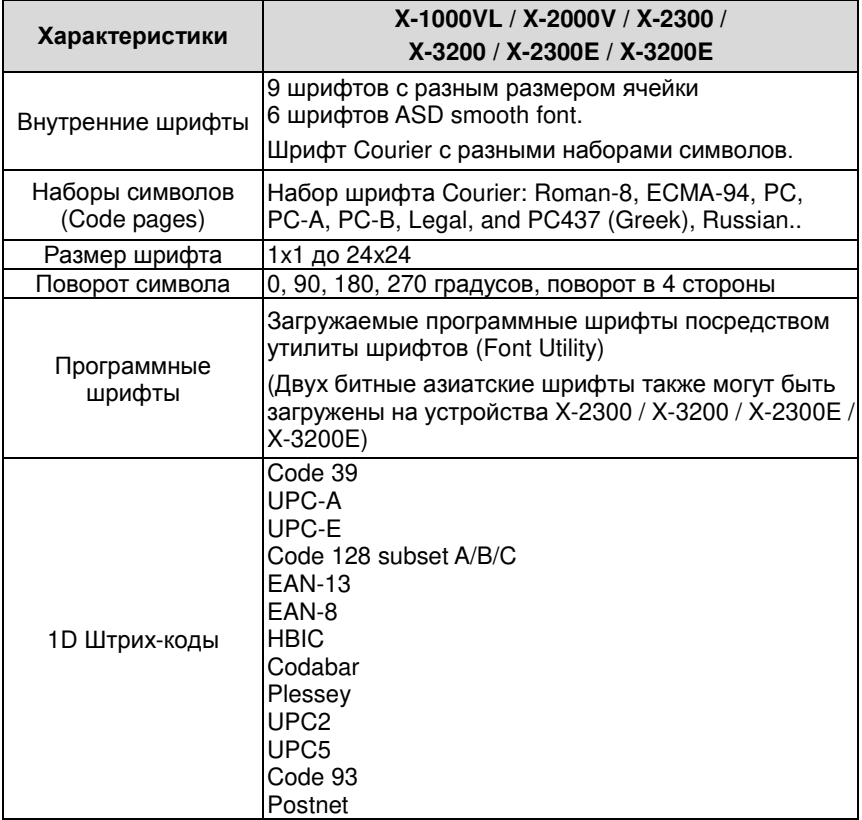

### **Язык принтера A, PPLA**

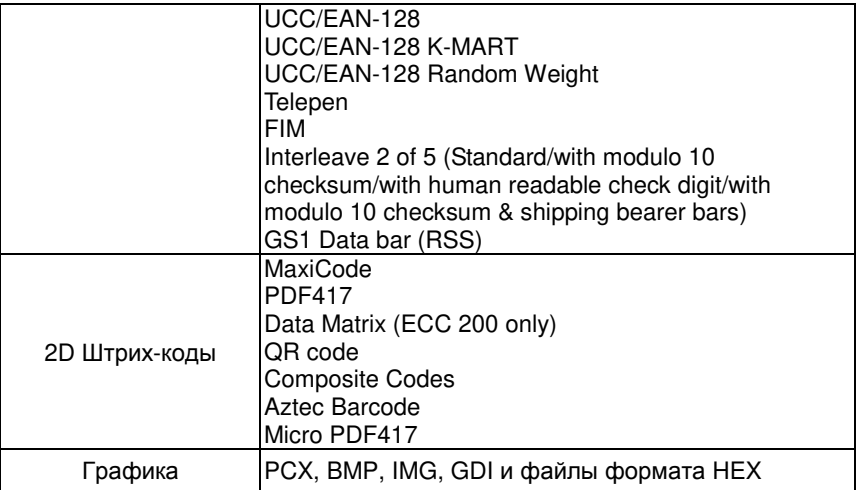

## **Язык принтера B, PPLB**

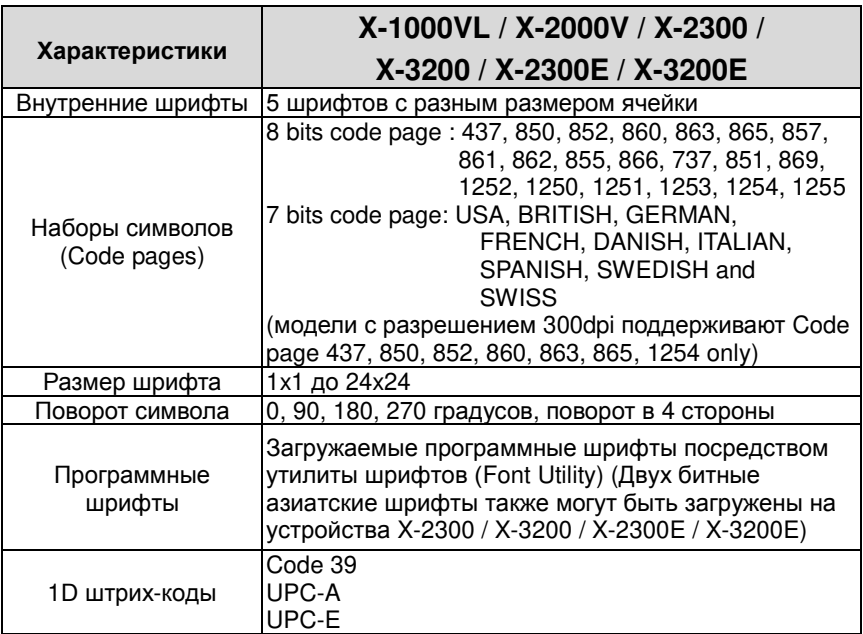

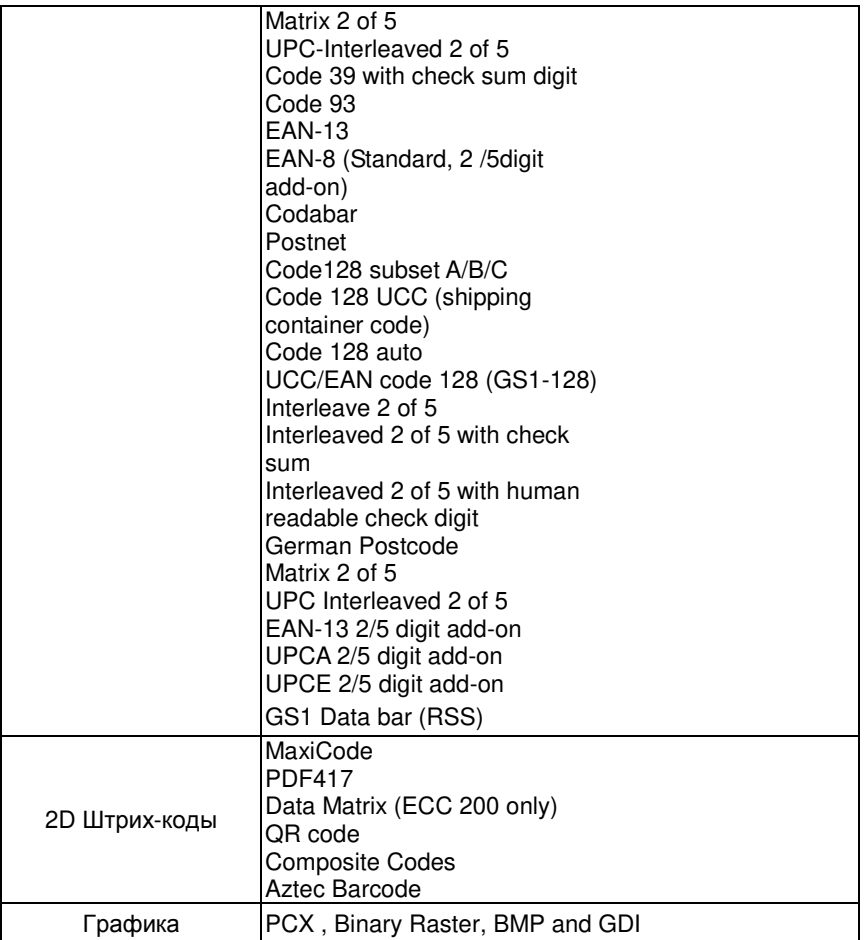

# **Язык принтера Z, PPLZ**

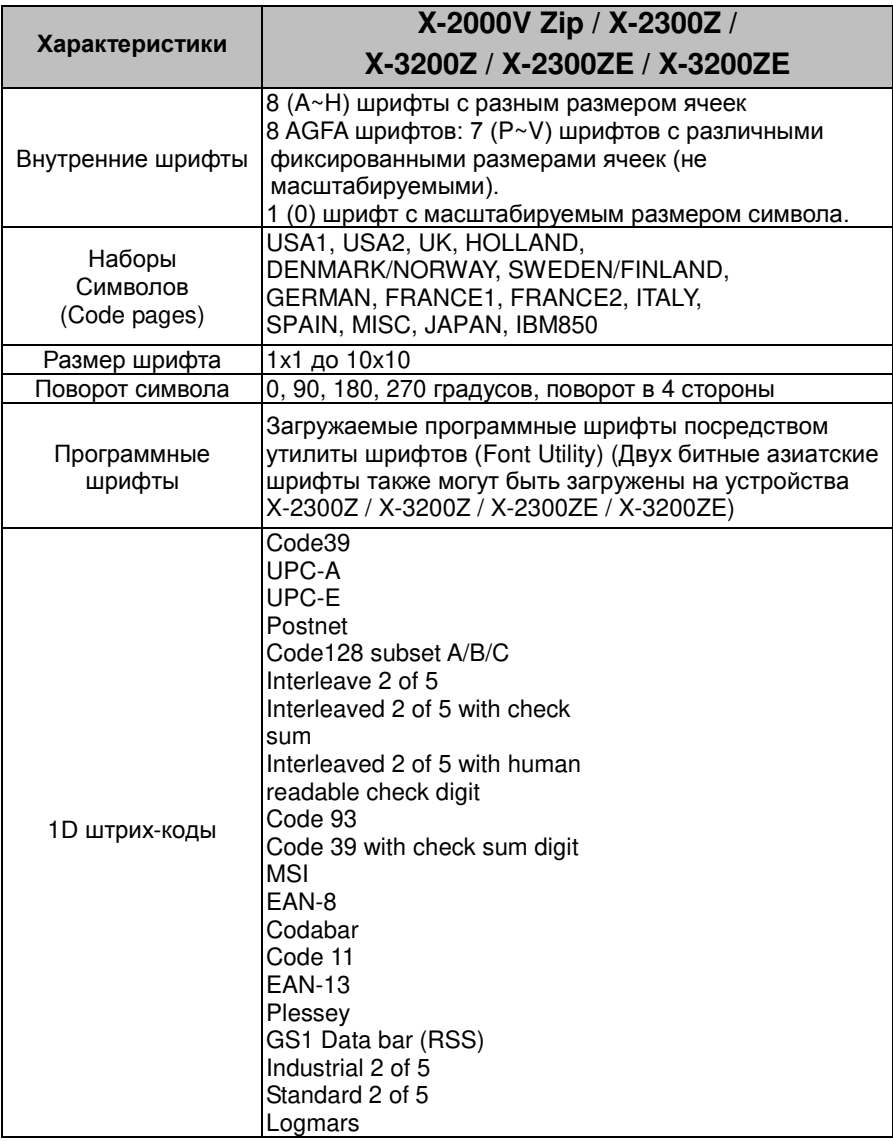

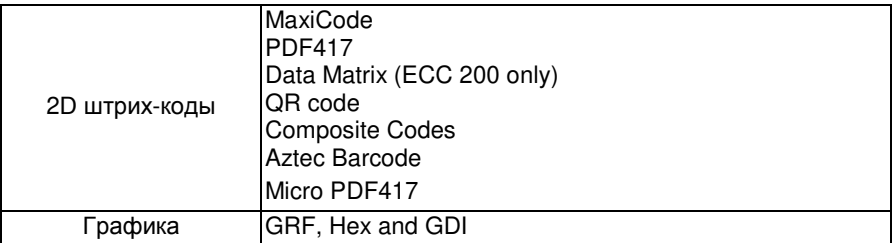

#### **Характеристики интерфейса**

В данном разделе описаны характеристики портов платы ввода / вывода принтера. Назначение пинов, протоколы и детальная информация о том, как корректно связать ваш принтер и хост устройство.

## **USB**

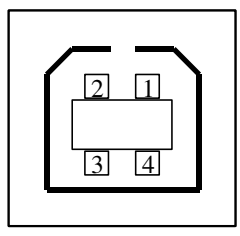

Интерфейс USB серии "B"

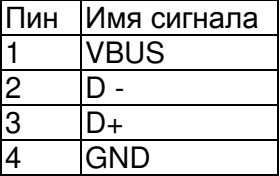

Назначение пинов коннектора

## **PS/2**

Стандартный интерфейс IBM PC PS/2, 6 пиновый тип «мама»:

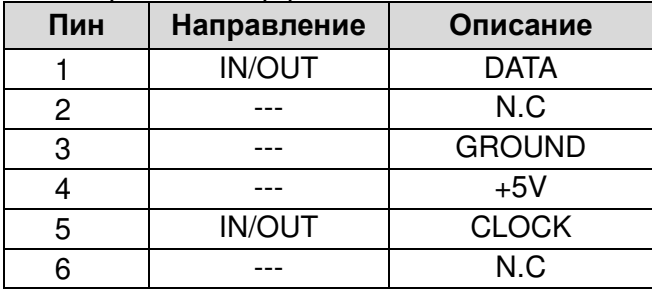

## **Последовательный интерфейс**

Коннектор RS-232 на стороне принтера – тип «мама» DB-9.

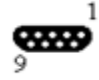

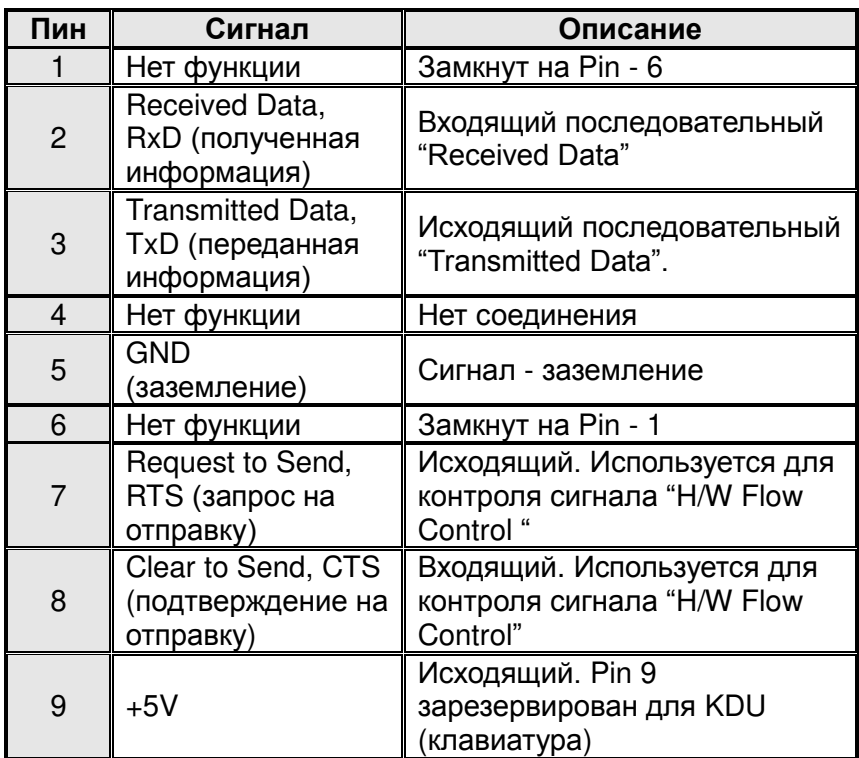

*Обратите внимание: Pin 9 зарезервирован для KDU (keyboard device unit - клавиатура). Не подключайте данный пин, если вы используете обычное хост устройство (ПК)* 

## **Подключение к хост устройству:**

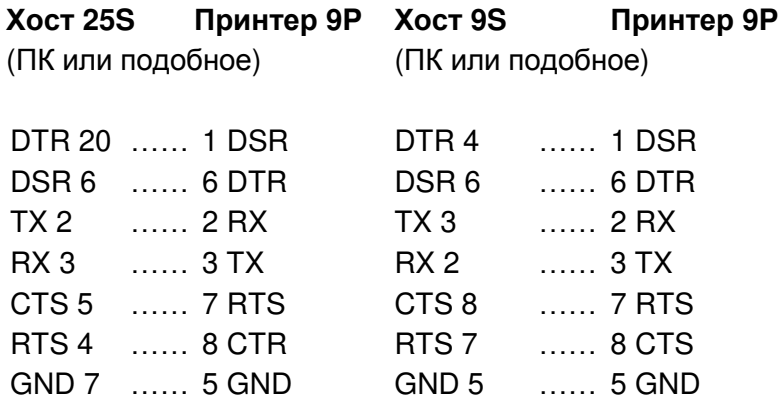

Альтернативно вы можете соединить три провода следующим образом:

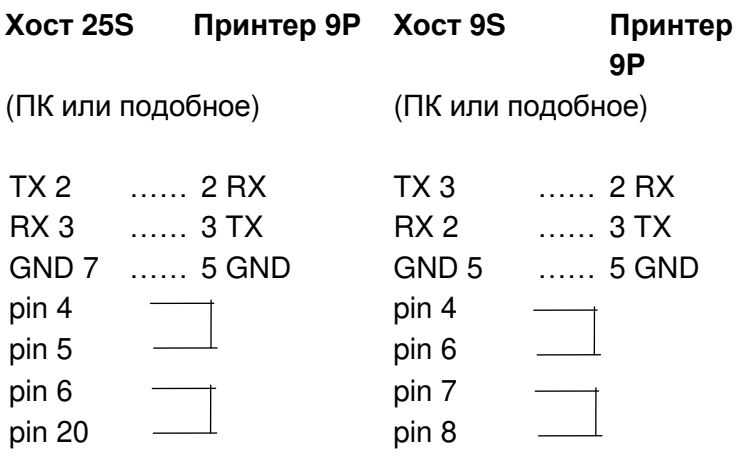

Самая простая возможность подключиться к другим хост устройствам (не ПК) или терминалам следующая:

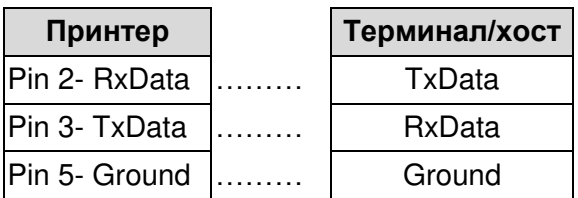

Обычно, так как размер передаваемой информации не слишком велик, вы можете использовать контроль Xon/Xoff в качестве контроля потока, в таком случае обычно проблем не **ВОЗНИКАРТ** 

Скорость передачи данных: 1200, 2400, 4800, 9600(по умолчанию), 19200, 38400, 57600, 115200 символов в секунду. (Настраивается посредством программных команд)

Формат данных: всегда 8 битов. 1 стартовый бит и 1 стоповый бит.

Контроль четности: всегда не четно

Квитирование связи: XON/XOFF также как CTS/RTS (аппаратное управление потоком).

Если вы запускаете приложение с комплектным драйвером принтера в Windows и используете последовательный порт, вы должны проверить вышеуказанные параметры и установите управление потоком на "Xon / Xoff" или "hardware"

## **Параллельный интерфейс (Centronics)**

Параллельный порт – стандартный 36-пиновй коннектор Centronics. Назначение пинов:

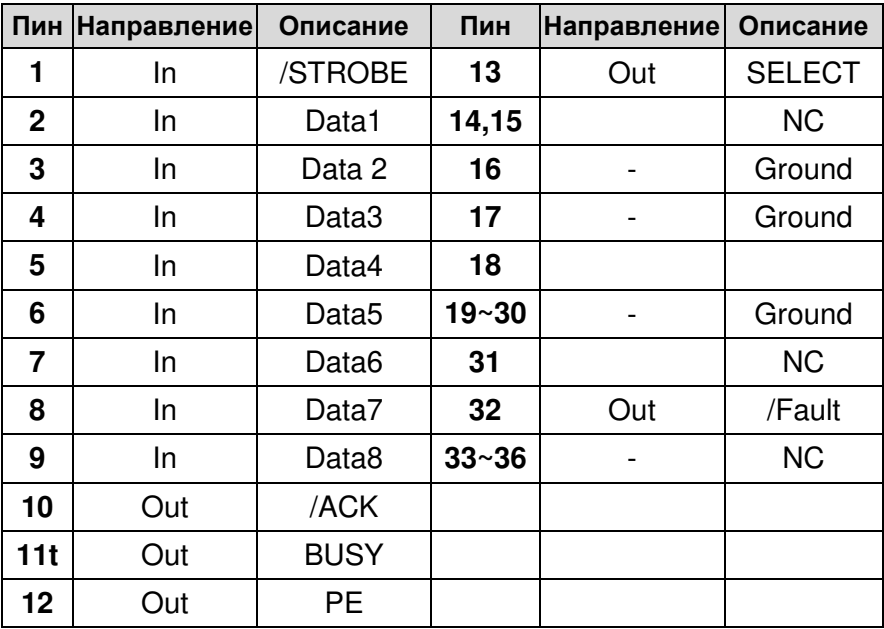

## **Интерфейс Ethernet**

Показанный ниже порт предназначен для связи Ethernet.

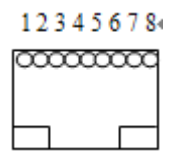

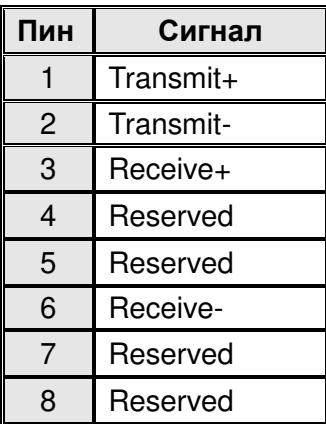

#### **Auto Polling**

Оба (последовательный и параллельный порты) этого принтера могут быть активированы одновременно, т.е. принтер может одновременно взаимодействовать с двумя компьютерами через различные порты. Однако, если оба компьютера будут передавать данные в одно и то же время, то информация может быть повреждена в буфере приема.

#### Таблица ASCII

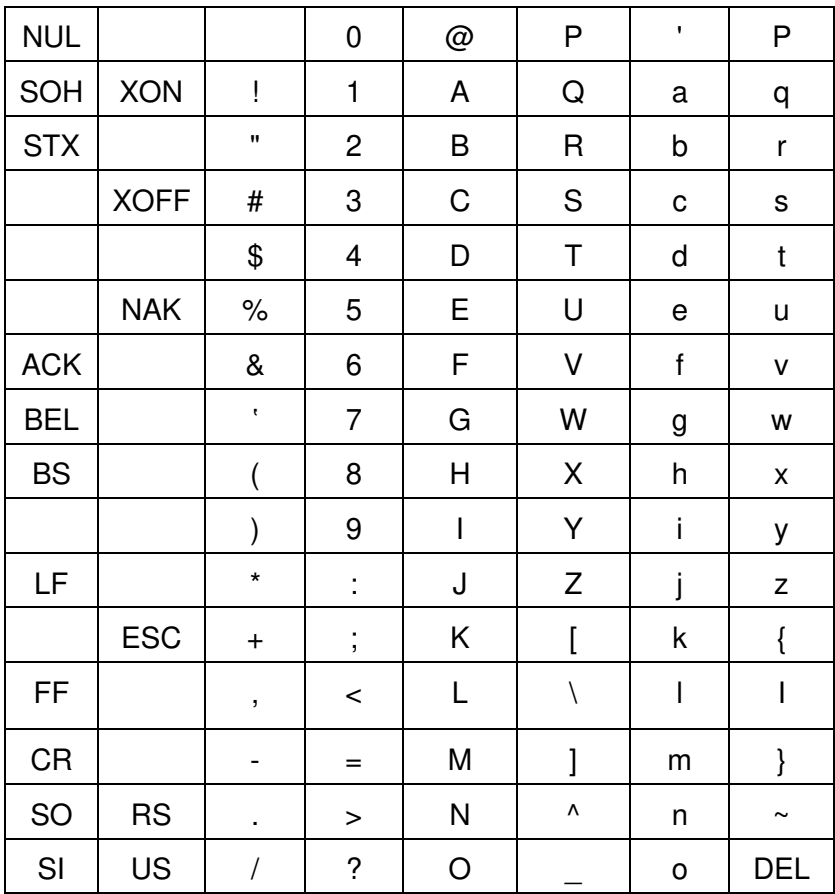